# UCE IVR Que*WorX*

**System Manual** 

NEC NEC Corporation of America

November 2010 NDA-30369, Revision 7

#### **Liability Disclaimer**

NEC Corporation of America reserves the right to change the specifications, functions, or features, at any time, without notice.

NEC Corporation of America has prepared this document for the exclusive use of its employees and customers. The information contained herein is the property of NEC Corporation of America and shall not be reproduced without prior written approval from NEC Corporation of America.

NEAX and Dterm are registered trademarks of NEC Corporation. QueWorX is a registered trademark of NEC Corporation of America.

#### © 2010 NEC Corporation of America

The QueWorX software product is licensed under Aspect Telecommunications, Inc. U.S. Patent numbers 4,696,028; 4,809,321; 4,850,012; 4,922,526; 4,935,958; 4,955,047; 4,972,469; 4,975,941; 5,020,095; 5,027,384; 5,029,196; 5,099,509; 5,109,405; 5,148,478; 5,166,974; 5,168,519; 5,249,219; 5,303,298; 5,309,504; 5,347,574; 5,666,401; 5,181,243; and 5,724,408.

> Microsoft and Windows are registered trademarks of Microsoft Corporation.

All other brand or product names are or may be trademarks or registered trademarks of, and are used to identify products or services of, their respective owners.

## Contents

#### Introduction 1-1 Manual Organization ...... 1-2 Multi-Level Automated Attendant ..... 1-3 Queue Depth and Estimated Time to Answer (ETA) ..... 1-3 Immediate Callbacks and Configurable Callback Message Length ..... 1-4 Scheduled Callbacks ..... 1-4 Internet Initiated Callbacks ..... 1-4 Customer Profile Records Database ..... 1-5 QueWorXAgent Screen Pop-up ..... 1-5 ANI, Account Code, and Area Code Routing ..... 1-5 Expanded Call Routing Based on Pilot Number Called ..... 1-6 Caller Input Data Capture with Repeat Verification ...... 1-6 Database Reporting ...... 1-7

### **QueWorX Use**

#### 2-1

i

| QueWorXAgent Use                                          | . 2-1 |
|-----------------------------------------------------------|-------|
| Start QueWorXAgent                                        | . 2-2 |
| QueWorXAgent Applications Use                             | . 2-3 |
| Agent Applications Configuration                          | . 2-5 |
| Change Connection Settings                                | . 2-6 |
| Agent Features Settings                                   | . 2-7 |
| QueWorX Report Runner Use.                                | 2-10  |
| Launch QueWorX Report Runner.                             | 2-11  |
| Database Connection Configuration — QueWorX Report Runner | 2-11  |
| QueWorX Report Runner Main Window                         | 2-13  |
| Add New Report                                            | 2-15  |
| Main Menu Options.                                        |       |

| SoftPhone                                    |      |
|----------------------------------------------|------|
| Agent Pop-up Use                             | 2-21 |
| Caller Information Screen Pop-up.            | 2-22 |
| Record Voice Prompts.                        | 2-23 |
| System Prompts                               | 2-24 |
| Auto Attendant Prompts                       | 2-27 |
| Record Auto Attendant Prompts Individually   | 2-30 |
| Custom Announcements                         | 2-30 |
| Record Prompts in NEC QueWorX Administration | 2-32 |

## Configuring QueWorX

3-1

| Configuration Options Settings                                                                                                    |                              |
|----------------------------------------------------------------------------------------------------|------------------------------|
| QueWorX Administration Console Use                                                                                                    | . 3-3                        |
| System Information                                                                                                    | . 3-4                        |
| Global Settings                                                                                                    | . 3-7                        |
| Pilots                                                                                                    | 3-12                         |
| Database Options<br>Call Options Mode<br>Auto Attendant Mode                                                                                                    | 3-17                         |
| Auto Attendants.         Configure Auto Attendants .         New Automated Attendant Configuration .         Re-configure Existing AutoAttendant .         AutoAttendant Configuration Menu Information .         Automated Attendants and Pilot Numbers . | 3-23<br>3-24<br>3-24<br>3-25 |
| Pre-Call Whisper                                                                                                    | 3-34                         |
| Database Options<br>Account Code Routing<br>Area Code and ANI Routing                                                                                                    | 3-35                         |

QueWorX System Manual - Revision 7

| Database Mapping                                                                                                    |                                      |
|----------------------------------------------------------------------------------------------------|--------------------------------------|
| ACD for QueWorX Integration Configuration                                                                                                    | . 3-45                               |
| Configuration Examples<br>PBX Configuration<br>Resolve Pending Call Back.<br>ACD Configuration<br>Call Control Vector Programming<br>Queue Depth, ETA, and Callback Option. | . 3-46<br>. 3-47<br>. 3-48<br>. 3-48 |

## Prompts

## Appendix A-1

| System Prompts |  | Appendix A-1 |
|----------------|--|--------------|
|----------------|--|--------------|

### Database Schema

## Appendix B-1

| Stored Procedures.      | Appendix B-25 |
|-------------------------|---------------|
| AvPrSavePilot Procedure | Appendix B-26 |

**ACD Port Communications** 

Appendix C-1

iv Contents

# Figures

| Figure | Title                                             | Page |
|--------|---------------------------------------------------|------|
| 2-1    | QueWorXAgent Start Menu                           | 2-2  |
| 2-2    | Login dialog box—Visual Agent Icon                | 2-2  |
| 2-3    | Visual Agent Icon.                                | 2-3  |
| 2-4    | NEC QueWorX Agent Logon dialog box                | 2-4  |
| 2-5    | Shortcut menu—Agent Applications command          | 2-5  |
| 2-6    | Agent Applications screen—Softphone display       | 2-5  |
| 2-7    | Shortcut menu—Connection Settings                 | 2-6  |
| 2-8    | NEC QueWorX Agent Connection Settings dialog box  | 2-6  |
| 2-9    | Shortcut menu—Settings                            | 2-7  |
| 2-10   | NEC QueWorX Agent Settings dialog box             | 2-8  |
| 2-11   | System Popup Settings dialog box                  | 2-9  |
| 2-12   | Report Runner Error dialog box                    | 2-11 |
| 2-13   | Report Runner - Database Settings dialog box      | 2-12 |
| 2-14   | QueWorX Report Runner window                      | 2-13 |
| 2-15   | Report Runner tabs                                | 2-15 |
| 2-16   | Report Runner dialog box—Add a new report         | 2-16 |
| 2-17   | QueWorX Report Runner window—new report added     | 2-17 |
| 2-18   | Report Runner Menu Bar                            | 2-17 |
| 2-19   | QueWorX Report Runner window—View menu            | 2-18 |
| 2-20   | SoftPhone Display                                 | 2-19 |
| 2-21   | SoftPhone Display—receiving a call                | 2-20 |
| 2-22   | Agent Pop-up Example                              |      |
| 2-23   | Agent Pop-up Example                              | 2-21 |
| 2-24   | Agent Application screen                          | 2-21 |
| 2-25   | Customer Information dialog box                   | 2-22 |
| 2-26   | NEC QueWorX Administration.                       |      |
| 2-27   | NEC QueWorX Administration—System Information tab |      |
| 2-28   | NEC QueWorX Administration—System Information     |      |
| 2-29   | NEC QueWorX Administration—System Information     | 2-31 |
| 2-30   | NEC QueWorX Administration—Record Prompts         | 2-32 |
| 2-31   | NEC QueWorX Administration—Record Prompts         | 2-34 |
| 2-32   | NEC QueWorX Administration - Custom Announcements | 2-35 |
| 2-33   | NEC QueWorX Administration—Auto Attendants        | 2-36 |
| 2-34   | Language Set System Folder                        | 2-37 |
| 3-1    | NEC QueWorX Administration window—Logon           | 3-3  |

| 3-2 NEC QueWorX Administration window—System Information tab        | . 3-4 |
|---------------------------------------------------------------------|-------|
| 3-3 NEC QueWorX Administration window—Global Settings               | . 3-7 |
| 3-4 Global Properties (in NEC QueWorX Administration)               | . 3-8 |
| 3-5 Scheduling (on NEC QueWorX Administration)                      | . 3-9 |
| 3-6 Area Code Properties (on NEC QueWorX Administration)            | 3-10  |
| 3-7 Dialing Properties (on NEC QueWorX Administration)              | 3-10  |
| 3-8 NEC QueWorX Administration window—Pilots tab                    | 3-12  |
| 3-9 Pilot Number dialog box                                         | 3-12  |
| 3-10 Properties—Drop-down                                           | 3-13  |
| 3-11 NEC QueWorX Administration window—Pilot Configuration          | 3-13  |
| 3-12 NEC QueWorX Administration—Enable Call Routing Activated       | 3-15  |
| 3-13 NEC QueWorX Administration window—Database Options             | 3-16  |
| 3-14 NEC QueWorX Administration window—Call Options tab             | 3-17  |
| 3-15 NEC IVR Pilot tab Callback Options—Basic tab                   | 3-19  |
| 3-16 NEC IVR Pilot tab Callback Options—Forced tab                  | 3-20  |
| 3-17 NEC IVR Pilot tab Callback Options—Scheduled tab               | 3-21  |
| 3-18 NEC IVR Pilot tab Callback Options—Advanced tab                | 3-21  |
| 3-19 NEC QueWorX Administration—Enable Auto Attendant               | 3-22  |
| 3-20 NEC QueWorX Administration window—Auto Attendant Configuration |       |
| window                                                              | 3-23  |
| 3-21 NEC QueWorX Administration window—Add Automated Attendant      | 3-24  |
| 3-22 NEC QueWorX Administration window—Auto Attendants tab          | 3-25  |
| 3-23 NEC QueWorX Administration—adding a new Node                   | 3-29  |
| 3-24 NEC QueWorX Administration—create transfer                     | 3-30  |
| 3-25 Pilot Number window (detail)                                   | 3-31  |
| 3-26 Configuring Pre-Call Whisper for a Pilot                       | 3-32  |
| 3-27 Pre-Call Whisper Configuration for Auto-Attendant node         | 3-33  |
| 3-28 Pre-Call Whisper dialog                                        | 3-34  |
| 3-29 Pre-Call Whisper Message dialog                                | 3-34  |
| 3-30 Pre-Call Whisper dialog                                        | 3-35  |
| 3-31 Database Options tab- Account Code Routing                     | 3-36  |
| 3-32 Database Specific Operations                                   | 3-37  |
| 3-33 Account Code Routing Information                               | 3-37  |
| 3-34 NEC QueWorX Administration—Database Options-Area Code Routing  | 3-39  |
| 3-35 NEC QueWorX Administration—Database Mapping                    | 3-41  |
| 3-36 NEC QueWorX Administration—Customer Profile                    | 3-43  |
| Appendix B-1Pilot Diagram Appendix                                  | x B-1 |
| Appendix B-2Automatic Attendant and QCALL Appendix                  | x B-7 |
| Appendix B-3Call History and Callback History Appendix              | B-11  |
| Appendix B-4Global Table Appendix                                   | B-15  |
| Appendix B-5Route Table Appendix                                    |       |
| Appendix B-6Agent Table Appendix                                    |       |
| Appendix B-7Cradle to Grave Appendix                                |       |
| Appendix B-8Report Table Appendix                                   |       |

## Tables

| Table  | Title                                               | Page         |
|--------|-----------------------------------------------------|--------------|
| 2-1    | Quick- Access Icons                                 |              |
| 2-2    | Record Prompts                                      | 2-33         |
| 3-1    | QueWorX Configuration                               |              |
| 3-2    | General System Information Settings                 |              |
| 3-3    | Record Utilities fields                             | 3-5          |
| 3-4    | IVR Server Connection Info fields                   |              |
| 3-5    | System Password fields                              |              |
| 3-6    | Global Properties Settings                          |              |
| 3-7    | Call Back Properties (on NEC QueWorX Administration |              |
| 3-8    | Callback Properties fields                          |              |
| 3-9    | Scheduling fields                                   | 3-9          |
| 3-10   | Area Code Properties fields                         | 3-10         |
| 3-11   | Dialing Properties fields                           | 3-11         |
| 3-12   | Pilot Settings—Queue Depth ETA Options              | 3-18         |
| 3-13   | Pilots Settings—Basic Callback tab                  | 3-19         |
| 3-14   | Pilots Settings—Forced Callback tab                 | 3-20         |
| 3-15   | Pilots Settings—Forced Callback tab                 | 3-21         |
| 3-16   | Pilots Settings—Advance Callback tab                |              |
| 3-17   | Auto Attendants tab onscreen elements               | 3-26         |
| 3-18   | Account Code Routing Settings                       | 3-38         |
| 3-19   | ANI/Area Code Routing Settings                      | 3-40         |
| 3-20   | QueWorX Database Structure                          | 3-40         |
| 3-21   | Database Mapping Settings                           |              |
| 3-22   | Customer Profile Editor                             |              |
| 3-23   | PBX Configuration Example                           |              |
| 3-24   | ACD Configuration Example:                          |              |
|        | ix A-1System Prompt Descriptions                    |              |
|        | ix B-1Pilot                                         |              |
|        | ix B-2Custom Announcement                           |              |
|        | ix B-3VM (Voice Mail)                               |              |
|        | ix B-4ETA (Estimated Time to Answer)                |              |
|        | ix B-5Prompt                                        |              |
|        | ix B-6Queue_Depth                                   |              |
|        | ix B-7CallBack_Type                                 |              |
| Append | ix B-8CallBack_Immediate                            | Appendix B-5 |

| Appendix B-9CallBack_Scheduled                 | Appendix B-5                                                                                                    |
|------------------------------------------------|----------------------------------------------------------------------------------------------------|
| Appendix B-10Sched                             | Appendix B-5                                                                                                    |
| Appendix B-11Sched_CBC                         | Appendix B-6                                                                                                    |
| Appendix B-12AA (AutoAttendant)                | Appendix B-7                                                                                                    |
| Appendix B-13Sched_AA                          | Appendix B-8                                                                                                    |
| Appendix B-14Sched_CBC                         | Appendix B-8                                                                                                    |
| Appendix B-15AA (AutoAttendant)                | Appendix B-9                                                                                                    |
| Appendix B-16AA_Modified                       | Appendix B-9                                                                                                    |
| Appendix B-17AA _Activity                      | Appendix B-10                                                                                                    |
| Appendix B-18ActiveCalllbacks                  | Appendix B-11                                                                                                    |
| Appendix B-19CompletedCallbacks                | Appendix B-13                                                                                                    |
| Appendix B-20CallBackHistory                   | Appendix B-14                                                                                                    |
| Appendix B-21Step_Type                         | Appendix B-14                                                                                                    |
| Appendix B-22Call_History                      | Appendix B-15                                                                                                    |
| Appendix B-23Customer_Profile                  | Appendix B-16                                                                                                    |
| Appendix B-24SystemPrompts                     | Appendix B-16                                                                                                    |
| Appendix B-25Customer_Profile_Mapping          | Appendix B-16                                                                                                    |
| Appendix B-26Global_settings                   | Appendix B-17                                                                                                    |
| Appendix B-27Route_Account                     | Appendix B-18                                                                                                    |
| Appendix B-28Route_Account                     | Appendix B-18                                                                                                    |
| Appendix B-29Area_Code                         | Appendix B-18                                                                                                    |
| Appendix B-30Route_Area_Code                   | Appendix B-19                                                                                                    |
| Appendix B-31ACDPilots (Pilot Obtain from ACD) | Appendix B-19                                                                                                    |
| Appendix B-32DNISReference                     | Appendix B-20                                                                                                    |
| Appendix B-33Agents                            | Appendix B-20                                                                                                    |
| Appendix B-34Positions                         | Appendix B-20                                                                                                    |
| Appendix B-35AgentStatus                       | Appendix B-21                                                                                                    |
| Appendix B-36ACDCallInfo.                      | Appendix B-21                                                                                                    |
| Appendix B-37AgentCalls                        | Appendix B-22                                                                                                    |
| Appendix B-38QuedSplits                        | Appendix B-22                                                                                                    |
| Appendix B-39IVRCallInfo                       | Appendix B-23                                                                                                    |
| Appendix B-40Report_TemplateClass              | Appendix B-23                                                                                                    |
| Appendix B-41Report_Template                   | Appendix B-24                                                                                                    |
| Appendix B-42Report                            | Appendix B-24                                                                                                    |
| Appendix B-43Report_Settings                   | Appendix B-25                                                                                                    |
| Appendix C-1QueWorX IP Addresses               | Appendix C-1                                                                                                    |
| Appendix C-2QueWorX Port Numbers               | Appendix C-2                                                                                                    |
|                                                | Appendix B-10Sched<br>Appendix B-11Sched_CBC.<br>Appendix B-13Sched_AA<br>Appendix B-13Sched_CBC.<br>Appendix B-14Sched_CBC.<br>Appendix B-15AA (AutoAttendant)<br>Appendix B-15AA (AutoAttendant)<br>Appendix B-16AA_Modified<br>Appendix B-16AA_Modified<br>Appendix B-16AA_Modified<br>Appendix B-16AA_Modified<br>Appendix B-17AA_Activity<br>Appendix B-18ActiveCalllbacks<br>Appendix B-18CompletedCallbacks<br>Appendix B-20CallBackHistory<br>Appendix B-20CallBackHistory<br>Appendix B-20CallBackHistory<br>Appendix B-21Step_Type<br>Appendix B-22Call_History<br>Appendix B-23Customer_Profile.<br>Appendix B-23Customer_Profile.<br>Appendix B-24SystemPrompts<br>Appendix B-25Customer_Profile_Mapping<br>Appendix B-25Customer_Profile_Mapping.<br>Appendix B-26Global_settings<br>Appendix B-26Global_settings<br>Appendix B-27Route_Account<br>Appendix B-29Area_Code<br>Appendix B-30Route_Area_Code.<br>Appendix B-30Route_Area_Code.<br>Appendix B-31ACDPilots (Pilot Obtain from ACD)<br>Appendix B-34Positions<br>Appendix B-35AgentStatus.<br>Appendix B-36AcDCallInfo.<br>Appendix B-36AcDCallInfo.<br>Appendix B-39IVRCallInfo<br>Appendix B-39IVRCallInfo<br>Appendix B-39IVRCallInfo<br>Appendix B-34Report_TemplateClass<br>Appendix B-42Report<br>Appendix B-42Report_Addresses |

## Introduction

The information in this manual describes the settings and options necessary to initially configure QueWorX, along with the operational features and functions available to call center agents.

The design of this manual is to supplement the QueWorX Administration Tool Help system. This online help system provides context sensitive information and procedures that help you to perform the tasks associated with configuring QueWorX.

#### **QueWorX Overview**

QueWorX is a software application that provides the tools necessary to add sophisticated Computer Telephony Interface (CTI) functionality to a call center, such as:

- Customer data collection
- Estimated time in queue
- Queue depth
- Customer callback

Call routing based on a customer information database and the QueWorXAgent pop-up screens are expanded features and capabilities of QueWorX.

QueWorX includes two Windows based services. One provides the infrastructure necessary to support the ACD agent desktop applications, while the other interfaces with the ACD/PBX to provide interaction with voice calls. Both of the services use the NEC Infolink protocol to communicate with the ACD.

REFERENCE

Refer to Chapter 3, "Configuring QueWorX" for additional information.

The *QueWorX Administration Tool* is a graphical user interface (GUI). The system administrator uses this tool to set the QueWorX application options and configure the functionality of the system through a series of user-friendly screens that comprise the *QueWorX Administration Tool*. The system administrator can access this *Tool* at any time to make real-time changes to call handling within the QueWorX system.

#### **Manual Organization**

The organization of this manual is as follows:

| Chapter 1<br>Introduction             | Presents an overview of the QueWorX application, its feature levels, and operational functions. Each feature and additional function that comprises the QueWorX application has a description. |
|---------------------------------------|----------------------------------------------------------------------------------------------------|
| Chapter 2<br>QueWorX Use              | Presents the task-oriented procedures for QueWorx features and options.                                                                                                    |
| Chapter 3<br>Configuring QueWorX      | Describes the QueWorX Administration Tool along with the procedures, screens, settings, and examples you need to initially configure the application.                                          |
| Appendix A<br>Prompts                 | Contains tables with the built-in default Application and System prompts.                                                                                                    |
| Appendix B<br>Database Schema         | Provides a description of the database schema in use in QueWorX.                                                                                                    |
| Appendix C<br>ACD Port Communications | Describes how to configure ACD Port Communications for QueWorX.                                                                                                    |

#### **Features and Functions Overview**

The QueWorX features provide different capabilities and functions, depending on which features you implement. This simplifies QueWorX installation to only the features you need, to better meet the site requirements.

- Multi-Level Automated Attendant
- Queue Depth and Estimated Time to Answer (ETA)
- Immediate Callbacks and Configurable Callback Message Length
- Scheduled Callbacks
- Internet Initiated Callbacks
- Customer Profile Records Database
- QueWorXAgent Screen Pop-up
- ANI, Account Code, and Area Code Routing
- Expanded Call Routing Based on Pilot Number Called
- Caller Input Data Capture with Repeat Verification

- Database Reporting
- Custom Announcements
- Pre-Call Whisper
- Additional QueWorx Functions and Utilities

#### **Multi-Level Automated Attendant**

With this feature callers can navigate through multiple selection levels, to enable them to direct their call more efficiently. This expands the Single-Level feature, which only allows up to 10 choices in a single level. Multi-Level allows 5 sub-levels for each of the 10 top levels. For example, press 1 for *PBX*, followed by press 1 for 2000, 2 for 2400, and so forth.

You can configure multiple automated attendant menus per system and assign a name for easy identification during selection for each Automated attendant, as well as each of the sub-levels.

#### Queue Depth and Estimated Time to Answer (ETA)

The Queue Depth feature provides information to callers regarding their position in the ACD queue. This informs callers of how many other callers (queue depth) must be answered before an agent addresses their call.

You can configure QueWorX to not announce queue depth, based on specified minimum and maximum values and determine, for example, that if the waiting queue is less than 10, or more than 20, the queue depth is not provided to the caller. In this example, if the depth is less than 10, the caller gets through to an agent soon enough that announcing the queue depth is unnecessary. However, if the queue depth is more than 20 and the caller is told this, he may abandon the call rather than waiting for an agent.

You can configure an ETA announcement in QueWorX to follow the queue depth announcement. ETA announces how long the caller can expect to wait before their call is answered. As with queue depth, you can configure ETA announcements with minimum and maximum values.

#### Immediate Callbacks and Configurable Callback Message Length

Immediate CallBack allows a caller to enter their telephone number and leave a brief message of configurable length, then receive a return call from an ACD Agent (when an agent becomes available). Use this feature to lower toll-free service charges, or prevent VIP customers from holding for long periods of time.

Configure Callback to offer every caller a callback, or to only offer a callback based on an ETA threshold.

**Example:** If the ETA threshold is set to 60 (seconds), then only callers with an ETA of 60 seconds or higher are given the callback option.

You can also set the callback message length individually for each pilot number and set system default Callback Message Length varying from 0 seconds to 30 seconds in 5-second increments.

#### Scheduled Callbacks

When an agent is not available, this feature enables callers to individually schedule a callback at a later specified time. The caller receives a prompt to enter a time to receive a callback. System wide settings can specify the range of hours for QueWorX to process all callbacks. An end-of-day setting can control a time when scheduled callbacks will not be offered to the caller.

#### Internet Initiated Callbacks

With this feature, callers request agent Callbacks via the caller's web site. The Customer Name and other contact information displays on the ScreenPop client screen. Additionally, the agent's browser automatically launches and displays the URL being referenced by the caller requesting the callback. The agent can see the specific web page the customer was seeing at the time of the callback request.

Implementing the Internet-based callback feature of QueWorX requires integration with the customer's website.

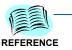

Refer to the procedures later in this manual on how to call the QueWorX callback interface from your website.

#### **Customer Profile Records Database**

The Customer Profile Records database contains information specific to a customer. Use this information to route calls and display caller information to agents via the QueWorXAgent application. Add Customer Profile records by entering information directly in QueWorX, importing records from a customer database, or mapping to an existing external database.

With the mapping option, fields in the QueWorX Customer Profile, records can reference an external database. This allows use of an existing ODBC-compliant customer database as the source for QueWorX Customer Profile Records.

#### QueWorXAgent Screen Pop-up

The QueWorXAgent screen pop-up is a separate component application to QueWorX that displays specific caller information for calls received at and agent's call center station. This frees the agent from having to ask the caller for this information.

Based on the specific incoming call data, QueWorXAgent retrieves caller information from the Customer Profile Records database, or a customerprovided externally mapped database. If the system does not find a corresponding record for the caller in the database, then only the Automated Number Identification (ANI) and Dialed Number Identification Service (DNIS) data for the call displays. Edit the customer database entries directly from QueWorXAgent to update the customer information.

#### ANI, Account Code, and Area Code Routing

The system can route calls based on the complete customer telephone number ANI, by a customer-entered number, or by the area code. The system uses this call information to locate specific customer data in the Customer Profile records Database.

ANI Uses incoming ANI to search the Customer Profile Records database for a match of the customer's complete telephone number. After the system finds an ANI match, the call transfers to the pilot number specified in the record with a new priority (if specified). If no match is found in the Customer Profile Records for the ANI received, the call follows ACD programming.

- Account Code The caller can receive a prompt for a previously defined account number. After the caller enters their account number, the Customer Profile Records database is searched for a match. And as with ANI, if a match is found, the call transfers to the pilot number for the account code specified. If there is no match, the call follows ACD programming.
  - Area Code Area Code routing is based on a variable length Area Code. A minimum and maximum area code length can be set from 1 to 8 digits. The default is 3 digits. This expanded range allows routing based on up to the first 8 digits of the incoming ANI. Both the Area Code and the exchange number could then be used to route the call. (As with ANI and Account Code, the database is searched and the call routed accordingly.)

#### Expanded Call Routing Based on Pilot Number Called

In addition to ANI, Account Code, and Area Code routing, calls can route based on the pilot number called. For example, a call is received and the ANI or account code is looked-up and retrieved from the Customer Profile Record. The pilot number plus the account code are considered unique and can be used to transfer the caller as specified in the record. Likewise, the ANI/Area Code plus the pilot number are considered unique and provides additional routing options.

If all routing options are enabled for a pilot number they are handled in the following order of precedence: first — Account Code Routing, second — ANI Routing, and third — Area Code routing.

#### Caller Input Data Capture with Repeat Verification

You can configure pilot number to prompt callers to input data. This data attaches to the call as it progresses through the call flow.

For example, if the call center needs to collect social security numbers, configure a pilot number to prompt callers (using a pre-recorded prompt message) asking for their social security number. This data, once the caller enters it, can display on the Dterm of the receiving ACD Agent by activating the IVR Dialed Digits Tally Code. Collect any type of data with this feature. Record a prompt for any other type of data specific to a customer's business.

Repeat Verification You can set an additional option to prompt callers to confirm their data entry. With this option, the data just entered is repeated to the caller and the caller is given the option to re-enter the data. This provides callers the opportunity to correct any data entry errors.

#### **Database Reporting**

QueWorX can generate reports based on various system statistics with summary and detail information such as:

- Callback statistics
- Agent Callback
- Port Utilization

The system stores statistical information on the QueWorX server in an SQL database, and stores call activity in this database for 90 days by default. You can expand this setting to 365 days before the information is overwritten.

#### **Custom Announcements**

You can configure QueWorx with up to 89 custom announcements. the QueWorx Administrator record these announcements on a per pilot number basis. When the pilot number is receives a call, the custom announcement plays and the call routes as needed.

#### **Pre-Call Whisper**

The pre-call whisper feature provides the capability to play a prerecorded announcement to an agent immediately before the agent receives a call. This announcement can provide the agent with additional information about how to handle the call.

An announcement selection may be determined either by the ACD pilot number where a call arrives, or by selections made by a caller within a QueWorX auto attendant. For example, consider an auto-attendant that offers the options: *For sales, press 1. For service, press 2. For Support, press 3.* The pre-call whisper feature allows you to associate a unique whisper message with each menu selection. For this menu, the associated recordings might say: *This is a sales call, This is a service call,* or *This is a support call.* 

Given the configuration above, if the caller presses 2 for service, he gets routed to an agent, when the agent answers the phone, the agent will hear the message *This is a service call*, immediately before being connected to the caller. Refer to "Pre-Call Whisper" on page 3-31 for more information.

#### Additional QueWorx Functions and Utilities

*Record Utility* Part of the flexibility of QueWorx is the capability to record prompts, as well as adjust the functionality of the system itself. QueWorx records voice prompts in two different ways, with:

- Any Dterm phone.
- The NEC QueWorX Administration

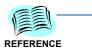

Refer to Chapter 2, "QueWorX Use" for additional information on the Recording Utility.)

Multi-Lingual Announcements

With this feature you can record all QueWorx announcements in up to seven language sets for use in international or multi-national call centers. You specify a language number when recording announcements. You create different language names created under the System Information module. Click the **Available Languages Link to** access the language names.

With the Recording Utility, you can record prompts in up to 7 different languages.

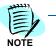

English is the default language. All other language files created require the system prompts to be recorded in the Record Prompts module of the NEC IVR Console.

2

# QueWorX Use

This chapter describes the primary QueWorX features agents can use in normal call center operations, and describes some additional administrator functions.

Chapter Topics

- QueWorXAgent Use
- QueWorX Report Runner Use
- SoftPhone
- Agent Pop-up Use
- Record Voice Prompts

### **QueWorXAgent Use**

The QueWorXAgent is two independent client-server software applications. The two elements are the Screen Pop and the Soft phone. You can use each independently, and their functionality is complementary.

The QueWorXAgent screen pop-up displays specific caller information for calls received at call center agents' stations. This frees agents from having to ask the callers for this information.

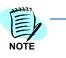

QueWorXAgent is a separate component of QueWorX and you **must** install it at each agent's personal computer or workstation.

Please note that any agent, who is given a choice of splits to log into during the login procedure, will be unable to use QueWorXAgent.

#### Start QueWorXAgent

To start the QueWorXAgent, click **Start** on the task bar and select **Programs > NEC > QueWorX > Agent Applications** (Figure 2-1).

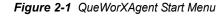

| Windows Updat |                         | 3U-KEY<br>al Dialogic System Software | :    |         | <sup>I</sup> M<br>S | Ports Monitor<br>QueWorX Help |
|---------------|-------------------------|---------------------------------------|------|---------|---------------------|-------------------------------|
| Programs      | Property and the second | rosoft SQL Server 2005                | •    | A       |                     | Security Key Utility          |
| Documents     | MEC                     |                                       | 1.00 | QueWorX |                     | Agent Applications            |
|               |                         |                                       |      |         |                     |                               |
| Settings      | •                       |                                       |      |         |                     |                               |

After the application starts, a login screen appears on the desktop (Figure 2-2).

Figure 2-2 Login dialog box—Visual Agent Icon

| 🔶 NEC QueWorX Age        | ent Logon                       | ×      |
|--------------------------|---------------------------------|--------|
| Logon ID:                | 1                               |        |
| Position:                |                                 |        |
|                          |                                 |        |
|                          | ОК                              | Cancel |
| The Logon ID, defined in | the ACD system, you want to use |        |

A Visual Agent icon displays in the system tray (Figure 2-3).

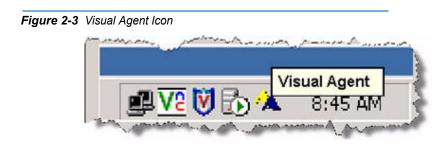

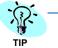

Move the cursor over the icon to display the program name, this is known as a 'mouseover'.

#### **QueWorXAgent Applications Use**

You must do the following, before using QueWorXAgent:

- Set up the Agent Application
- Change the connection section
- Run the QueWorxAgent Application
- Configure the Feature Settings

Do the following to run the software.

*Step 1* Double-click the **Visual Agent** icon in the system tray. The *Login* dialog box displays (Figure 2-4).

| NEC QueWorX Agent Lo           | ogon                        |   |
|--------------------------------|-----------------------------|---|
| Logon ID:                      |                             | _ |
| Position:                      |                             | _ |
|                                |                             |   |
|                                | OK Cancel                   |   |
| The Logon ID, defined in the A | ACD system, you want to use | _ |

Figure 2-4 NEC QueWorX Agent Logon dialog box

Step 2 Enter the following information:

- -Logon ID, same ID used in the ACD on the agent's phone
- —**Position**, the agent's phone number
- Step 3 Click OK.

If you wish to exit without logging in to the application, click Cancel.

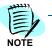

#### **Agent Applications Configuration**

You must configure the connection parameters the first time you run the client application. Do the following to set up the connection parameters:

*Step 1* Right-click the **Visual Agent** icon in the system tray and select **Agent Applications** from the shortcut menu (Figure 2-5).

Figure 2-5 Shortcut menu—Agent Applications command

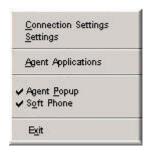

The Agent Applications screen—Softphone display appears (Figure 2-6).

Figure 2-6 Agent Applications screen—Softphone display

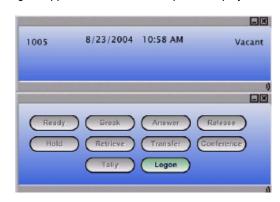

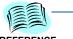

Refer to SoftPhone for complete information about using and completing the SoftPhone application screens.

REFERENCE

#### **Change Connection Settings**

Do the following to change the Server IP Address where the client connects:

*Step 1* Right-click **Visual Agent** icon in the system tray and select **Connection Settings** from the shortcut menu (Figure 2-7).

Figure 2-7 Shortcut menu—Connection Settings

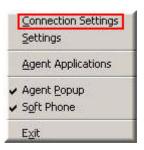

The Connection Settings dialog box displays (Figure 2-8).

Figure 2-8 NEC QueWorX Agent Connection Settings dialog box

| NEC QueWorX Agent Con         | nection Settings | ×      |
|-------------------------------|------------------|--------|
| Agent Applications Server Ado | dress:           |        |
| 127.0.0.1                     |                  |        |
| Advance >>                    | Ok               | Cancel |

Step 2 Enter the QueWorX Server IP Address to which you are connecting.

Step 3 Click Ok.

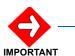

If you fail to enter the IP Address or incorrectly enter the IP Address, the agent will not connect to the server.

After the system accepts the settings, the connection enables and the icon in the system tray changes color.

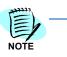

The Agent Application Services must be started before the Client Application displays the login.

#### **Agent Features Settings**

The agent can customize some features. For example, an agent can choose which Agent applications enable and what their default break type is. To change Agent Settings, do the following:

*Step 1* Right-click **Agent Apps** icon in the system tray. The shortcut menu displays (Figure 2-9).

Figure 2-9 Shortcut menu—Settings

| 1       | Connection Settings |
|---------|---------------------|
| 11XXXXX | Agent Applications  |
| -       | Agent Popup         |
| -       | Soft Phone          |
|         | E⊻it                |

Step 2Select Settings from the shortcut menu.The Agent Application Settings dialog box displays (Figure 2-10).

| 🔶 NEC ( | QueWo                     | rX Age    | nt Sett | ings |     |     |     |       | X |
|---------|---------------------------|-----------|---------|------|-----|-----|-----|-------|---|
| Multip  | le applic                 | ation sta | art: —  |      |     |     |     |       |   |
| 🔽 Ag    | Agent Popup 🔽 Smart Phone |           |         |      |     |     |     |       |   |
| Defau   | ılt break                 | type: -   |         |      |     |     |     |       |   |
| • 1     | O 2                       | O 3       | O 4     | O 5  | O 6 | O 7 | O 8 | 0 9   |   |
|         |                           |           |         |      |     |     |     |       |   |
|         |                           |           |         |      |     |     |     |       |   |
|         |                           |           |         |      |     |     |     |       |   |
|         |                           |           |         |      |     |     |     |       |   |
|         |                           |           |         |      |     |     |     |       |   |
|         |                           |           |         |      |     |     |     |       |   |
| Path t  | o Custo                   | m Popup   | dl: –   |      |     |     |     |       | _ |
| Br      | owse                      | not       | set     |      |     |     |     |       |   |
| Re      | move                      |           |         |      |     |     |     |       |   |
| Syst    | em Pop                    | up Settin | nas >>  | 1    | 0   | Dk  | С   | ancel |   |
|         |                           |           |         |      |     |     |     |       |   |

Figure 2-10 NEC QueWorX Agent Settings dialog box

- **Step 3** Select which applications to start:
  - -Agent Popup
  - -Smart Phone
- Step 4 Select the default break type (from 1—9)
- Step 5 Click Ok.

#### **Select Agent Applications**

- Step 1 Right-click Agent Apps icon in the system tray.
- *Step 2* Select **Agent Applications** from the shortcut menu (Figure 2-9) to display the Agent Pop-up and SoftPhone GUI window.
- Step 3 To modify how popups display, click System Popup Settings in the Agent Application Settings dialog box (Figure 2-10).

| NEC QueWor                                      | X Agent Settings                                                                                       |             |
|-------------------------------------------------|----------------------------------------------------------------------------------------------------|-------------|
| Multiple applica                                | ation start:                                                                                           |             |
| Agent Popu                                      | p 🔽 Smart Phone                                                                                        |             |
| -Default break ty                               | ype:                                                                                                   |             |
| -                                               | <br>O 3 O 4 O 5 O 6 O 7 O 8                                                                            | 0.9         |
| 1 1 1 2                                         |                                                                                                    | · · ·       |
|                                                 |                                                                                                    |             |
|                                                 |                                                                                                    |             |
|                                                 |                                                                                                    |             |
|                                                 |                                                                                                    |             |
|                                                 |                                                                                                    |             |
|                                                 |                                                                                                    |             |
|                                                 |                                                                                                    |             |
|                                                 |                                                                                                    |             |
|                                                 |                                                                                                    |             |
|                                                 |                                                                                                    |             |
|                                                 |                                                                                                    |             |
|                                                 |                                                                                                    |             |
|                                                 |                                                                                                    |             |
|                                                 |                                                                                                    |             |
| -Path to Custom                                 | Popup dll:                                                                                             |             |
|                                                 |                                                                                                    |             |
| Path to Custom<br>Browse                        | Popup dll:                                                                                             |             |
|                                                 |                                                                                                    |             |
| Browse                                          |                                                                                                    |             |
| Browse<br>Remove                                | not set                                                                                                |             |
| Browse<br>Remove<br>System Popup                | Settings:                                                                                              |             |
| Browse<br>Remove<br>System Popup                | Settings:                                                                                              |             |
| Browse<br>Remove<br>System Popup                | Settings:                                                                                              | <b>•</b>    |
| Browse<br>Remove<br>System Popup                | Settings:                                                                                              |             |
| Browse<br>Remove<br>System Popup S<br>Automatic | Settings:<br>ally close window after 60 seconds<br>when automatically closed                           | <b>_</b>    |
| Browse<br>Remove<br>System Popup S<br>Automatic | Settings:                                                                                              |             |
| Browse<br>Remove<br>System Popup S<br>Automatic | Settings:<br>ally close window after 60 seconds<br>when automatically closed                           |             |
| Browse<br>Remove<br>System Popup S<br>Automatic | not set Settings: ally close window after 60 seconds when automatically closed hen the window is shown | ▼<br>Cancel |

Figure 2-11 System Popup Settings dialog box

- *Step 4* Modify the following settings:
  - -Popups to close after 25 seconds
  - -Popups to fade out when closed
  - -Popups to fade-in when window displays
- Step 5 Click Ok.

#### **QueWorX Report Runner Use**

The QueWorX Report Runner is designed for an IVR-enabled call center. The goal of an IVR-enabled call center is to:

- Reduce or eliminate the necessity for a live operator to handle calls
- Simplify customer service
- Create custom designed auto-attendants
- Reduce the costs associated with a toll-free number by offering the customer an option to place a callback request.

With QueWorX Report Runner, you can see detailed information about callers, statistics per IVR port, statistics per agent splits, and graphic representations (pie charts, and so forth). You can export data to Adobe.pdf, HTML, Microsoft Word, and Microsoft Excel. In general, QueWorX Report Runner represents an important tool for monitoring and data analysis.

You can create custom report templates with the tool menu, or by modifying a default templates' settings and saving separately as a custom report. The main reports in QueWorX Report Runner are as follows.

- IVR Port Utilization
- Callback Report
- Agent Callback Report
- Callback failures
- Auto-attendant activity
- Custom announcement statistics

#### Launch QueWorX Report Runner

Double-click the Report Runner desktop icon 📠 to launch QueWorX Report Runner.

Database Connection Configuration — QueWorX Report Runner

Do the following to configure a database connection.

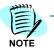

When running QueWorX Report Runner for the first time, the remote client's connection parameters to a database must be provided.

- *Step 1* Double-click the Report Runner desktop icon . One of the following happens:
  - —If the Report Runner is installed on a different computer than the one where the QueWorX server is installed, the *Report Runner Error* dialog box displays (Figure 2-12). Click **Yes** and the Report Runner -Database Settings dialog box displays (Figure 2-13). Continue to Step 2.

Figure 2-12 Report Runner Error dialog box

| Report F | Runner Error                                            | ×                |
|----------|---------------------------------------------------------|------------------|
| 8        | Unable to connect to database. Would you like settings? | to edit database |
|          | Yes No                                                  |                  |

—If the Report Runner is installed on the same computer where the QueWorX server is installed, the *Report Runner - Database Settings* dialog box displays (Figure 2-13). Continue to Step 2.

| Server -  | <u>S</u> erver   | QueWorx\SQLexpress      |  |
|-----------|------------------|-------------------------|--|
| Authentic | cation           |                         |  |
|           | C Use Wi         | indows Authentication   |  |
|           |                  | L Server Authentication |  |
|           |                  |                         |  |
| Connecti  | on Data          |                         |  |
|           | <u>U</u> ser Id  | sa                      |  |
|           | Password         | RECEIPTION              |  |
|           |                  | QueWorx 👻               |  |
|           | <u>D</u> atabase | I ueworx                |  |

Figure 2-13 Report Runner - Database Settings dialog box

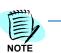

You may change the connection parameters if you have multiple IVR servers by selecting the Database Settings in the main menu, or by typing **Control+D**.

Step 2 Type the Server name\SQLExpress server in the Server field.

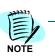

The Server name will be the name of the user's server. If the user's server is named 'QueWorX,' then the following would be typed in the **Server** field:

Example:QueWorX\SQLExpress

- *Step 3* Select **Use SQL Server Authentication** as the Authentication method to use.
- Step 4 Type your username and password in the User ID and Password fields.
- Step 5 Type QueWorX in Database.
- Step 6 Click OK.

#### QueWorX Report Runner Main Window

The Report Runner main window(Figure 2-14) is split into two panes. The left pane of the window contains a list of ten default reports. Click a report to see the contents of the report and available options in the right pane.

| All Report T<br>Class | Report Name                                                                                | Del               | Report Kind<br>Report Name                                                                                                    | Custom Announcements by Pilot Default | Report Preview |
|-----------------------|--------------------------------------------------------------------------------------------|-------------------|----------------------------------------------------------------------------------------------------|---------------------------------------|----------------|
| Activity<br>System    | Custom Announcements by P.<br>Custom Announcemets by Ca.<br>Auto Attendant Structure Del.  | Yer<br>Yer<br>Yer | Report Template                                                                                                    | Custom Announcements by Pilot         | Ik. k.         |
| System                | Auto Attendant Activity Delault<br>IVR Port Utilization Delault<br>Callback Report Delault | Yet               | Report Class                                                                                                    | [Activity                             |                |
| Activity<br>Activity  | Agent Callback Report<br>Callback Failures Detail<br>Call History Default                  | Ye:<br>Ye:<br>Ye: | Report Type<br>Default Report                                                                                                    | Ves                                   |                |
| - Jynem               | Auto Attendant Configuration                                                               | Yet               | Report Description<br>This report diplays a<br>Information displays<br>> Pilot Number<br>> Pilot Name<br>> Pilot Name<br>> Pilot Default La<br>> Announcement<br>> Announcement | nguage<br>I number<br>I filename      | rd by pilot.   |

#### Figure 2-14 QueWorX Report Runner window

#### **Quick Access Icons**

The upper left pane contains six quick-access icons, see Table 2-1.

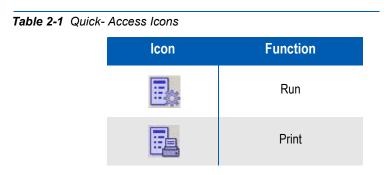

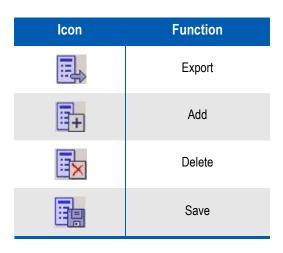

When you select one of the left three icons you can run, print, or export a report. With the next three icons you can add, delete, or save a new report to the list.

#### Run a Report

You click 🧱 (run) to run a report and change the settings individually on each of the ten types of reports. For more common tasks, you may choose to add it as a custom report and then edit/save the parameters (for example, the day interval).

#### Save a Report

You click 🛄 (save) to save a custom report (when you change the parameters).

Unless you change the parameters, this icon is disabled 🗖 (grayed out).

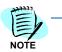

Moving the mouse over the six icons gives a pop-up explanation about each icon's functionality.

#### Tabs

The right pane has two tabs at the bottom of the page, one for the report's definition and one for the parameters (Figure 2-20). To get the applicable report, modifying both tabs is necessary.

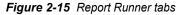

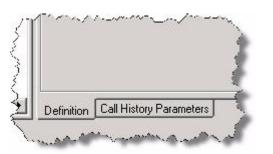

NOTE -

The Report Runner tabs example is for the Call History report.

After you select a report from the left pane, choose the report's definition and parameters in the right pane.

After you define the parameter values, click **Run** (the top leftmost icon) to create the report, or in the preview mode, you can print or save the report. You can also choose to print or save the report from the main menu.

#### Add New Report

To add a new report:

- Step 1 Click (add) in the QueWorX Report Runner window.
   The Report Runner Add new report dialog box displays (Figure 2-16).
   QueWorX then prompts you to choose a name and a report template (from the available, existing Crystal Reports templates).
- Step 2 For common tasks, you can change the existing report definitions to customize it for specific situations, such as defining a specific split or specific time interval.

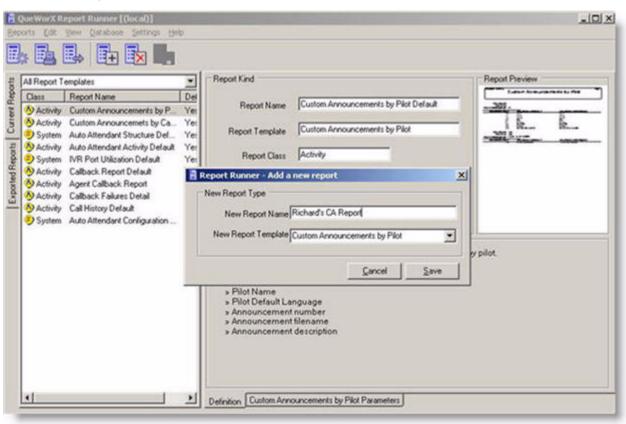

*Figure 2-16 Report Runner dialog box—Add a new report* 

Step 3 After you add the report, choose a custom name. The report appears in the default reports list in the main QueWorX Report Runner window (Figure 2-17).

At this time the Add Report icon enables

| All Report T                                                                                                    | emplates                                                                                                    |                                                                        | Report Kind                                                                                                    |                                 | Report Preview   |
|----------------------------------------------------------------------------------------------------|----------------------------------------------------------------------------------------------------|------------------------------------------------------------------------|----------------------------------------------------------------------------------------------------|---------------------------------|------------------|
| Activity     System     Activity     System     Activity     System     Activity     Activity     Activity     Activity     Activity     Activity     Activity     System | Report Name Custom Announcements by P Custom Announcements by Ca Auto Attendant Structure Def Auto Attendant Activity Default IVR Port Utilization Default Callback Report Default Agent Calback Report Calback Report Calback Report Calback Report Calback Attendant Configuration Richard CA Report | Default<br>Yes<br>Yes<br>Yes<br>Yes<br>Yes<br>Yes<br>Yes<br>Yes<br>Yes | Report Name<br>Report Template<br>Report Class<br>Report Class<br>Report Type<br>Default Report<br>Default Report<br>Report Description<br>This report diplays a<br>Information displaye<br>> Pilot Number<br>> Pilot Number<br>> Pilot Number<br>> Pilot Number<br>> Pilot Number<br>> Pilot Number<br>> Pilot Number<br>> Pilot Number<br>> Pilot Number<br>> Pilot Number<br>> Announcement<br>> Announcement | inguage<br>tnumber<br>tfilename | splayed by pilot |

Figure 2-17 QueWorX Report Runner window—new report added

#### Main Menu Options

The Report Runner has six menu options in the upper left pane of the window (Figure 2-18):

#### Figure 2-18 Report Runner Menu Bar

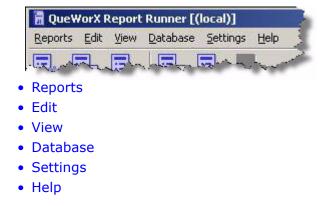

#### Reports

Reports menu has the same functionality as:

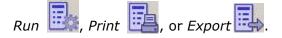

#### Edit

Edit menu has the same functionality as:

Add 📴, Delete ኲ, or Save 🔢

#### View

With the *View* menu you can see a preview of the report template in the right pane, while browsing the report list in the main program window (Figure 2-19).

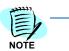

You can turn off this setting. Having this option on or off has no impact on performance.

#### Figure 2-19 QueWorX Report Runner window—View menu

| eports Edit Yew Qatabase Settings He | 2                                                                                                    |                                                                                                    |
|--------------------------------------|----------------------------------------------------------------------------------------------------|----------------------------------------------------------------------------------------------------|
| All Report Templates                 | Report Kind         Report Name       Callback Report Default         Report Template       Callback Report         Report Class       Activity         Report Class       Activity         Report Type       Summary         Default Report       Yes         Default Report       Yes         Report Description       This is the report that displays statistics about all call         The general statistic it displays also the total number       Information displayed on the report         Information displayed on the report       INR Immediate:<br>Callbacks Attempted, Failed Callbacks, Completed, Callbacks, Attempted, Failed Callbacks, Completed, Callbacks Attempted, Failed Callbacks, Completed, Summary,<br>Callbacks Attempted, Failed Callbacks, Completed, State, Callbacks, Completed, Failed Callbacks, Completed, State, Callbacks, Completed, Failed Callbacks, Completed, State, Callbacks, Completed, Failed Callbacks, Completed, State, Callbacks, Completed, Failed Callbacks, Completed, State, Callbacks, Completed, Failed Callbacks, Completed, State, Callbacks, Completed, Failed Callbacks, Completed, State, Callbacks, Completed, Failed Callbacks, Completed, State, Callbacks, Completed, Failed Callbacks, Completed, State, Callbacks, Completed, Failed Callbacks, Completed, State, Callbacks, Completed, Failed Callbacks, Completed, Failed, Callbacks, Completed, Failed, Callbacks, Completed, Failed, Callbacks, Completed, Failed, Callbacks, Completed, Failed, Callbacks, Completed, Failed, Callbacks, Completed, Failed, Callbacks, Completed, Failed, Callbacks, Completed, Failed, Callbacks, Completed, Failed, Callback, Campleted, Failed, Callback, Campleted, Fail | stely and a general statistic.<br>er retries.<br>eted Callbacks, Immediate Callbacks Pending.<br>eted Callbacks, Scheduled Callbacks Pending. |

#### Database

The *Database* menu option provides option to change *Settings*, *Connect*, and *Disconnect*.

#### Settings

The *Settings* menu provides the option to set up the default path for exported reports. Through the Settings Menu you can define the output format of reports [.pdf or HTML (stored in a folder from which the report may be published or replicated)].

#### Help

The *Help* menu activates the online help.

## SoftPhone

SoftPhone is an application with which an ACD agent can control the ACD phone with a mouse. The SoftPhone duplicates all the controls that exist on the regular Dterm phone. The agent accesses the controls through the interactive screen interface.

#### **Function Keys**

When an agent logs on, the *QueWorxAgent Function Key Window* displays (Figure 2-20).

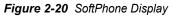

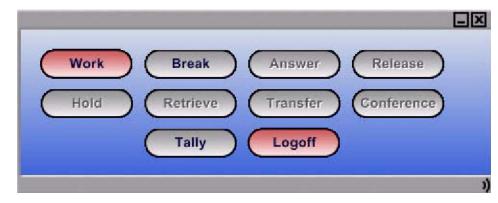

The function keys provide an agent access to work mode, multiple break modes, answer, release, hold, retrieve, transfer, and conference calls.

An additional function key provides the agent the ability to enter tally codes and to logoff.

#### **Display Modes/Options**

When QueWorxAgent is in *Ready* mode and receives a call, the answer button switches from red to green until the agent clicks it.

Figure 2-21 SoftPhone Display—receiving a call

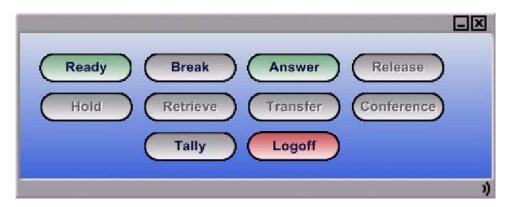

When an agent is in *Ready* mode and clicks **Answer**, the *Release*, *Hold*, and *Transfer* options become available.

When an agent selects *Work* mode, the button turns red. When the agent selects *Break* mode, the button is red and disables. To deselect *Break* mode, click **Work** or **Ready**.

# **Agent Pop-up Use**

The Agent Pop-up application displays the station number of the agent, date and time, and the state of the agent phone.

Figure 2-22 Agent Pop-up Example

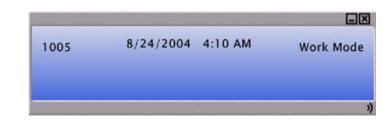

When an agent receives a call, the Agent pop-up application gives the agent real-time information about an incoming call. The DNIS, ANI, and Account Number (if available) displays.

Figure 2-23 Agent Pop-up Example

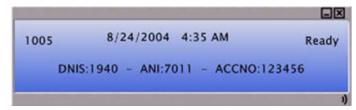

You can use agent applications simultaneously (Figure 2-24). After the screens are put in touch with each other they stay together and you can easily move them on the window as one screen, by click-and-drag.

Figure 2-24 Agent Application screen

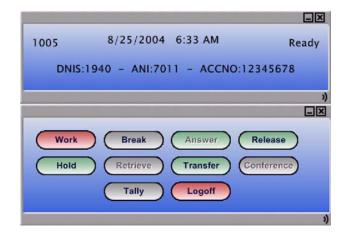

#### **Caller Information Screen Pop-up**

The Customer Information dialog box (Figure 2-25) opens on the agent's desktop when the agent has an incoming call. The information in the dialog box includes information entered into the Customer Profile Records database previously stored on the QueWorx server or a mapped to an external database. This information can include Customer Name, Account Code, Customer Phone Number, and four custom information fields. This allows an agent to identify callers immediately by name and have customer information readily available without having to ask the caller to repeat information.

Figure 2-25 Customer Information dialog box

| Customer Inform | ation                | _ 🗆 X |
|-----------------|----------------------|-------|
| Name:           | Chad Stewart         |       |
| Account Code:   | 123456               |       |
| Phone:          | 70080                |       |
| Custom Info 1:  | Account has been     |       |
| Custom Info 2:  | Hobbies              |       |
| Custom Info 3:  | Age 34               | •     |
| Custom Info 4:  | Works at ABC Company |       |
|                 | Save Close           | •     |
|                 |                      |       |

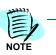

The customer Information dialog box displays a blank information screen for calls associated with agent's PBX line. To disable the customer Information dialog box, do the following:

- Step 1 Go to C:\Program Files\NEC\QueWorX\Agent Applications.
- Step 2 Under section <AppSettings>, remove comments from in front and behind <add key="PbxPop" value="false".</p>
- *Step 3* Restart the Application service.
- Step 4 Log back into Agent Application. The Screen pop dialog box is disabled and all calls associated with the agent's PBX line.

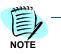

The Customer Info dialog box is expandable. Drag the Mouse to the Right bottom corner. Left click the mouse, pull the mouse downward to increase size, and push the mouse upward to decrease size.

# **Record Voice Prompts**

With the QueWorX Recording Utility you can record QueWorX prompts to for a user-specific application. The system has a default set of prompts that is a generic set of prompts, which you can re-record. QueWorX uses three types of prompts:

- System Prompts
- Auto Attendant Prompts
- Record Auto Attendant Prompts Individually
- Custom Announcements (See Appendix A for a list of all QueWorX default prompts.)

All QueWorx prompts can be recorded in two different ways.

- The most common way is through the phone, by dialing the pilot for the Record Utility.
- The second way is through the NEC QueWorX Administration GUI, found under the Modules Record Prompts, Auto Attendant, and Custom Announcements.

By default, all prompts are recorded in English. The language-specific recordings can be made by selecting the appropriate language number and recording all prompts in the new language. The language prompt set is selected for each pilot via the **Pilots** tab.

Access the Recording Utility by dialing the pilot that is set up for the recording. You assign this pilot and password under the **System Information** tab.

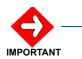

To record the prompts in a different language set, the system prompts for the other language file has to be recorded through the GUI, under the Record Prompts section.

#### **System Prompts**

Use the following steps to enter the Recording Utility and record System Prompts using a Dterm keypad.

Step 1 Dial the pilot number that is set to be used for recording prompts.
 This pilot number and a password is assigned under the System
 Information tab in the NEC QueWorX Administration (under the Record
 Utility section). The default language file is English.

| www.NEC QueWorX Administration            |                                 |                           |                            |
|-------------------------------------------|---------------------------------|---------------------------|----------------------------|
| File Tools Help                           |                                 |                           |                            |
| System information Global Settings Auto A | Attendants Custom Announcements | Mapping Pilots Databa     | ase Options Record Prompts |
|                                           |                                 |                           |                            |
| Constal Cattions                          |                                 |                           |                            |
| General Settings:                         |                                 | ACD                       | 60000                      |
| ACD IP address : 127.0                    | 0.0.1                           | ACD port number:          | 60030                      |
| ACD Tenants:                              | 1 Custom                        | announcement per pilot:   |                            |
| Transfer extension: 7008                  | 0 R                             | ecord prompt extension:   | 70080                      |
| Return key:                               | •                               | Default language:         | English (United State      |
|                                           |                                 |                           | Available Languages:       |
| Record Utility                            |                                 |                           |                            |
| Language: English (United State           | es) 🔻 Pilot: 5386               | Password:                 |                            |
| ,                                         |                                 |                           |                            |
| VR Server Connection Info                 | Change                          | Administration Password — |                            |
| Server IP address: 127.0                  | D.O.1                           | Old password:             |                            |
| Port number: 6791                         |                                 | New password:             |                            |
| l'orthaniber. Josef                       |                                 |                           |                            |
|                                           |                                 | Confirm new password:     |                            |
| C                                         | heck Connection                 |                           | Change Password            |
|                                           |                                 |                           | Update                     |
|                                           |                                 |                           |                            |
|                                           |                                 |                           |                            |
|                                           |                                 |                           |                            |

- *Step 2* Enter the password.
- Step 3 Press #.
- *Step 4* Enter your password (this is the password assigned under the Record Utility section on the **System Information** tab in the NEC QueWorX Administration.
- Step 5 Press #.

If no entry or a wrong password is entered, you receive an error message.

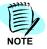

Step 6 To record system prompts press 1.

To record auto attendant prompts press **2**, to record custom announcement prompts press **3**.

The next message prompts you to select the language to record.

*Step 7* Choose a language file number (1-7) for the language that will be used in recording.

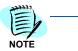

The language set (1-7) are configured in NEC QueWorX Administration under the System Information module section name General Settings. The available languages link is where the seven language files are generated. See (Figure 2-28).

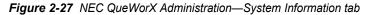

| NEC QueWorX Administration     File Tools Help     System information Global Settings     General Settings: | Auto Attendants   Custom Announcements   Mapping   Pilots   Database Options   Re | ecord Prompts |
|----------------------------------------------------------------------------------------------------|-----------------------------------------------------------------------------------|---------------|
| ACD IP address :                                                                                            | 127.0.0.1 ACD port number: 60030                                                  |               |
| ACD Tenants:                                                                                                | Available languages                                                               |               |
| Transfer extension:                                                                                         | ID         Language           70080         1         English (United States)     |               |
| Return key:                                                                                                 | 2 Spanish (Mexico)     3 French (Canada)     4 Japanese (Japan)     Available Lar | _             |
| Record Utility                                                                                              | 5 Chinese (People's Repu<br>6 Russian (Russia)                                    |               |
| IVR Server Connection Info                                                                                  | swordsword                                                                        |               |
| Server IP address:                                                                                          | 127.0.0 sword:                                                                    |               |
| Port number:                                                                                                | 6791 New password:                                                                |               |
|                                                                                                    | Confirm new password:<br>Check Connection Change Pas                              | sword         |
|                                                                                                    | Updat                                                                             | e             |

*Step 8* Select one of the following at the prompt:

- -1 record all prompts
- \_\_Or\_\_
- -2 record prompts individually

-3 play prompts

If recording prompts individually, see "Record Prompts Individually".

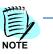

QueWorx system prompts you to back up prompts, restore (overwrite) the existing language file selected, or continue with recording prompts. A message confirms the index number for the prompt being recorded.

- Step 9 A message prompts you to:
  - -Listen to the prompt 1
  - -Re-record the prompt 2
  - -Add to the prompt 3
  - —0r—
  - —Exit \*.

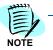

The indices spoken by the recording utility is from 0 up to the maximum supported in the current release of QueWorX, which is 0 through 454. Appendix A of this manual contains a list of these prompts.

Step 10 After recording the prompt, a message prompts you to:

- -1 listen to the prompt
- -2 re-record the prompt
- -3 add to the prompt
- -4 to save
- —Or—
- -\* to exit.

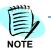

If the fourth option is selected, this just recorded system prompt will be saved and you will be asked to record the next system prompt.

- Step 11 Repeat steps as needed for all system prompts to be recorded.
- *Step 12* When you finish recording all prompts, exit the Recording Utility as follows:
  - -Select the \* key until the system hangs up
  - \_\_OR\_\_
  - -Hang up the receiver

#### **Record Prompts Individually**

When you select to record prompts individually, the procedure is slightly different. You enter the prompt number that you are recording followed by the **#** key. Use the Appendix A to determine the prompt number you record.

#### **Auto Attendant Prompts**

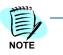

You must configure the Auto Attendant to record Auto Attendant prompts. Refer to Account Code Routing to configure the Auto Attendant.

Do the following to enter the Recording Utility and record Auto Attendant Prompts with a Dterm keypad:

Step 1 Dial pilot number that is set to be used for recording prompts.

Assign this pilot number and a password under the **System Information** tab in NEC QueWorX Administration under Record Utility section. The default language file is English.

Figure 2-28 NEC QueWorX Administration—System Information

| www.NEC QueWorX Administration     |                          |               |               |            |               |                   | _ 🗆 X |
|------------------------------------|--------------------------|---------------|---------------|------------|---------------|-------------------|-------|
| File Tools Help                    |                          |               |               |            |               |                   |       |
| System information Global Settings | Auto Attendants   Custom | Announcements | Mapping       | Pilots     | Database Opti | ions Record Pron  | npts  |
|                                    |                          |               |               |            |               |                   |       |
|                                    |                          |               |               |            |               |                   |       |
| General Settings:                  | 407.0.0.4                |               |               |            |               |                   |       |
| ACD IP address :                   | 127.0.0.1                |               | ACD           | port num   | nber: 60030   | )                 |       |
| ACD Tenants:                       | 1                        | Custom        | announcem     | nent per p | pilot: 🗖      |                   |       |
| Transfer extension:                | 70080                    | R             | ecord prom    | pt exten   | sion: 70080   | )                 |       |
| Return key:                        | •                        |               | Defa          | ult langu  | iage: Englis  | h (United State 💌 |       |
|                                    |                          |               |               |            | <u>Avail</u>  | able Languages:   |       |
| Record Utility                     |                          |               |               |            |               |                   |       |
| Language: English (United          | d States) 💌 Pilot:       | 5386          |               | Passwo     | ord:          |                   |       |
| - IVR Server Connection Info       |                          | Change        | Administratio | on Passw   | vord          |                   |       |
| Server IP address:                 | 127.0.0.1                | -             | 0             | ld passw   | vord:         |                   |       |
| Port number:                       | ,<br>6791                | -             | Ne            | w passw    | vord:         |                   |       |
|                                    |                          |               | Confirm ne    |            |               |                   |       |
|                                    |                          |               | Commine       | w passw    |               |                   |       |
|                                    | Check Connection         |               |               |            | Cha           | ange Password     |       |
|                                    |                          |               |               |            |               | Update            |       |
|                                    |                          |               |               |            |               |                   |       |
|                                    |                          |               |               |            |               |                   |       |
|                                    |                          |               |               |            |               |                   |       |

Step 2 Enter your password (this is the password assigned under the Record Utility section located in the System Information tab of the NEC QueWorX Administration.

#### Step 3 Press the # key.

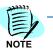

If no password is entered or an incorrect password is entered, you will be ask to reenter your password.

- Step 4 To record:
  - -System prompts press 1
  - \_\_Or\_\_
  - -Auto attendant prompts press 2
  - —Or—
  - -Custom announcement prompts press 3.
- *Step 5* Press **2** and a message prompts you to enter the Pilot number associated with the Auto Attendant being configured.
- Step 6 Enter the Pilot number followed by the '#' key.
- Step 7 Enter the Language ID number or press \* to exit.
- Step 8 Next you are prompted to select one of the following:
  - -1 record all prompts
  - -2 record prompts individually, or
  - -3 play prompts.
- **Example:** For this example, press the **1** key or press \* to exit. If recording prompts individually, see Auto Attendant Prompts.

The message may tell you that you have previous recorded prompts.

- Step 9 Do one of the following:
  - -Press 1 to back up current prompts
  - —0r—
  - -Press 2 to restore previous back up
  - —0r—
  - -Press 3 to continue.

You can now restore a previously backed up configuration or back up the existing configuration of recorded prompts. If you do not have previous recorded prompts, continue with the record session.

You receive a prompt to record the Main Menu prompt. This is the phrase that describes the initial set of choices available to the caller for this Auto Attendant. This phrase should provide the caller with a greeting and a set of choices available, such as:

- —Press **1** for Technical Support Help
- -Press 2 for Sales Help
- —Press 3 for Billing Help, and so forth.
- Step 10 After you record the prompt, a message prompts you to:
  - -Listen to the prompt 1
  - —Re-record the prompt **2**

- -Add to the prompt 3
- —Save 4
- —Or exit \*.
- Step 11 Press 4.

You are now prompted to record the Auto Submenu, followed by a number. This number is the index of the first submenu below the main menu.

- *Step 12* Record the submenu phrase and press the **#** key when finished recording.
- **Example:** An Auto Attendant is configured to transfer a user directly to an extension for Main Menu choices 1 and 2. Main Menu choice 1 takes the user to a submenu of additional choices. In this example you will be prompted to record Submenu 1.
- Step 13 After recording the prompt, a message prompts you to:
  - -Listen to the prompt 1
  - -Re-record the prompt 2
  - —Add to the prompt **3**
  - —Save 4
  - -Or exit \*

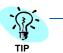

You can generate a flowchart of the Auto Attendant and print it out using Report Runner. The Report Name is Auto Attendant Configuration. This report helps with long, in-depth Auto Attendant recording sessions.

- *Step 14* Press **4**. After recording the prompt, a message prompts you to do one of the following:
  - —Listen to the prompt 1
  - —Re-record the prompt **2**
  - —Add to the prompt **3**
  - -Save 4, or
  - —Exit \*.
  - —Press 4.

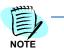

If you select the first option, this new recorded submenu phrase saves and you are asked to record the next submenu phrase.

The order of recording phrases is level oriented. All first-level submenu phrases are recorded, then all submenu phrases at the next lower-level are recorded (submenu 2-1 will be recorded, followed by submenu 2-2, followed by submenu 2-1-1, and so forth.

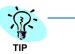

Using the Auto Attendant Configuration Report from the Report Runner will be helpful (see "QueWorX Report Runner Use" on page 2-10).

#### **Record Auto Attendant Prompts Individually**

To record Auto Attendant prompts individually:

- Step 1 Press 2. You can enter the key path of the prompt to record or press the \* key to record the Auto Attendant Main Menu.
- Step 2 Enter the Key path.
- Step 3 Press the # key.

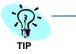

Use the Auto Attendant Configuration Report from the Report Runner help (see *QueWorX Report Runner Use*).

The report displays the numeric index of each menu and submenu. The record utility uses the numeric index.

#### **Custom Announcements**

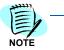

Before Custom Announcement numbers are available for recording through the Record Utility, the pilot number associated with the custom announcement must be assigned in the Pilot module. The custom announcement prompt must also be assigned in the Custom Announcement module NEC QueWorX Administration.

Use the following steps to enter the Recording Utility and record custom announcements using a Dterm keypad.

Step 1 Dial the pilot number that is set to be used for recording prompts.

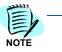

This pilot number and a password is assigned under the System Information tab in NEC QueWorX Administration (under the Record Utility section). The default language file is English.

| weanEC QueWorX Administration      |                             |                                  | _ 🗆 🗙                       |
|------------------------------------|-----------------------------|----------------------------------|-----------------------------|
| File Tools Help                    |                             |                                  |                             |
| System information Global Settings | Auto Attendants Custom Anno | ouncements Mapping Pilots Data   | base Options Record Prompts |
|                                    |                             |                                  |                             |
| -General Settings:                 |                             |                                  |                             |
| ACD IP address :                   | 127.0.0.1                   | ACD port number:                 | 60030                       |
| ACD Tenants:                       | 1                           | Custom announcement per pilot:   |                             |
|                                    |                             |                                  |                             |
| Transfer extension:                | 70080                       | Record prompt extension:         | 70080                       |
| Return key:                        | • •                         | Default language:                | English (United State       |
|                                    |                             |                                  | Available Languages:        |
| Record Utility                     |                             |                                  |                             |
|                                    | ed States)  Pilot: 5386     | Password:                        |                             |
| Language: English (Unit            | ed States) • Fliot. [5566   | Fassword.                        |                             |
| -IVR Server Connection Inf         | io                          | Change Administration Password — |                             |
| Server IP address:                 | 127.0.0.1                   | Old password:                    |                             |
| Port number:                       | 6791                        | New password:                    |                             |
|                                    |                             | Confirm new password:            |                             |
|                                    | Check Connection            |                                  | Change Password             |
|                                    |                             |                                  |                             |
|                                    |                             |                                  | Update                      |
|                                    |                             |                                  |                             |
|                                    |                             |                                  |                             |
|                                    |                             |                                  |                             |

Figure 2-29 NEC QueWorX Administration—System Information

- Step 2 Enter your password (this is the password assigned under the Record Utility section on the System Information tab in NEC QueWorX Administration.
- Step 3 Press #.

If no entry or a wrong password is entered, you will be ask to re-enter your password.

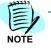

- Step 4 To record:
  - -System prompts, press 1
  - -Auto attendant prompts, press 2
- *Step 5* To record custom announcement prompts, press **3** and enter the Custom Announcement number and press #.
- *Step 6* Enter the associated pilot number by pressing the # key. For System Announcement press \*.
- Step 7 Enter language ID, or press the \* key to exit.
- Step 8 The phrase the prompt has not recorded is played. Press 2 to re-record, or press \* to exit. Press the 2 key.

- *Step 9* After recording the prompt, a message will prompt you to do one of the following:
  - -1 listen to the prompt,
  - -2 re-record the prompt,
  - —3 add to the prompt,
  - —4 to save, or
  - —\* to exit.
  - —Press the 4 key. If selecting the first option, the announcement just recorded will be saved and you will be asked to record the next custom Announcement.
- Step 10 Repeat the steps as needed for all announcements to be recorded.
- Step 11 When all prompts have been recorded, exit the Recording Utility by pressing the \* key until the system hangs up or by hanging up the receiver.

#### **Record Prompts in NEC QueWorX Administration**

You can record prompts through the phone on the GUI. Record System Prompts, Auto Attendant, and Customer Announcements via the Record Prompts module or by their individual modules.

NEC IVR Console \_ [] X Elle Iools Help System information | Global Settings | Auto Attendants | Custom Announcements | Mapping | Pilots | Database Options | Record Prompts **Record Prompts Exists Name** Description In order to record or to play a system StayOnline All agents are busy with other customers prompt, an autoattendant prompt or a cuilom announcement, you should select the language and provide a valid name for the prompt 2] Please continue to hold. RecordMsg You may record your message at the tone 2] when you are finished press pound The following is a message from a customer waiting for a caliback CalBack 2 System Prompt GetCBCNumberMenu To receive a callback at this number press 2 C Auto Attendant Menu 1, to enter other callback number press 2. CalBackOp If you would like to receive a callback, C Custom Announcement 2] press 1. StayOnLineOp If you would like to remain on the line for 2 the next available representative, press 2. Language English [United States] Xfer2VMOp If you would prefer to leave a voice mail 2 message, press 3 Pionot StajOnline Less than 2 LessThan 2] Mnutes Minutes MoutesAnd Minutes and 2 • -6.00 Carrot ind

Figure 2-30 NEC QueWorX Administration—Record Prompts

- Select the Language ID for each ID that you configure.
- The Record Prompts module also contains the System Prompt IDs, Names, and Descriptions.

Table 2-2 Record Prompts

|                            | Record Prompts                                                                                                    |
|----------------------------|----------------------------------------------------------------------------------------------------|
| System Prompts Button      | System prompts can be played or recorded individually by the user.                                                                               |
| System Prompts List Window | This window only appears if the System Point button is selected. The window displays all the system prompts ID numbers, names, and descriptions. |
| Auto Attendant Menu Button | Auto Attendant prompts can be played or recorded individually by the user.                                                                       |
| Custom Announcement        | Custom Announcement prompts can be played or recorded individually by the user.                                                                  |
| Prompt                     | Name of the system, auto attendant, or custom announcement prompt that is to be played or recorded.                                              |
| Play                       | The system, auto attendant, or custom announcement prompt that is displayed in the Prompt field is played for the user.                          |
| Record                     | The system, auto attendant, or custom announcement prompt that is displayed in the Prompt field is recorded by the user.                         |
| Advanced Information       | Displays information about the language or language files that are available for use by the system prompt.                                       |

You record prompts through the phone by pressing **Play**, or by pressing the **Record** button on the GUI. The phone number used to record the prompts is located in the System Information module (under the General Settings section). The filed name is Record Prompt Extension.

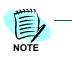

You must initiate connection between the PBX and the Dialogic Board. Before the phone rings, a pop-up window displays on the GUI with a prompt to say "Hello". After the phone rings, go off hook and say "Hello" or make any other sound. The recording session begins.

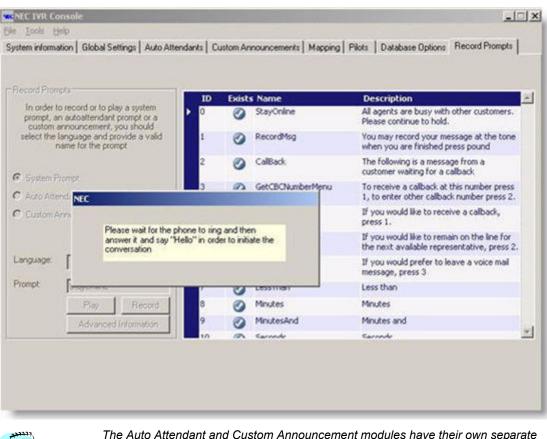

Figure 2-31 NEC QueWorX Administration—Record Prompts

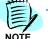

The Auto Attendant and Custom Announcement modules have their own separate recording features, see (Figure 2-32).

| stom Announcements<br>Custom Announcement Demo | - Information<br>Number: | File Name :                                           |
|------------------------------------------------|--------------------------|-------------------------------------------------------|
| Spanish Queue                                  | 10                       | Spanish Queue                                         |
|                                                | System Announcement: 🔽   | Description:                                          |
|                                                |                          | Spanish Queue                                         |
|                                                |                          | rglich (Unded States) 💌<br>anich Queue<br>Play Record |
| New Delete                                     |                          | Advanced Information                                  |

Figure 2-32 NEC QueWorX Administration - Custom Announcements

| Kee NEC QueWorX Administration                                                                                                    |                                                                                                    | _ 🗆 🗙                                                     |
|----------------------------------------------------------------------------------------------------|----------------------------------------------------------------------------------------------------|-----------------------------------------------------------|
| File Tools Help                                                                                                    |                                                                                                    |                                                           |
| System information Global Settings Auto Attenda                                                                                                    | ants Custom Announcements Mappin                                                                                            | g Pilots Database Options Record Prompts                  |
| AutoAttendants<br>AutoAttendants<br>AutoAttendants<br>AutoAttendants<br>ABC Company<br>Company<br>Company | Selected Menu<br>Name: ABC Company<br>Key: SI Sub<br>Type:<br>SubMenu<br>O Transfer: Timeout Attempts:<br>Timeout (Seconds) | uspend in queue       2     ▼       3     ▼   Repeat Key: |
|                                                                                                    |                                                                                                    | Update Delete                                             |
|                                                                                                    |                                                                                                    |                                                           |
|                                                                                                    |                                                                                                    |                                                           |
|                                                                                                    |                                                                                                    |                                                           |

Figure 2-33 NEC QueWorX Administration—Auto Attendants

The wave prompts are stored in the file system. The location was specified during the install.

The default language folder is English (ENU) (Figure 2-34). All System, Auto Attendant, and Custom Announcement prompts are in each language folder that you create.

**Example:** If you create a language ID of 2 (Korean) and 3 (Arabic), a folder generates that would contain all System, Auto Attendant, and Custom Announcement prompts that are in those languages.

| System                        |                |         |        |      |
|-------------------------------|----------------|---------|--------|------|
| File Edit View Favorites      | Tools Help     |         |        | 1    |
| ↔ Back • → • 🖬 🥘 Se           | arch 强 Folders | History | 昭昭× 50 |      |
| Address C System              |                |         |        | - 00 |
| 2                             |                |         |        |      |
|                               |                | CONT.   |        |      |
| System                        | ARA            | ENU     | KOR    |      |
| ENU<br>File Folder            |                |         |        |      |
| Modified: 10/15/2008 10:15 AM |                |         |        |      |
| Attributes: (normal)          |                |         |        |      |
|                               |                |         |        |      |
|                               |                |         |        |      |
|                               |                |         |        |      |
|                               |                |         |        |      |
| 1 object(s) selected          |                |         | 🛄 My C |      |

Figure 2-34 Language Set System Folder

#### 2-38 QueWorX Use

3

# **Configuring QueWorX**

This chapter describes all the QueWorX configuration screens and setup options.

Chapter Topics

- Configuration Options Settings
- QueWorX Administration Console Use
- System Information
- Global Settings
- Pilots
- Database Options
- Auto Attendants
- Pre-Call Whisper
- Database Options
- Database Mapping
- ACD for QueWorX Integration Configuration
- Configuration Examples

# **Configuration Options Settings**

You configure QueWorX using the NEC QueWorX Administration application, along with settings in the associated ACD application. To aid in configuring QueWorX, the following outlines the overall sequence of configuration settings that must be made prior to operating QueWorX.

#### **QueWorX Configuration**

With the QueWorX Administration Tool, ensure your settings for QueWorX match those in Table 3-1.

| Settings             | Descriptions                                                          |
|----------------------|-----------------------------------------------------------------------|
| System Information   | Configures all system-wide settings                                   |
| Global Settings      | Sets all QueWorX global properties                                    |
| Pilot Numbers        | Specifies properties for each pilot number and default pilot settings |
| Auto Attendants      | Defines one or more, as needed, Auto Attendant(s)                     |
| Database Options     | Configures the database options                                       |
| Custom Announcements | Configures the custom announcements                                   |
| Record Prompts       | Modifies the existing voice prompts                                   |
| Mapping              | Edits the built-in database or attaches an external SQL Database      |

#### Table 3-1 QueWorX Configuration

- ACD Settings On the platform where the ACD application is installed, configure all reference extension numbers and settings in the ACD as required for QueWorX. (Refer to the ACD manuals for your installed equipment.)
- *QueWorXAgent* Install and configure the QueWorXAgent application (as needed) at each agent workstation.(Refer to Agent Applications Configuration)
- *Voice Cards* Verify the required Voice Cards hardware used by QueWorX are installed in the platform and are properly configured. (Refer to the documentation on your specific Voice Cards and the associated installed platform equipment.)

# **QueWorX Administration Console Use**

The QueWorX Administration Console is a software application you use to configure various settings and options for QueWorX. The Administration Console can be run any time by doing the following:

- *Step 1* Click **Start** on the platform server task bar.
- Step 2 Select Programs > NEC > QueWorX.

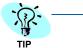

You can copy icons to the desktop for easier access:

—Right-click to select each icon from the Programs > NEC > QueWorX location.

- -Click Create Shortcut on the shortcut menu.
- -Drag the shortcut to the desktop.
- Step 3
   Select the NEC QueWorX Administration icon
   NEC QueWorX

   NEC QueWorX Administration window (Figure 3-1).
   to open the

Figure 3-1 NEC QueWorX Administration window—Logon

| <b>vec</b> NEC QueWorX Administration |                                                                                                    |
|---------------------------------------|----------------------------------------------------------------------------------------------------|
| File Tools Help                       |                                                                                                    |
| System information Global Settings    | Auto Attendants Custom Announcements Mapping Pilots Database Options Record Prompts                                                                                                    |
|                                       | Auto Attendants       Custom Announcements       Mapping       Pilots       Database Options       Record Prompts         C QueWorX Administration Logon       Image: Comparison of the pilots       Image: Comparison of the pilots |
|                                       |                                                                                                    |
|                                       |                                                                                                    |

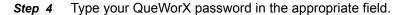

Step 5 Click OK to continue.

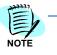

QueWorX will only start if you enter a valid password. The default password is **321321**. To change this password, select the **Change System Password** button located on the System Info window.

# System Information

After successfully entering a QueWorX system password, the NEC QueWorX Administration window—System Information tab displays (Figure 3-2).

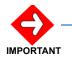

You must complete the information on the System Information tab in the NEC QueWorX Administration.

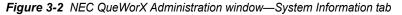

| <b>Sec</b> NEC Q | ueWorX Administration     |                 |                  |                   |              |                  |                |
|------------------|---------------------------|-----------------|------------------|-------------------|--------------|------------------|----------------|
| File Tool        |                           |                 |                  |                   |              |                  |                |
| System in        | formation Global Settings | Auto Attendants | Custom Announcer | nents Mapping     | Pilots   D   | Database Options | Record Prompts |
|                  |                           |                 |                  |                   |              |                  |                |
| Г                | General Settings:         |                 |                  |                   |              |                  |                |
|                  | ACD IP address :          | 127.0.0.1       |                  | ACD               | ) port numb  | er: 60030        |                |
|                  | ACD Tenants:              | 1               | C                | ustom announcer   | ment per pil | lot: 🗖           |                |
|                  | Transfer extension:       | 70080           |                  | Record pror       | mpt extensio | on: 70080        |                |
|                  | Return key:               | • •             |                  | Defa              | ault languag | ge: English (Ur  | nited State    |
|                  |                           |                 |                  |                   |              | Available        | Languages:     |
| Г                | Record Utility            |                 |                  |                   |              |                  |                |
|                  | Language: English (Unite  | ed States) 💌    | Pilot: 5386      |                   | Password     | i:               |                |
| Γ                | IVR Server Connection Inf | D               | a                | nange Administrat | tion Passwo  | rd               |                |
|                  | Server IP address:        | 127.0.0.1       |                  | C                 | Old passwo   | rd:              |                |
|                  | Port number:              | 6791            |                  | N                 | ew passwo    | rd:              |                |
|                  |                           |                 |                  | Confirm n         | ew passwo    | rd:              |                |
|                  |                           | Check Conne     | ection           |                   |              | Change           | Password       |
|                  |                           |                 |                  |                   |              | Up               | odate          |
|                  |                           |                 |                  |                   |              |                  |                |
|                  |                           |                 |                  |                   |              |                  |                |

Step 1 Use Table 3-2 through Table 3-5 (describe system information) for reference to enter your System Information in the NEC QueWorX Administration window (Figure 3-2).

| Table 3-2         General System Information Settings |                                                                                                    |  |  |  |
|-------------------------------------------------------|----------------------------------------------------------------------------------------------------|--|--|--|
|                                                       | Network Information                                                                                                    |  |  |  |
| ACD IP Address                                        | <ul> <li>All the communication between the QueWorX application, ACD and the PBX is across the local area network via TCP/IP. The NEAX ACD (or, in the case of the NEAX2000 IVS, the QueWorX system also running CallCenterWorX) has a specific IP address.</li> <li>For a NEAX2400 PBX system<br/>Enter the address of the NEAX2400, since the ACD software runs on the PBX.</li> <li>For NEAX1000 and NEAX2000 systems<br/>CallCenterWorX runs either on the QueWorX system or separately, but not as part of the PBX.</li> </ul> |  |  |  |
| ACD port number                                       | The specific TCP/IP used for connection to the ACD. Please see the installation documentation for this value.                                                                                                    |  |  |  |
| Return key                                            | The specific key used for returning to the previous menu in the Automated Attendant.                                                                                                    |  |  |  |
| ACD Tenant                                            | Selects which tenant number is being used with the IVR application. The tenant should match the number the ACD uses for IVR.                                                                                                    |  |  |  |
| Transfer Extension                                    | Default number for callers who are having difficulty navigating within QueWorX. The system uses this number to perform a standard flash-hook transfer following three (3) attempts by the caller to make a correct selection.<br>Do NOT make this a pilot number in QueWorX as this may cause the caller to experience conflicting announcements (Queue Depth, etc.) if the call is redirected to QueWorX a second time.                                                                                                    |  |  |  |
| Custom Announcement<br>per Pilot                      | Check this box to enable a unique custom announcement for each pilot (all the IVR Announcements above 10).<br>Unchecked, this option plays the same recorded message for a specific custom announcement, regardless of the pilot used.                                                                                                    |  |  |  |
| Record Prompt<br>Extension                            | The extension to be used for recording the prompts.                                                                                                    |  |  |  |
| Default Language                                      | The default language used by the system prompts.                                                                                                    |  |  |  |
| Available Language Link                               | Different language names that can be used for the 7 different files.                                                                                                    |  |  |  |

#### Table 3-3 Record Utilities fields

| Record Utilities |                                                                                              |  |  |  |
|------------------|----------------------------------------------------------------------------------------------|--|--|--|
| Language         | The default language used by the recording utility.                                          |  |  |  |
| Pilot            | The pilot used to record the prompts. This will allow the recording from multiple positions. |  |  |  |
| Password         | The password used for the recording pilot.                                                   |  |  |  |

| Table 3-1 | IVR Server Connection Info fields |  |
|-----------|-----------------------------------|--|
|           |                                   |  |

| Check Connections  |                                                                                                    |  |  |  |
|--------------------|----------------------------------------------------------------------------------------------------|--|--|--|
| Check Connection   | This button is used for a quick test of the IVR service functionality after setting up the ACD address and starting the service.<br>In normal mode, the server IP address and the Port number are grayed out. |  |  |  |
| Server IP address: | The IP address used by the Administrative console for connection to the IVR Server.                                                                                                    |  |  |  |
| Port Number        | The IP port used for connection to the IVR server.                                                                                                    |  |  |  |

#### Table 3-5 System Password fields

| System Password        |                                                                                                    |  |  |  |
|------------------------|----------------------------------------------------------------------------------------------------|--|--|--|
| Change IVR<br>Password | Click this button to change the QueWorX login password. Enter the <b>old password</b> (current), the <b>new password</b> , and confirm by entering the <b>new password</b> again. Click the <b>Change Password</b> button to save the new password. |  |  |  |
|                        | Step 2 Click <b>Undate</b> when finished entering the system information to save the                                                                                                    |  |  |  |

*Step 2* Click **Update** when finished entering the system information to save the settings.

# **Global Settings**

Several properties can be configured globally on the Global Settings tab in the NEC QueWorX Administration window (Figure 3-3).

| VR Console                       |                       | and the second second second second second second second second second second second second second second second |                              |
|----------------------------------|-----------------------|----------------------------------------------------------------------------------------------------|------------------------------|
| ols Help                         |                       |                                                                                                    |                              |
| information Global Settings A    | Ito Attendants Custon | n Announcements   Mapping   Pilots   Data                                                                        | base Options   Record Prompt |
| Properties                       |                       | Area Code Properties                                                                                             |                              |
| Repeat verification:             | On                    | Min. digits for area code number                                                                                 | 3                            |
| Reporting days:                  | 365                   | Max digits for area code number                                                                                  | 5                            |
| Tone input stops play:           | On                    |                                                                                                    |                              |
| Calback properties               |                       | Dialing Properties                                                                                               |                              |
| Min. digits for callback number: | 3                     | Local dialing prefix:                                                                                            | 9                            |
| Max. digits for callback number: | 13                    | Local dialing prefix treshold:                                                                                   | 5                            |
| Message length (sec):            | 20                    | Long distance dialing prefix                                                                                     | 91                           |
| Scheduling                       | 59 - 10 - 20          | Use area code for local dialing:                                                                                 |                              |
| Enable:                          | ₽                     |                                                                                                    |                              |
| Start time:                      | 06-00-AM              | Local Area Code                                                                                                  | Add                          |
| End time:                        | 11-00-PM              | 972                                                                                                    | Delete                       |
| EOD Threshold                    |                       |                                                                                                    | Modify                       |
| Enable:                          | <b>V</b>              |                                                                                                    |                              |
|                                  | 10-00-PM              |                                                                                                    |                              |
|                                  |                       |                                                                                                    | Update                       |

Figure 3-4 through Figure 3-7 describe Global Settings that you must configure on the Global Settings tab in the *NEC QueWorX Administration* window (Figure 3-3).

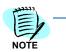

Some QueWorX features may be disabled, depending on the specific settings. A disabled feature will display on a QueWorX window as grayed out (seethe following example).

| E | xample:              |          |
|---|----------------------|----------|
|   | Scheduling<br>Enable | Γ        |
|   | Start date:          | 09-00-AM |
|   | End date:            | 05-00-PM |

| . v. | no I comment           | -r-ship | mr. |
|------|------------------------|---------|-----|
| SE   | Properties             |         |     |
| 5    | Repeat verification:   | On      | -   |
| 5    | Reporting days:        | 365     |     |
| 2    | Tone input stops play: | On      | -   |

Table 3-6 Global Properties Settings

| Global Properties                                                                                                    |                                                                                                    |  |  |  |
|----------------------------------------------------------------------------------------------------|----------------------------------------------------------------------------------------------------|--|--|--|
| Repeat Verification When this feature is enabled, the user input fields for the account code and the callback teleph will be spoken back to the caller and a confirmation entry will be expected. |                                                                                                    |  |  |  |
|                                                                                                    | After 3 unsuccessful retries, the caller will be transferred to the Default Extension number specified. (Select <b>Y</b> to enable Repeat Verification.)                                                                             |  |  |  |
| Reporting Days                                                                                                    | The number of days before the report data in the CallBack Records table and QueWorX CallRecords are deleted during the 2:00 AM Database Cleanup application. Set between <b>0</b> and <b>365</b> days. (default setting is 90 days). |  |  |  |
| Tone Input Stops Play                                                                                                    | Select to stop the message playing when the caller presses a key. This provides the convenience for those callers already familiar with the set menus and do not want to listen to the voice recordings.                             |  |  |  |

 Table 3-7
 Call Back Properties (on NEC QueWorX Administration)

| alback properties                |    |   |
|----------------------------------|----|---|
| vin. digits for callback number: | 3  |   |
| Max. digits for callback number: | 13 |   |
| Message length (sec):            | 20 | * |

| Table 3-8         Callback Properties fields |                                                                                                    |  |  |  |
|----------------------------------------------|----------------------------------------------------------------------------------------------------|--|--|--|
|                                              | Callback Properties                                                                                                    |  |  |  |
| Enable Callbacks                             | Enables Callbacks for the entire system. Individual callbacks will not work if this setting is not enabled (Default setting is enabled).                                                                                                    |  |  |  |
| Enabled Scheduled<br>Callbacks               | Enables Scheduled Callbacks for entire system. Individual Scheduled callbacks will not work if this field is not enabled under Global Properties and Callbacks must be enabled under the Global Properties tab. (Default setting is enabled).                                                                                                    |  |  |  |
| Minimum Digits for<br>Callback Number        | <ul> <li>The minimum number of digits (entered by the caller) for a callback phone number. Valid values are 1 to 22. (Default value is 3.)</li> <li>Note: A setting of 10 for Minimum Callback Length is recommended for areas that follow a 10-digits dialing plan.</li> </ul>                                                                                                    |  |  |  |
| Maximum Digits for<br>Callback Number        | The maximum number of digits (entered by the caller) for a callback phone number. Valid values are 1 to 22. (Default value is 7.)<br>The maximum length (in seconds) allowed for a callback message. Possible values are 10, 15, 20, 25, and 30. (Default value is 20.)<br><b>Note:</b> This value can be overridden by a Callback Message Length value for a specific pilot number. |  |  |  |

Figure 3-5 Scheduling (on NEC QueWorX Administration)

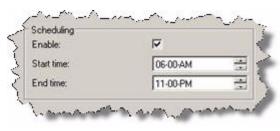

Table 3-9 Scheduling fields

|                        | Scheduling                                                                                                    |
|------------------------|----------------------------------------------------------------------------------------------------|
| Enable Scheduled       | Select this check box to enable the scheduled callbacks feature.                                                                                                    |
| Callbacks              | <ul> <li>The Scheduled Callback feature allows a caller to enter their telephone number, leave a brief message and then enter a time to receive a return call from an ACD agent. This feature can be used to lower toll-free service charges or prevent VIP customers from having to hold for a long period of time.</li> <li>Enabling Scheduled Callbacks only triggers such callbacks for pilot numbers, which may already have callback enabled (enabled through the default pilot screen or on an individual pilot number). Many global callback options can be overridden on the default pilot number window, or on an individual pilot number. <i>Note:</i></li> </ul>                                                                                                    |
| Start time<br>End time | <ul> <li>If the caller enters a time that lies within the acceptable time frame defined by the scheduled <i>start time</i> and scheduled <i>end time</i>, but before the current time, this is considered an invalid callback request, and the caller will be prompted to enter another time for the callback to take place. Also, scheduled callbacks may be requested only for the current day. A caller who requests a scheduled callback may not place such a request to be responded to the next day.</li> <li>Note: As callers from different time zones may be confused by the Scheduled Start and End times entered here, the customer should make the time zone being used part of it's recording. For instance, if the scheduled start and end times are relative to Central Standard Time, the recording for prompt 5206 might read: Enter the time you would like to receive a callback. For example, enter three one five for 3:15. All times should be entered relative to the Central Standard Time Zone.</li> </ul> |

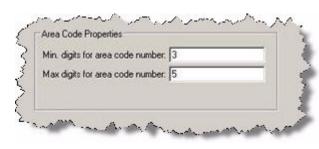

Figure 3-6 Area Code Properties (on NEC QueWorX Administration)

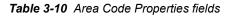

|                                        | Area Code Properties                                                                                                    |
|----------------------------------------|----------------------------------------------------------------------------------------------------|
| Minimum Digits for<br>Area Code Number | The minimum number of digits for an Area Code used by the system to route incoming calls based on the closest match in the Area Code Routing database for ANI. Valid values are <b>1</b> to <b>8</b> . (Default value is <b>3</b> .) |
| Maximum Digits for<br>Area Code Number | The maximum number of digits for an Area Code used by the system to route incoming calls based on the closest match in the Area Code Routing database for ANI. Valid values are $1$ to $8$ . (Default value is $3$ .)                |

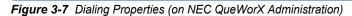

| Local dialing prefix:            | 9          |   |
|----------------------------------|------------|---|
| Local dialing prefix treshold    | 5          |   |
| Long distance dialing prefix     | 91         |   |
| Use area code for local dialing: |            |   |
| 972                              | Delete     |   |
| 972                              | Add Delete | 1 |
|                                  | Modify     |   |
|                                  |            |   |
|                                  |            |   |

| Τέ                                 | able 3-11 Dialing Properties fields                                                                                                    |
|------------------------------------|----------------------------------------------------------------------------------------------------|
|                                    | Dialing Properties                                                                                                    |
| Local Dialing Prefix               | The Dialing Prefix number that is required by the PBX to connect to the public telephone network for local calls (typically 9 for local calls).                                                                                                    |
| Local Dialing Prefix<br>Threshold  | Only callbacks whose number of digits meets or exceeds this threshold will be eligible to include the Local Dialing Prefix or the Long Distance Dialing Prefix. Callbacks whose number of digits is below this threshold will be dialed with no pre-pended digits. This could include callbacks that are destined for PBX stations within the facility which would not need any additional digits.                                                                |
| Long Distance<br>Dialing Prefix    | The Dialing Prefix number that is required by the PBX to connect to the public telephone network for long distance calls (typically 91 for long distance).                                                                                                    |
| Use Area Code For<br>Local Dialing | Enabling this field determines whether the area code will be included for callback numbers that are determined to be local calls. This check box should be checked for areas that require 10 digit dialing for local calls. if not checked, the area code will be removed when the callback is attempted.                                                                                                    |
| Use Local Area Code                | Click the <b>Add</b> button to enter the local Area Code number(s) of the site where the PBX is located. QueWorX compares information entered into this field with the callback number entered by the caller. When a match is made, the call is considered a local call and the Local Dialing Prefix data is pre-pended to the number. If no match is made, the call is considered to be a long distance call and the Long Distance Dialing Prefix is pre-pended. |

Click **Update** when finished entering the information to save the settings.

# Pilots

You specify call handling for a pilot on the Pilots tab in the *NEC QueWorX Administration* window. The Pilots tab is the most important and most frequently used section by the system administrator.

The left portion of the Pilots tab contains the Pilot List box, starting with the DEF\_PILOT entry you see in (Figure 3-8). You manage the list with the **New**, **Delete** and **Update** buttons.

For each pilot you add to the system, the name, number, and the associated call handling information can be seen (in the ACD database).

| VEC QueWorX Administration<br>File Tools Help               |                                                                                                    |
|-------------------------------------------------------------|----------------------------------------------------------------------------------------------------|
| System information   Global Settings   Auto Attendants   Cu | ustom Announcements   Mapping Pilots   Database Options   Record Prompts                                                                                                    |
| Pilot List:                                                 | Call Options Auto Attendant Call Routing<br>Queue Depth ETA Options<br>Queue depth position threshold Min: 1 Max: 60<br>ETA Threshold [Min:Sec]: Min: 0 1 Max: 99 0<br>Spoken Message Type : Minutes only<br>Voice Mail Options<br>Extension:<br>Callback Options<br>Basic Forced Scheduled Advanced<br>ETA Threshold [Min:Sec]: 0 0 Msg Len: 0 Y<br>Maximum Retries: 1 Retry Interval: 01:00 Y<br>Maximum Retries: 1 Callback Cutoff: 06:00-PM |

Figure 3-8 NEC QueWorX Administration window—Pilots tab

#### To Add a New Pilot

*Step 1* Click **New** (located below the Pilot List box see Figure 3-8). The *Pilot Number* dialog box displays (Figure 3-9).

Figure 3-9 Pilot Number dialog box

| Please enter pilot number: | I         |   |
|----------------------------|-----------|---|
| Copy pioperties from:      | DEF_PILOT | - |
| OK                         | Cancel    |   |

- Step 2 Type a new number in pilot number.
- Step 3 Select an existing pilot with the desired call handling associated with it to base this pilot on from the properties drop-down list (Figure 3-10) and click OK.

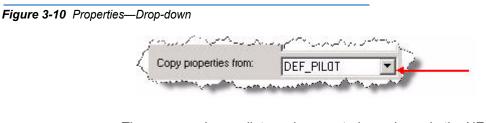

The name and new pilot number created are shown in the NEC QueWorX Administration window—Pilots tab (Figure 3-11) when you click **Update**.

The language file for each pilot is also selected.

Figure 3-11 NEC QueWorX Administration window—Pilot Configuration

| Basic | Forced Scheduled Adv     | ranced   |             |          |   |
|-------|--------------------------|----------|-------------|----------|---|
| 🔽 ET  | A Threshold [Min:Sec]: 5 | 30       | Msg Len:    | 30       | • |
| Maxin | num Retries: 1 💌         | Retr     | y Interval: | 01:00    | • |
| V     | Begin of Day Threshold:  | 06-00-AN | 1 +         |          |   |
|       | End of Day Threshold:    | 06-00-PN | 1 🕂         |          |   |
| ◄     | Callback Cutoff:         | 09-00-PN | 1 🕂         |          |   |
|       |                          |          | . 8.        | A 15 400 |   |

To speed up the process of adding new pilots, the default option is to copy the structure of an existing pilot, with the call handling associated with that pilot and then change the pilot name.

- Pilot Mode Options QueWorx allows 3 options on a per pilot basis:
  - Call Routing Mode
  - Call Options Mode
  - Auto Attendant Mode (Refer to Automated Attendants and Pilot Numbers for more information about the Auto Attendant Mode).

These options allow the pilot number to route an incoming call by:

- Account Information
- ANI
- Area Code
- Having a caller hear an ETA

• Allowing the caller to select from menu options and then route the call based on their selection.

#### **Call Routing Mode**

The **Enable Voice Mail** setting provides the caller the option to transfer to voice mail rather than remain in queue.

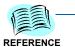

*Please refer to Call Options Mode for more information about configuring callback options.* 

Depending on the configuration settings, users hear the following prompts:

- Callback and Voice Mail enabled Press 1 for callback
  - Press **2** to remain in queue Press **3** for voice mail
- Callback only enabled Press 1 for callback Press 2 to remain in queue
- Voice Mail only enabled Press 2 to remain in queue Press 3 for Voice Mail

Out of Range Entry or Nothing If the user enters an out of range value, or nothing at all, a recording notifies them that their selection was invalid and they receive a prompt again. After 3 such occurrences, users who enter out of range values transfer to the default Transfer Extension as defined in the System Information configuration screen. Users who entered nothing at all are treated as if they'd selected to remain in queue.

*Callback* All callers opting for a callback are asked to leave a brief message. This message is typically the caller's name. This announcement then plays to the next available ACD agent in the caller's originating split.

After the caller has completed the callback request and hangs up, their call remains in queue. When an ACD agent becomes available, the agent receives the call as any other ACD call. Once answered, the caller's recorded message is played following a system announcement indicating that the call is a customer callback. The ACD agent accepts the callback by pressing any key on their Dterm. The ACD then automatically places an outbound call to the original caller at the number entered during the callback request.

If the caller is not available to take the agent's callback (busy or ring no answer condition), a retry is issued. The number of retries and duration (in minutes) between retries is configured in the Pilot Number Configuration screen. Retries can be attempted up to 5 times at up to 9-minute intervals.

Callback attempts will be made up to the **Maximum Retries** setting in the configuration. All callback attempts, either successful or failed, are logged to the callback Records table database and available through QueWorX reports.

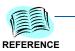

Please refer to Call Options Mode for more information about configuring callback options.

After you change the options, click **Update** to save the changes. If Enable call routing is activated, Call Routing (Figure 3-12) becomes active.

Figure 3-12 NEC QueWorX Administration—Enable Call Routing Activated

There are three options for Automatic Routing:

- Account Code Routing
- ANI Routing
- Area Code Routing

### **Database Options**

Automatic Routing options work in conjunction with the Database option (Figure 3-13). If the routing options are used (for example, the ANI routing), you should update the Database section's corresponding options and the routing information entered in the appropriate fields.

| REFERENCE |
|-----------|

Refer to Database Options for additional details.

| Figure 3-13 | NEC | QueWorX | Administration | window- | –Database | Options |
|-------------|-----|---------|----------------|---------|-----------|---------|
|-------------|-----|---------|----------------|---------|-----------|---------|

| [     |                  | <b>_</b>                | Find    | Number of records :1 Page 1 |
|-------|------------------|-------------------------|---------|-----------------------------|
| Pagir | 1                | 1 1                     |         | _                           |
| -     | First Previ      | ous Next                | Last    | Page Size 10 Set            |
| Acco  | unt Code Routing | Area Code Routing ANI R | outing  |                             |
| -     | Number           | Pilot Number            | RouteTo | Priority                    |
| •     | 4321             | 1969                    | 1966    | 1                           |
| *     |                  |                         |         |                             |
|       |                  |                         |         |                             |
|       |                  |                         |         |                             |
|       |                  |                         |         |                             |
|       |                  |                         |         |                             |

#### **Call Options Mode**

Selecting the **Enable call options** check box (Figure 3-11) and the Callback options check box provides the callers the callback option based on various selections as shown in Figure 3-14.

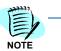

*In Auto Attendant mode, an Auto Attendant must be configured before an Auto Attendant selection can be made.* 

| Queue Depth ETA Options        |                         |
|--------------------------------|-------------------------|
| Queue depth position threshold | Min: 1 Max 60           |
| 🔽 ETA Threshold [Min:Sec] :    | Min: 0 1 Max 99 0       |
| Spoken Message Type :          | Minutes only            |
| Voice Mail Options             |                         |
| Extension:                     | 4023                    |
| Callback Options               |                         |
| Basic Forced Scheduled Ad      | tvanced                 |
| F ETA Threshold: 30            | MsgLen: 25 💌            |
| Maximum Retries: 1             | Retry Interval: 01:00 - |
| 🔽 Begin of Day Threshold:      | 08-00-AM                |
| F End of Day Threshold:        | 05-00-PM                |
| Callback Cutoff:               | 04-00-PM                |

Figure 3-14 NEC QueWorX Administration window—Call Options tab

#### **Callbacks and Voice Mail Options**

Table 3-12 describes options available under the Queue Depth ETA Options on the Call Options tab (Figure 3-14) on the Pilots tab (Figure 3-11).

| Options                        | Descriptions                                                                                                    |
|--------------------------------|----------------------------------------------------------------------------------------------------|
| Queue Depth                    | This option will play the message You aren-th in line, where 'n' is your actual position in the queue associated with the respective called split pilot.                |
| Queue Depth Position Threshold | The Queue Depth option is played only if the current queue position falls between the minimum and maximum specified values.                                             |
| ETA Threshold (Min: Sec.)      | The limits within an incoming call will be played the ETA message. Both limits are described in minutes and seconds, from zero to 99 minutes and 59 seconds.            |
| Spoken Message Type            | QueWorX offers three types of messages for the ETA value: Minutes only, Minutes and seconds, and Round to the nearest Minute.                                           |
| Voice Mail Options Extension   | If the voice mail option is checked, QueWorX is offering the option to be transferred to voice mail.<br>In this case a voice mailbox extension should be provided here. |

#### **Callback Features Selection**

The Callback feature is dependent on other settings and can provide various options to the caller. Select the Callback Options check box in the NEC QueWorX Administration window—Pilots tab (Figure 3-11) to provide callers the callback option. There are four tabs under Callback Options (Figure 3-14). Detail on this tabs are in the following sections:

- Basic Callback Tab
- Forced Callback Tab
- Scheduled Callback Tab
- Advance Callback Tab

#### Basic Callback Tab

Configure threshold options on the Basic tab (Figure 3-15) under Callback Options.

| Figure 3-15 | NEC IVR Pilot tab | Callback O | ptions—Basic tab |
|-------------|-------------------|------------|------------------|
|-------------|-------------------|------------|------------------|

| Basic Forced Scheduled Adv | vanced                |
|----------------------------|-----------------------|
| ETA Threshold [Min:Sec]: 5 | 30 Msg Len: 30 💌      |
| Maximum Retries: 1         | Retry Interval: 01:00 |
| Begin of Day Threshold:    | 06-00-AM              |
| End of Day Threshold:      | 06-00-PM              |
|                            | 09-00-PM              |

Table 3-13 describes Threshold options on the Basic tab under Callback Options.

| Options                | Descriptions                                                                                                    |
|------------------------|----------------------------------------------------------------------------------------------------|
| ETA Threshold          | The value beyond which callbacks will be offered.                                                                                                    |
| Msg Len                | The maximum length (in seconds) allowed for a callback message. Possible values are 0 (no message is recorded), 10, 15, 20, 25, 30. (Default value is 0.) |
| Maximum Retries        | The number of retries the system will initiate for a previous unsuccessful callback. Valid values are 1 to 5. (Default value is 1.)                       |
| Retry Interval         | The time interval (minutes) between system retries for a previous unsuccessful callback. Valid values are 0:1:00 to 0:9:00. (Default value is 0:1:00.).   |
| Begin of Day Threshold | When enabled, the Begin of Day Threshold will be used to determine starting time for callbacks.                                                           |
| End of Day Threshold   | When enabled, the End of Day Threshold will be used to determine the ending time for callbacks.                                                           |
| Callback Cutoff        | When the this time is reached. All callbacks in the Agents queue waiting to be answered will be removed from the agents queue.                            |

#### Forced Callback Tab

Select features on the Forced tab (Figure 3-16) to configure mandatory actions.

Figure 3-16 NEC IVR Pilot tab Callback Options—Forced tab

| Basic | Forced Scheduled Adv    | anced |  |
|-------|-------------------------|-------|--|
|       | Always                  |       |  |
| ☑     | ETA Threshold [Min:Sec] | 25 0  |  |
| ₽     | Duration [Min:Sec]:     | 20 0  |  |
| V     | Que Position Threshold: | 50    |  |
| V     | Custom Announcement:    | 77    |  |

 Table 3-14
 Pilots
 Settings—Forced
 Callback tab

| Options                     | Descriptions                                                                                                    |
|-----------------------------|----------------------------------------------------------------------------------------------------|
| Always                      | When Callbacks are enabled and ETA Threshold is enabled, this option will always offer a callback to customer.                                                                                                    |
| ETA Threshold               | If the estimated time to answer for a caller exceeds this value, the caller will be forced to either leave a callback or the call will end.                                                                                        |
| Duration                    | When a caller has been in queue for a length of time, connected to the IVR. The caller will then be forced to leave a callback number. (Typically this is used when a caller is looped back to the IVR announcement continuously). |
| Queue Position<br>Threshold | If the callers position in queue is this high, the caller will be forced to either leave a callback or the call will end.                                                                                                    |
| Custom Announcement         | Allows IVR Announcements 11 - 99 to be used to trigger a forced callback.                                                                                                    |

#### Scheduled Callback Tab

The Scheduled Callback feature allows a caller to enter a time to receive a return call from an ACD agent. This feature can be used to lower tollfree service charges or prevent VIP customers from having to hold for a long period of time.

Select the **Enable Scheduled Callbacks** check box on the NEC IVR Pilot tab—Scheduled tab (Figure 3-17) to enable this option.

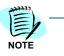

Individual Scheduled callbacks will not work if this field is not enabled on the Global Properties tab.

Refer to Table 3-8 and Figure 3-5 under "Global Settings" for more information about enabling scheduled callbacks globally on the Global Settings tab in the NEC *QueWorX Administration window (Figure 3-3).* 

Figure 3-17 NEC IVR Pilot tab Callback Options—Scheduled tab

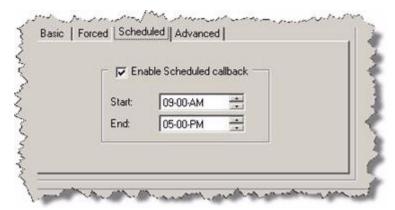

Table 3-15 describes configurable options for scheduled callbacks.

Table 3-15 Pilots Settings—Forced Callback tab

| Options | Descriptions                                                                       |
|---------|------------------------------------------------------------------------------------|
| Start   | The specified number determines starting time of day for callbacks.                |
| End     | The specified number determines when the last callback of the day will be offered. |

#### **Advance Callback Tab**

Agents are free to answer live calls because callbacks can be transferred to different pilots if the Queue Callbacks to Alternate Pilot option is enabled on the Call options Advanced tab (Figure 3-18).

Figure 3-18 NEC IVR Pilot tab Callback Options—Advanced tab

| I Que<br>to A | ue Callbacks<br>Iternate Pilot: | 4104 | Priority: | 1 | ÷ |
|---------------|---------------------------------|------|-----------|---|---|
| 🔽 Auto        | Outbound                        |      |           |   |   |
|               |                                 |      |           |   |   |

Table 3-16 describes configurable options for scheduled callbacks.

| Table 3-10 Thols Sellings—Advance Galiback lab |                                                                                                    |  |
|------------------------------------------------|----------------------------------------------------------------------------------------------------|--|
| Options                                        | Descriptions                                                                                               |  |
| Queue Callbacks to<br>Alternate Pilot          | Can transfer callbacks to a different pilot, which frees Agents to answer live calls.                      |  |
| Pilot                                          | The alternate pilot callbacks transfer to this entry.                                                      |  |
| Priority                                       | A numeric value, which you assign to a call, to rank the call among calls waiting service by an ACD agent. |  |
| Auto Outbound                                  | Dials caller's number immediately after the message plays without initiating callback with a key press.    |  |

#### Table 3-16 Pilots Settings—Advance Callback tab

#### Auto Attendant Mode

The **Enable auto attendant** check box (Figure 3-19) is selected in the pilot configuration for that pilot number to activate the Automated Attendant on a particular pilot number.

| Figure 3-19 NEC QueWorX Administration—Enable Auto Attendant |  |
|--------------------------------------------------------------|--|
|--------------------------------------------------------------|--|

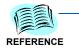

Refer to the "Auto Attendants" section for more information about the Auto Attendant configuration options.

# **Auto Attendants**

When you select **Auto Attendants** in the NEC QueWorX Administration the Auto Attendant Configuration window displays (Figure 3-20).

| Kee NEC QueWorX Administration     |                                                                                                    |
|------------------------------------|----------------------------------------------------------------------------------------------------|
| File Tools Help                    |                                                                                                    |
| System information Global Settings | Auto Attendants Custom Announcements Mapping Pilots Database Options Record Prompts                                                                                                    |
| R                                  | Selected Menu   Name: Auto Attendants   Key: <ul> <li>Suspend in queue</li> </ul> Type: <li>SubMenu</li> <li>Transfer:</li> <li>Transfer:</li> <li>Trimeout Attempts:</li> <li>Pre-Call</li> <li>Default Action:</li> Prompt   Name:   Description:   Description:   Prompt:   Pay Record   Advanced Information |
|                                    | Update Delete                                                                                                    |
|                                    |                                                                                                    |
|                                    |                                                                                                    |

Figure 3-20 NEC QueWorX Administration window—Auto Attendant Configuration window

### **Configure Auto Attendants**

To configure Auto Attendants, do the following:

*Step 1* Right-click the **AutoAttendants** option located in the left panel to configure a new Automated Attendant.

#### New Automated Attendant Configuration

Step 1 Right-click the AutoAttendants label button (see Figure 3-20) on the left panel. NEC QueWorX Administration window—Add Automated Attendant displays (Figure 3-21).

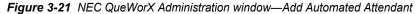

| we NEC QueWorX Administration                 | <                                                                                                    |
|-----------------------------------------------|----------------------------------------------------------------------------------------------------|
| File Tools Help                               |                                                                                                    |
| System information Global Settings Auto Atten | dants Custom Announcements Mapping Pilots Database Options Record Prompts                                                                                                    |
| www.AutoAttendants                            | Selected Menu   Name: Auto Attendants   Key: <ul> <li>Suspend in queue</li> </ul> Type: <li>SubMenu</li> <li>Wrong Attempts:</li> <li>Imeout Attempts:</li> <li>Imeout Attempts:</li> <li>Imeout (Seconds):</li> <li>Imeout (Seconds):</li> <li>Imeout (Seconds):</li> Pre-Call   Whisper   Pre-Call   Default Action:     Prompt   Name:   Description:   Play   Play   Play   Play   Advanced Information |
|                                               | Update Delete                                                                                                    |
|                                               |                                                                                                    |
|                                               |                                                                                                    |

- *Step 2* Type the name desired for the new automated attendant function in **Name** under Selected Menu.
- Step 3 Click Update.

#### **Re-configure Existing AutoAttendant**

To re-configure an existing Automated Attendant,

- Step 1 Select the attendant from the tree structure.
- *Step 2* Browse it up to the level you wish to change.
- *Step 3* Make the changes directly or delete/add new branches by a right-click on the level you wish.

#### AutoAttendant Configuration Menu Information

After specifying a new AutoAttendant or selecting an existing AutoAttendant, the NEC QueWorX Administration window—Auto Attendants tab displays (Figure 3-22).

| File Tools Help<br>System information Global Settings Auto Attende                                                           | ants Custom Announcements Mappin          | ng   Pilots   Database Options   Record Prompts                                                                                                    |
|----------------------------------------------------------------------------------------------------|-------------------------------------------|----------------------------------------------------------------------------------------------------|
| AutoAttendants<br>AutoAttendants<br>ABC Company<br>I : Human Resources<br>I : Medical<br>2 : Accounting<br>I : - @ 2 : Sales | Type:<br>SubMenu<br>Transfer:<br>Bra-Call | uspend in queue   2 Return Key:   3 Repeat Key:   3 Repeat Key:     >: 5   ansferToDefaultExtension Image:   Recording Image:   Language: English (United States)   Prompt: ABC Company2   Play Record   Advanced Information |
|                                                                                                    |                                           | Update Delete                                                                                                    |

Figure 3-22 NEC QueWorX Administration window—Auto Attendants tab

Table 3-17 describes onscreen references in the Auto Attendants tab (Figure 3-22).

| Tab                                                    | le 3-17 Auto Attendants tab onscreen elements                                                                                                    |
|--------------------------------------------------------|----------------------------------------------------------------------------------------------------|
|                                                        | Auto Attendant List                                                                                                    |
| Auto Attendant list box                                | The Auto Attendants and the sub-menus that have been created are displayed in this window.                                                                                                    |
| New Auto Attendant                                     | Right-click in the Auto Attendant window to add a new Auto Attendant.                                                                                                    |
| New Node                                               | <ul> <li>Right-click in the Auto Attendant list to add a new node to the Auto Attendant menu or sub-menu. Select from the following keys:</li> <li>0 to 9</li> <li>* key</li> <li># key</li> </ul>                                                                                                    |
| Delete shortcut menu<br>command<br>or<br>Delete Button | Right-click in the Auto Attendant list to delete an Auto Attendant menu or sub-menu option using the shortcut menu or select the option to be deleted and click the <b>Delete</b> button.                                                                                                    |
|                                                        | Selected Menu                                                                                                    |
| Кеу                                                    | This field defines the key pressed by the caller for this menu level. Select from the following keys: <ul> <li>0 to 9</li> <li>* key</li> <li># key</li> </ul>                                                                                                    |
| Name                                                   | Assign the name of the Auto Attendant, sub-menu, and transfer in the Name field.                                                                                                    |
| Sub-Menu Button                                        | Allows a sub-menu option to be created. This field is not used if the <b>Transfer</b> button was selected (see <b>Transfer</b> button in this table) for this menu key.                                                                                                    |
| Repeat Key                                             | Allows the caller to repeat the prompt.   • 0 to 9  • * key  • # key  The Key field is not used if the Transfer button was selected. (See Transfer button in this table) for this menu key.                                                                                                    |
| Return Key                                             | <ul> <li>This field determines what key pressed by the caller will return the caller to the previous menu options. Select from the following keys:</li> <li>0 to 9</li> <li>* key</li> <li># key</li> <li># key</li> <li>The Key field is not used if the Transfer button was selected (see Transfer button in this table) for this menu key.</li> </ul> |
| Timeout (Seconds)                                      | Time allowed before call is repeated to caller.                                                                                                    |
| Wrong Attempts                                         | Number of wrong attempts the caller is allowed to make before caller is transferred to default extension.                                                                                                    |
| Timeout Attempts                                       | Number of times the system prompts caller to enter request before caller is transferred to one of the Default Action selections.                                                                                                    |
| Transfer Button                                        | Enables calls to be transferred when a certain key option is pressed. This field is not used if the Sub-Menu button was selected (see <b>Sub-Menu</b> button in this table) for this menu key.                                                                                                    |

| Table 3-17 | Auto Attendants tab onscreen elements |
|------------|---------------------------------------|

| Transfer Type                    | The Infolink transfer — enables calls to be transferred when a certain key option is pressed. This field is used if the Sub-Menu button was selected (see Sub-Menu button in this table) for this menu key.<br>Non - Infolink transfer — Takes the digits entered and sends them as DTMF tones then disconnect. Allo customers with AT&T Megcom PRI's to utilize their(*8) feature which keeps the call on the same trunk circ |  |
|----------------------------------|----------------------------------------------------------------------------------------------------|--|
| Transfer Number                  | The extension number where the call will be transferred to for this menu key. This field is not used if the <b>Sub-Menu</b> button action was selected (see <b>Sub-Menu</b> button in this table) for this menu key.                                                                                                    |  |
| System Prompt                    | When enabled, system prompt <b># 40</b> (Transfer) plays. If not enabled, the system administrator must reco<br>a prompt (with a unique name) for this transfer option.                                                                                                    |  |
| Suspend in queue                 | Enabling this field allows caller complete Auto Attendant menu option to stay in Auto Attendant when an agent is available to take the call.                                                                                                    |  |
|                                  | Default Action Menu                                                                                                    |  |
|                                  | After making a certain number of wrong attempts one of the following action when selected.                                                                                                    |  |
| Hangup                           | The call is hung- up.                                                                                                    |  |
| UpOneLevel                       | The call will delivered to the previous selection option.                                                                                                    |  |
| Claim Call to Current<br>CCV     | The call will be put into the Split and wait to be answered by Agent.                                                                                                    |  |
| Transfer to Default<br>Extension | The Call will be transferred to the number assigned under Tab System Information label transfer extension.                                                                                                    |  |
| Transfer to Number               | The call will be transferred to number placed in this field.                                                                                                    |  |
|                                  | Prompt                                                                                                    |  |
| Name                             | The Prompt name is assigned in this field.                                                                                                    |  |
|                                  | <b>Note:</b> If System Prompt is not selected for the transfer option, the system administrator must record a prompt (with a unique name) for this transfer option.                                                                                                    |  |
| Description                      | For a Transfer action, an identifying description of where the call will be transferred to. For example, a group, department, or individual name could be listed.                                                                                                    |  |
|                                  | For a Sub-Menu action, enter only the sub-menu description.                                                                                                    |  |
|                                  | Recording                                                                                                    |  |
| Language                         | The language file played to callers queued to this Auto Attendant Pilot Number. The Recording Utility allows prompts to be recorded in up to 7 different languages.                                                                                                    |  |
|                                  | Note: English is the default language. All other language files used here require that the system prompts be recorded in the Record Prompts module of the NEC QueWorX Administration.                                                                                                    |  |
| Prompt                           | Name of the Auto Attendant menu, sub-menu, or transfer prompt that will be played or recorded.                                                                                                    |  |
| Play                             | The Auto Attendant menu, sub-menu, or transfer prompt that is displayed in the prompts field is played for user.                                                                                                    |  |
| Record                           | The Auto Attendant menu, sub-menu, or transfer prompt that is displayed in the prompt field is available to be recorded by user.                                                                                                    |  |
|                                  |                                                                                                    |  |

| Advanced Information | Displays information about the pilot or pilots being used for the Auto Attendant and the language or language files that are available for use by the Auto Attendant. |
|----------------------|----------------------------------------------------------------------------------------------------|
| Update Button        | Updates all changes that have been selected.                                                                                                    |
| Delete Button        | Delete an Auto Attendant menu or sub-menu option by right- clicking on the Auto Attendant menu or sub-<br>menu option. Select the <b>Delete</b> button.               |

#### **Sub-Menu Creation**

Do the following to create a new sub-menu. When a caller selects this option, their call will be forwarded to the specified Sub-Menu.

- Step 1 Select an Autoattendant menu option value in the left screen.
- Step 2 Select the Key desired for that menu option and click Sub-Menu.
- Step 3 Enter a description for the Sub-Menu in Description.

#### **Creating a Transfer**

Do the following to create a Transfer. When a caller selects this option, their call transfers to the specified extension number.

- Step 1 Select the Key value.
- Step 2 Click Transfer.
- *Step 3* Enter the extension number to which the call transfers in **Action**.
- *Step 4* Enter a description for the Transfer in **Description**.

For each Sub-Menu that you define, you must add all transfers and submenus that support the menu level. To add these transfers and submenus, click the parent sub-menu in the left navigation pane.

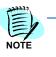

All Transfer options that select the **System Prompt** option use the default greeting. If this option is unchecked at a later time, you need to name an record a prompt for this menu item.

| AutoAttendants     ABC Cores     ABC Cores     O     ABC 2: S | 5                                                  | Selected Men<br>Name:                            | ABC Company                                                                   |                  |                                         |        |
|---------------------------------------------------------------|----------------------------------------------------|--------------------------------------------------|-------------------------------------------------------------------------------|------------------|-----------------------------------------|--------|
|                                                               | New Node<br>Delete                                 | 0                                                | And And And And And And And And And And                                       | Suspend in queue | 9                                       |        |
|                                                               | Expand All Child Nodes<br>Collapse All Child Nodes | 4<br>5<br>7<br>8<br>9<br>Prompt<br>Name:<br>[ABC | Wrong Attempts:<br>Timeout Attempts:<br>Timeout (Seconds<br>Default Action: T | le and           | Return Key:<br>Repeat Key:<br>Extension |        |
|                                                               |                                                    | Description                                      |                                                                               | Prompt           | ABC<br>Play Advanced Info               | Record |

Figure 3-23 NEC QueWorX Administration—adding a new Node

*Step 5* Click the **Add a Key** button to add more selection options for a menu level.

To remove an existing Transfer or Sub-Menu, set the **Key** value to be deleted to blank.

*Step 6* When you complete entry of all information, click **Update** (Figure 3-24) to save this configuration.

| -                                                 |                                                                                                    |
|---------------------------------------------------|----------------------------------------------------------------------------------------------------|
| Kee NEC QueWorX Administration                    |                                                                                                    |
| File Tools Help                                   |                                                                                                    |
| System information Global Settings Auto Attenda   | ants Custom Announcements Mapping Pilots Database Options Record Prompts                                                                                                    |
| System information Global Settings Auto Attendats | ants       Custom Announcements       Mapping       Pilots       Database Options       Record Prompts         Selected Menu       Name:       Accounting         Key:       2         Suspend in queue         Type:         Transfer Number: 3000           © SubMenu         Transfer Type:           Pre-Call       System Prompt:             Prompt           Recording          Name: |
|                                                   | Accounting 13 Language: English (United States)                                                                                                    |
|                                                   | Description: Prompt: Accounting13 Play Record Advanced Information                                                                                                    |
|                                                   | Update Delete                                                                                                    |

*Figure 3-24* NEC QueWorX Administration—create transfer

#### **Automated Attendants and Pilot Numbers**

In order to activate the Automated Attendant on a particular pilot number, the **Enable Auto Attendant** check box in the Pilot Number window (Figure 3-25) must be checked in the pilot configuration for that pilot number.

| stem information   Global                                                                                                    | Settings Auto Attendants Custom Announcements Appin                                                                                                    | ng Pilots Database Options Record Prompts |
|----------------------------------------------------------------------------------------------------|----------------------------------------------------------------------------------------------------|-------------------------------------------|
| Pilot List:<br>DEF_PILOT<br>P100 (Pilot 1)<br>2101 (AX split)<br>2102 (WP4)<br>2103 (WP5)<br>2114 (AA Pilot)<br>599 (summum)<br>New Delete<br>Prompt for what informal<br>None | Name:       Call Options       Auto Attendant         Pilot 1       Auto Attendant :         Number:       Auto Attendant :         2100       Auto Attendant :         Language:       ABC Company         English (United State ▼)       NEC         Enable call routing       Enable call options         ✓ Enable auto attendant       Auto Attendant |                                           |

#### Figure 3-25 Pilot Number window (detail)

# **Pre-Call Whisper**

The pre-call-whisper feature allows one or more whisper announcements to be associated with an ACD call (callback or otherwise) that is connected to QueWorX by an **IVRAnnc [n]** step in an ACD CCV, before the call is queued to an ACD split. You can add pre-call whisper messages to pilots, or to nodes within auto attendant. If you associate a pre-call-whisper message with an ACD pilot in QueWorX, the message will be added to calls that connect to QueWorX for call options on that pilot. If you associate a pre-call-whisper message with an autoattendant node, then the message will be added to calls that come to that auto attendant node. In order to be sure that a pre-call-whisper message gets registered for a call, the call needs to be in a state where it is not eligible to be connected to an ACD agent if an ACD agent becomes available.

When an agent answers an ACD call with one or more whisper messages associated, the ACD will initially connect the agent to QueWorX, and QueWorX will play the pre-call whisper messages to the agent in the order that they were associated with the call. When the pre-call-whisper message playback is complete, the agent will hear a zip tone and will then be connected with the caller. If the call has been converted to a callback by the time the agent receives it, the agent will hear the normal callback announcement/whisper routine after hearing the pre-call whisper messages.

| NEC QueWorX Administ<br>Tools Help                      |                                                                                                    |                                           |
|---------------------------------------------------------|----------------------------------------------------------------------------------------------------|-------------------------------------------|
| stem information Global S                               | tings Auto Attendants Custom Announcements Mappin                                                                                    | ng Pilots Database Options Record Prompts |
| Pilot List:<br>DEF_PLOT<br>5383 (demo1)<br>5384 (demo2) | Name:<br>demo 1<br>Number:<br>5383<br>Language:<br>English (United State )<br>Enable call routing<br>Enable call options<br>Fre-Call | Call Routing                              |
| New Delete Prompt for what informati Account Number     | Whisper                                                                                                    |                                           |

Figure 3-26 Configuring Pre-Call Whisper for a Pilot

To configure pre-call whisper messages with a pilot, go to the **Pilots** tab in *NEC QueWorX Administration*, select the ACD pilot that you want to configure pre-call whisper messages for within the Pilots list:, and click the **Pre-Call Whisper** button near the lower right-hand corner of the pilot list. A Pre-Call Whisper dialog displays for the selected pilot (Figure 3-27).

| we NEC QueWorX Administration                                                                                                    |                                                                                                    |
|----------------------------------------------------------------------------------------------------|----------------------------------------------------------------------------------------------------|
| File Tools Help                                                                                                    |                                                                                                    |
| System information   Global Settings   Auto Attendants   Custom Announcements   Mapping   Pi                                                                                                    | lots   Database Options   Record Prompts                                                                                         |
| Company     Company     Company | d in queue  Return Key: Repeat Key: ToDefaultExtension Growing Inguage: English (United States) Play Record Advanced Information |
|                                                                                                    | Update Delete                                                                                                    |
|                                                                                                    |                                                                                                    |

Figure 3-27 Pre-Call Whisper Configuration for Auto-Attendant node

To configure pre-call whisper messages for an auto attendant, go to the **Auto Attendants** tab in *NEC QueWorX Administration*, select the autoattendant node that you want to configure pre-call whisper messages for within the Auto Attendants tree view, and click the **Pre-Call Whisper** button to the right of the auto attendant tree view. This will display the Pre-Call Whisper dialog for the selected auto-attendant node.

| Add<br>Edit<br>Delete | Include S mac S support Up Down Play Record |
|-----------------------|---------------------------------------------|
|-----------------------|---------------------------------------------|

Use this dialog to add, edit, delete, record, and play back from your library of pre-call-whisper messages, as well as manage the list of precall-whisper messages configured for the currently selected pilot or auto-attendant node.

Use this dialog regardless of whether you are configuring pre-call whisper messages for a pilot or an auto attendant.

#### Adding a Pre-call Whisper Message

To add a pre-call whisper message, click the **Add** button (Figure 3-28) to display a Pre-Call Whisper Message dialog (Figure 3-29).

#### Figure 3-29 Pre-Call Whisper Message dialog

| Pre Call Whisper | r Message |        | _ 🗆 X |
|------------------|-----------|--------|-------|
| Number:          | 1         |        |       |
| Description:     | printers  |        |       |
|                  | ОК        | Cancel |       |

To define a pre-call whisper message, you must specify a unique precall whisper message number, and give it a descriptive name. Click **OK** to save the new message.

Figure 3-28 Pre-Call Whisper dialog

#### **Recording a Pre-Call Whisper Message**

Before you can use a pre-call whisper message, you must record it. To record a message using the interactive recording capability, first, highlight the message that you want to record (or re-record), and click the **Record** button.

Figure 3-30 Pre-Call Whisper dialog

| Pre-Call Whisper      | esSelected Messages                                                                                                    |
|-----------------------|----------------------------------------------------------------------------------------------------|
| Add<br>Edit<br>Delete | 1       sales         2       service         4       pc         6       printers         Include       Include         Exclude       Down         NEC       Please wait for the phone to ring and then answer it and say "Hello" in order to initiate the conversation |
|                       | Play Record                                                                                                    |

The recording process will work the same as in other areas of the application.

You can also record pre-call whisper messages using the remote recording facility, if you have configured a pilot to support it.

## **Database Options**

The Database Options consists of three tabs (Figure 3-31):

- Account Code Routing
- Area Code Routing
- ANI Routing

#### Account Code Routing

The Account Code Routing tab on the NEC QueWorX Administration window's Database Options tab (Figure 3-31) displays information fields

for routing calls by a Customer Account Code entered by the caller and/ or by a specific pilot number called.

| Γ   | e option    |                           | Find         | Info<br>Number of records :2 Page 1 |
|-----|-------------|---------------------------|--------------|-------------------------------------|
| Pag | ing ,       |                           |              |                                     |
| _   | First Previ | ous Next La               | est          | Page Size 10 Set                    |
| -   |             |                           | - 1          |                                     |
| Acc |             | Area Code Routing ANI Rou |              | Dina                                |
|     | Number      | Pilot Number              | RouteTo      | Priority                            |
|     | 4321 12345  | 1969<br>1970              | 1966<br>3000 | 0                                   |
| *   | 12040       | 1570                      | 3000         | - Č                                 |
|     |             |                           |              |                                     |
|     |             |                           |              |                                     |
|     |             |                           |              |                                     |

Figure 3-31 Database Options tab- Account Code Routing

After system prompts the caller and the caller enters their account code, the system searches the Account Code Routing Table for a match. If the system finds a match, the system routes the call to the number specified for an Account Code match.

Additional routing options are possible using the Account Code and the pilot number called. This combination is considered unique and the system can it to transfer the caller as specified in the record.

| ilter option |          | Mi.  |      | Info                             |
|--------------|----------|------|------|----------------------------------|
|              | *        |      |      | Find Number of records :2 Page 1 |
|              |          |      |      |                                  |
| aging        |          |      |      |                                  |
|              | Previous | Next | Last | Page Size 10 Set                 |

You perform the database specific operations (find, filter, and page size) visually. The browser offers option buttons for quick browsing of the database (first page, last page, next, previous).

#### Figure 3-33 Account Code Routing Information

|   | Number | Pilot Number | RouteTo | Priority |  |
|---|--------|--------------|---------|----------|--|
| • | 4321   | 1969         | 1966    | 1        |  |
|   | 12345  | 1970         | 3000    | 0        |  |
| * |        |              |         |          |  |

Enter the routing information in the fields described in Table 3-18.

#### Table 3-18 Account Code Routing Settings

|          | Account Code Routing Settings                                                                                                    |
|----------|----------------------------------------------------------------------------------------------------|
| Number   | Represents the Customer Account Code.                                                                                                    |
| Pilot    | Pilot number the customer has called that routes the call by Account Code.                                                                                                    |
| Route To | The destination for calls that route to for Account Code.                                                                                                    |
| Priority | The priority to assign to the call for this Account Code and Pilot Number called. Valid values are <b>0</b> to <b>250</b> . <i>Note:</i> If 0 is used, the default priority for that pilot number will be used. The lower the number, the higher the priority. |

#### Area Code and ANI Routing

The ANI/Area Code Routing windows (Figure 3-34) display information fields for routing calls by an incoming Area Code, ANI, or by a specific pilot number called.

Based on the incoming ANI, a call can be routed by the complete phone number or by the Area Code of the ANI. At the incoming call notification, the ANI and Area Code table is search for a match record. If a match is found, the system routes the call to the number specified for an Area Code match.

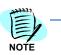

In the case where both ANI and Area Code Routing are enabled for a pilot number, the ANI search takes precedence.

| Paging                    |                                       |          |            |           |
|---------------------------|---------------------------------------|----------|------------|-----------|
|                           | 1                                     |          |            |           |
| First                     | Previous Next                         | Last     | Page Si    | ze 10 Set |
|                           | And Call Destroy                      | lumm a l |            |           |
| Account Lode Ho<br>Number | uting Area Code Routing<br>Pilot Numb |          | o Priority |           |
| ► 301                     | 1944                                  | 5000     | 0          |           |
| 218                       | 1950                                  | 6000     | 0          |           |
| *                         |                                       |          |            |           |
|                           |                                       |          |            |           |
|                           |                                       |          |            |           |
|                           |                                       |          |            |           |

Figure 3-34 NEC QueWorX Administration—Database Options-Area Code Routing

This combination is considered unique and can be used to transfer the caller as specified in the record. Enter the routing information in the fields described in Table 3-19.

The database specific operations (find, edit, filter) are performed visually. The browser offer option buttons allow the quick browsing of the database (first page, last page, next, previous).

| Table 3-19 | ANI/Area   | Code | Routina | Settinas |
|------------|------------|------|---------|----------|
|            | 7111171104 | 0000 | rtouing | ocungo   |

|          | ANI/Area Code Routing Settings                                                                                                    |
|----------|----------------------------------------------------------------------------------------------------|
| Number   | The ANI/Area Code the customer is calling from.                                                                                                    |
| Pilot    | The pilot number the customer has called. Using a blank pilot number will create a default pilot entry which will be used for any pilot number not specifically configured for that particular account code.     |
| Route To | The pilot number to route the call to for this ANI/Area Code and Pilot Number called.                                                                                                    |
| Priority | The priority to assign to the call for this ANI/Area Code and Pilot Number called. Valid values are <b>0</b> to <b>250</b> . <i>Note: If 0 is used, the default priority for that pilot number will be used.</i> |

# **Database Mapping**

The **Database Mapping** feature allows QueWorX to be configured to use an existing SQL remote database (external to QueWorX) for customer information. When first installed, QueWorX uses its default NEC Customer database table for all customer information.

This information is used in conjunction with the Agent Application. See Caller Information Screen Pop-up.

Using a remote database requires all common data fields must be defined (mapped) between the NEC Customer database and the remote database. Any existing remote customer database must conform to the QueWorX database structure as listed in Table 3-20.

| Data Field               | Data Type           | Description                                                       |
|--------------------------|---------------------|-------------------------------------------------------------------|
| Customer Name            | up to 30 characters | Customer name                                                     |
| Customer Account Code    | up to 32 digits     | An account code assigned to the customer for Account Code routing |
| Primary Telephone Number | up to 16 digits     | Primary telephone number of the customer                          |
| User Field 1             | up to 40 characters | General use field                                                 |
| User Field 2             | up to 40 characters | General use field                                                 |
| User Field 3             | up to 40 characters | General use field                                                 |
| User Field 4             | up to 40 characters | General use field                                                 |

Table 3-20 QueWorX Database Structure

Figure 3-35 displays the fields mapping to a remote database.

| Customerprofile DataBase |                |                           |                 |
|--------------------------|----------------|---------------------------|-----------------|
|                          |                |                           |                 |
| Connection settings      |                |                           |                 |
| Server;                  | asar           | User:                     | \$a             |
| Database:                | MYT able       | Password:                 | 201203          |
|                          |                |                           | Test connection |
| Mapping properties       |                |                           |                 |
| Table name:              | Qtable         | User field column name 1: | STAT1           |
| Key field column name:   | Key            | User field column name 2: | STAT2           |
| Account code column na   | me: Account    | User field column name 3: | STAT3           |
| Customer name column n   | ame: Name      | User field column name 4: | STAT4           |
| Telephone number colum   | n name: Number |                           |                 |

Figure 3-35 NEC QueWorX Administration—Database Mapping

Enter the common fields mapping information in the fields described in Table 3-21. When all mapping information has been entered, click **Update** to save this information.

| Table 3-21 | Database Mapping Setting | s |
|------------|--------------------------|---|
|------------|--------------------------|---|

| Mapped Table Information     |                                                                                                    |  |  |
|------------------------------|----------------------------------------------------------------------------------------------------|--|--|
| Server                       | The network name or the IP address of the server where the database resides.                                                       |  |  |
| Database                     | The database name that will be mapped.                                                                                             |  |  |
| Table Name                   | Name of the remote database table that will be used as customer information for QueWorX.                                           |  |  |
| Key Field Column Name        | The index key of this database.<br><i>Note:</i> This must refer to a field in the mapped database which is a numeric unique index. |  |  |
| Customer Name Column<br>Name | The name of the field, in the remote database table, that contains the Customer Name data.                                         |  |  |

| Mapped Table Information        |                                                                                                    |  |  |  |
|---------------------------------|----------------------------------------------------------------------------------------------------|--|--|--|
| Account Code Column<br>Name     | The name of the field, in the remote database table, that contains the customer's Account Code data.                                                                                     |  |  |  |
| Telephone Number<br>Column Name | The name of the field, in the remote database table, that contains the customer's primary Telephone Number data.                                                                         |  |  |  |
| User Field 1 Column<br>Name     | The name of the field, in the remote database table, that contains the general User Field 1 data (if used).                                                                              |  |  |  |
| User Field 2 Column<br>Name     | The name of the field, in the remote database table, that contains the general User Field 2 data (if used).                                                                              |  |  |  |
| User Field 3 Column<br>Name     | The name of the field, in the remote database table, that contains the general User Field 3 data (if used).                                                                              |  |  |  |
| User Field 4 Column<br>Name     | The name of the field, in the remote database table, that contains the general User Field 4 data (if used).                                                                              |  |  |  |
| User Name                       | The User Name for an external database. (Not used for the QueWorX default NECCustomer.mdb database.)                                                                                     |  |  |  |
| Password                        | The password for an external database. (Not used for the QueWorX default NECCustomer.mdb database.)                                                                                      |  |  |  |
| Test Connection                 | Click this button after the User Name and Password (above) have been entered to make a test connection to an external database. This verifies that the User Name and Password are valid. |  |  |  |

# **Customer Profiles**

Customer profile records contain information specific to a customer.

| 10   | option<br>+        |             | Fir          |                                      | Info<br>Number of rec | ords ·2 Page 1         |                      |
|------|--------------------|-------------|--------------|--------------------------------------|-----------------------|------------------------|----------------------|
|      |                    |             |              |                                      | Humber of fee         | olds te i dge i        |                      |
| Pagg | First Previous     | Next La     | ast          |                                      |                       | 0                      | Set                  |
| -    | Filst Frevious     | NEX         |              |                                      | Page size: 1          | ·                      | Set                  |
|      | Name               | AccountCode | Telephone nu | Info1                                | Info2                 | Info3                  | Info4                |
| •    | EBC Demo Customer  | 1234        | 1904         | This<br>customer is                  | Balance=\$20<br>0.00  | DueDate=06/<br>20/2005 | RefAcct=af<br>4lk234 |
|      | EBC Call Back Demo | 1233        | 1912         | This is some<br>info for<br>customer |                       |                        |                      |
| *    |                    | -           |              | Customer                             |                       | -                      |                      |

Figure 3-36 NEC QueWorX Administration—Customer Profile

This information is used to route calls and display caller information to agents. Customer Profile records can be added by entering information directly in QueWorX. Table 3-22 lists and describes this customer profile information.

#### Table 3-22 Customer Profile Editor

| Customer Profile Editor     |                                                                                                    |  |  |
|-----------------------------|----------------------------------------------------------------------------------------------------|--|--|
| Customer Name               | Enter the customer's name, up to a maximum of 30 characters.                                                                                                    |  |  |
| Customer Account Code       | Enter a customer account code, up to a maximum of 32 digits.                                                                                                    |  |  |
| Primary Telephone<br>Number | Enter the customer's primary telephone number, up to a maximum of 16 digits.                                                                                                    |  |  |
| User Fields1-4              | Enter any desired data into one or more of these three fields up to a maximum of 40 characters in each field. Information contained in these fields could be agent call log notes, customer preferences, or other called specific information. |  |  |

# ACD for QueWorX Integration Configuration

There are two basic scenarios that cause the ACD to connect calls to QueWorX.

- The first is a traditional IVR Announce step entered into the Call Control Vector (CCV).
- The second is the process of connecting an ACD agent to QueWorX in order to play a whisper announcement for a callback request. The whisper announcement is the message left by the caller during the callback request. This connection to QueWorX occurs automatically and does not require a special configuration.

Whenever the ACD encounters an IVR Announce step in a CCV, it does the following

- Transfers the call to the IVR pilot number entered into ACDTN unless a Use IVR DN CCV step has previously been processed by the call.
- It then sends an IO (Infolink announcement) message to the IVR over the TCP/IP connection. The IO message will contain, at a minimum, the ACD pilot number associated with the call, as well as the physical IVR port on which the call is ringing.

Whenever the ACD has a callback request to process, it does the following:

- First calls the agent
- Then connects the agent to the IVR port in order to play the whisper announcement.
- To connect the agent to the IVR, the ACD looks up the IVR pilot number entered into ACDTN, adds one to it, and then transfers the agent to the resulting number. For example, if 2000 is entered into ACDTN as the IVR pilot, when it connects the agent to the IVR port, the ACD will transfer the agent to 2001. Depending upon the needs of the site, IVR ports can be dedicated solely to announcements, whisper announcements, or shared across all tasks.

#### **Known Issues**

There are OAI limitations on both PBX platforms that affect how you can configure the UCD (NEAX2400)/UCD (NEAX2000) groups for the IVR ports:

- You must check (select) the **Infolink with Call ID** option in the ACD under System Data for QueWorX to properly process calls.
- On the NEAX2400 the pilot number used for callback whisper announcements (ACDTN number plus one) cannot be a monitored number. All IVR port numbers must be 2-5 digits in length.
- Use a UCD Group to configure IVR ports on the NEAX2000. All IVR port numbers must be 2-5 digits in length.
- If ANI is required for QueWorX applications (Routing/QueWorX Agent) that receive transferred calls from an external automated attendant (usually a voicemail system), all voicemail ports should be defined in ACDIVR. This ensures ANI is sent to QueWorX with the transferred call.

#### **Callbacks and Answer Supervision**

Anytime a callback request is processed the following occurs:

- ACD sends a Callback Disposition (IZ) message to the IVR informing of the success or failure of the callback request.
- QueWorX then uses that information, in conjunction with pilot configuration, to determine whether the callback request should be retried.
- The primary mechanism used for deciding whether or not a callback was processed successfully is the Outbound Answer Timer, configured in ACDTN. This timer (in seconds) fakes answer supervision if the call length exceeds the value entered.

While an in-depth discussion of answer supervision is outside the scope of this document, it is important to realize the effect answer supervision (or the lack thereof) has on the QueWorX system. Incorrect reporting of answer supervision can result in either successful callback requests getting retried, or unsuccessful requests not getting retried, and therefore getting lost.

# **Configuration Examples**

The following examples detail the configurations for the PBX, ACD, QueWorX, and Call Control Vectors. For these examples, assume IVR ports numbered 2002 through 2008, an IVR pilot of 2000 (NEAX2000 IVS), and ACD pilots 3000 and 3001 are used.

#### **PBX** Configuration

NEAX2000 IVS ACD — pilots configure as virtuals. The IVR pilot numbers also configure as virtuals.

NEAX2400 — does not differentiate between the two types of pilots.

NEAX2000 IVS — ACD pilot numbers program in CM171 and places in their own UCD Group number in CM172.

NEAX2400 — ACD pilot numbers program in AMNO.

NEAX 2000 IVS — IVR pilot numbers program in CM11 (LEN's 0128-255) and made busy in CME50.

NEAX 2400 IPX — IVR pilot number programs in APHN. The IVR ports for the 2000 IVS are then put into a UCD Group in CM170 while the 2400's IVR ports are assigned in ASHU. See the table below for this example.

| Number | NEAX 2000 IVS Configuration                                                                                                 | NEAX 2400 Configuration                                  |
|--------|----------------------------------------------------------------------------------------------------|----------------------------------------------------------|
| 3000   | <ul> <li>Assigned to software LEN in CM11</li> <li>Set to 3 in CM171</li> <li>Set to 6 in CM172</li> </ul>                  | Configured as a monitored number in AMNO                 |
| 3001   | <ul> <li>Assigned to software LEN in CM11</li> <li>Set to 3 in CM171</li> <li>Set to 6 in CM172</li> </ul>                  | Configured as a monitored number in AMNO.                |
| 2000   | <ul> <li>Assigned to software LEN in CM11 (0128-0255)</li> <li>Hunts to 2002 in CM170</li> <li>Set to 1 in CM171</li> </ul> | Not used on the NEAX2400                                 |
| 2001   | <ul> <li>Assigned to software LEN in CM11 (0128-0255)</li> <li>Set to 1 in CM171</li> </ul>                                 | Configured as a Phantom Number in APHN, directed to 2002 |
| 2002   | <ul><li>Hunts to 2003 in CM170</li><li>Set to 0 in CM171</li></ul>                                                          | Hunts to 2003 in ASHU                                    |
| 2003   | <ul><li>Hunts to 2004 in CM170</li><li>Set to 0 in CM171</li></ul>                                                          | Hunts to 2004 in ASHU                                    |

 Table 3-23
 PBX Configuration Example

| Number | NEAX 2000 IVS Configuration                                        | NEAX 2400 Configuration |
|--------|--------------------------------------------------------------------|-------------------------|
| 2004   | <ul><li>Hunts to 2005 in CM170</li><li>Set to 0 in CM171</li></ul> | Hunts to 2005 in ASHU   |
| 2005   | <ul><li>Hunts to 2006 in CM170</li><li>Set to 0 in CM171</li></ul> | Hunts to 2006 in ASHU   |
| 2006   | <ul><li>Hunts to 2007 in CM170</li><li>Set to 0 in CM171</li></ul> | Hunts to 2007 in ASHU   |
| 2007   | <ul><li>Hunts to 2008 in CM170</li><li>Set to 0 in CM171</li></ul> | Hunts to 2008 in ASHU   |
| 2008   | <ul><li>Hunts to 2009 in CM170</li><li>Set to 0 in CM171</li></ul> | Hunts to 2009 in ASHU   |
| 2009   | <ul><li>Hunts to 2000 in CM170</li><li>Set to 0 in CM171</li></ul> | Hunts to 2002 in ASHU   |

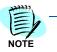

The IVR pilot number and the callback pilot number must be consecutive numbers for the Callback feature to operate properly. With the NEAX 2400 IPX, the callback pilot number can be the first member of the UCD group.

Inaccurate data for Longest Waiting calls may appear for customers with heavy call volume on a 2000 PBX using IVR ports connected to MIS. The Callback Report in QueWorx will show a pending call back.

#### **Resolve Pending Call Back**

Use the following steps to resolve this issue by setting IVR ports in a hunt group.

- *Step 1* Remove IVR pilot, Callback Pilot, and Analog ports from CMD 172.
- *Step 2* Remove IVR and Callback Pilot from CMD 171.
- Step 3 Remove IVR Pilot and Analog ports from CMD 170.
- Step 4 Add IVR Pilot, CallBack Pilot, and Analog ports to Hunt Group in CMD 180. Add the IVR and Callback Pilot or ensure that they are still busied out in CMD E50.
- Example: CMD 180 >Assign 2000(Pilot) >2001(CallBack Pilot> 201> 2002> 2002> 2003> 2003> 2004> 2005> 2000> CMD E50> 2000>0 2001>0

Ports should be programmed in a Hunt Group using an IVR *only* when a customer has high call volume. UCD programming is preferred since it provides a uniform use of all the ports.

#### ACD Configuration

Table 3-24 contains a sample ACD configuration. In this example,

- Split 1 is the agent split
- Split 2 is a dummy split that does not contain any ACD agents.
- ACD pilot 3000 is the pilot for our actual agent split, and points to Call Control Vector 1:1.
- ACD pilot 3001 points to Call Control Vector 2:1, and is used, depending on the specific example, either for auto attendant functionality or data collection.

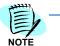

Regardless of the specific CCV configuration in use, the configuration for ACDTN, ACDPLT and ACDIVR do not change throughout this example.

 Table 3-24
 ACD Configuration Example:

| MAT Cmd | Configuration Notes                                                                                    |
|---------|----------------------------------------------------------------------------------------------------|
| ACDTN   | IVR Pilot Number set to 2000 (for the NEAX2000 IVS)<br>IVR Pilot Number set to 2001 (for the NEAX2400) |
| ACDPLT  | 3000 – CCV 1:1<br>3001 – CCV 2:1                                                                       |
| ACDIVR  | 1. 2002<br>2. 2003<br>3. 2004<br>4. 2005<br>5. 2006<br>6. 2007<br>7. 2008<br>8. 2009                   |

#### Call Control Vector Programming

QueWorX features integrate into the call center by programming pilot numbers in the NEC QueWorX Administration and adding IVR Announcement steps into Call Control Vector programming tables. QueWorx uses two types of IVR announcements programmed in the CCV tables: IVR Announcement 1 and IVR Announcement 9.

IVR Announcement 1 cannot be used before a 'Queue to Statement'.

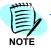

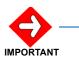

You should always use IVR Announcement 9 for calls that use the Auto Attendant or Account Code feature. This allows time for the caller to listen to the menu options in the Auto Attendant and time to gather any account information regarding the customer for use in routing or Agent Application.

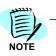

It may not be appropriate to send all calls to QueWorx, given the necessity for valuable port resources.

It is imperative to effectively use QueWorx ports to reduce the possibility of all ports being busy when a call is sent to the QueWorx server via an IVR Announcement step. Therefore, CCV steps such as an ETA step may be used. This step forces a check of the ETA for a particular split before making the IVR Announcement.

**Example:** If the ETA for a particular call is not at least 30 seconds it may not be advantageous to send the call to QueWorX since the call will be answered relatively soon. In this instance, the caller may be given an ACD Announcement instead. This will ensure that the QueWorX ports are reserved for calls with a greater ETA, as well as Callback requests and retries.

#### Queue Depth, ETA, and Callback Option

QueWorX configuration is set to give:

- ETA for callers that are expected to wait at least 1 second and less than 1 minute.
- Queue Depth as long as the caller's position in queue does not exceed 20
- Callback option only if the ETA value exceeds two minutes (120 seconds).

CCV configuration is set to:

- Give callers updated announcements every 60 seconds
- Send callers to QueWorX that have a minimum ETA of 30 seconds when they enter the queue.
- Re-evaluate the ETA after 1 minute

#### 3-50 Configuring QueWorX

# Appendix A

# Prompts

Table Appendix A-1 list specific system prompts for QueWorX.

# System Prompts

|    | Table Appendix A-1         S | System Prompt Descriptions                                                              |
|----|------------------------------|-----------------------------------------------------------------------------------------|
| ID | Name                         | Transcript                                                                              |
| 0  | StayOnline                   | All agents are busy with other customers. Please continue to hold.                      |
| 1  | RecordMsg                    | You may record your message at the tone when you are finished press pound               |
| 2  | CallBack                     | The following is a message from a customer waiting for a callback                       |
| 3  | GetCBCNumberMenu             | To receive a callback at this number press 1, to enter other callback number press 2.   |
| 4  | CallBackOp                   | If you would like to receive a callback, press 1.                                       |
| 5  | StayOnLineOp                 | If you would like to remain on the line for the next available representative, press 2. |
| 6  | Xfer2VMOp                    | If you would prefer to leave a voice mail message, press <b>3</b> .                     |
| 7  | LessThan                     | Less than.                                                                              |
| 8  | Minutes                      | Minutes.                                                                                |
| 9  | MinutesAnd                   | Minutes and.                                                                            |
| 10 | Seconds                      | Seconds.                                                                                |
| 11 | ETA                          | Your call will be answered in approximately                                             |
| 12 | CBCNumberls                  | Your callback number is                                                                 |
| 13 | EnteredYourCbk               | Please enter the phone number where we can reach you.                                   |
| 14 | ConfirmYourCbk               | If this is correct, press 1. To re-enter, press 2.                                      |
| 15 | CurrentPhone                 | Invalid callback number.                                                                |
| 16 | CallbackSet                  | Callback set.                                                                           |
| 17 | CBCMsgMenu                   | To initiate the callback press any key, to replay the message press *.                  |

| ID | Name             | Transcript                                                                                              |
|----|------------------|----------------------------------------------------------------------------------------------------|
| 18 | InitiateCBC      | Initiating callback                                                                                     |
| 19 | NoCBCMsg         | No callback message found.                                                                              |
| 20 | ScheduledCBCMenu | To schedule a specific time to receive your callback press 1, for an immediate callback press ${f 2}$ . |
| 21 | DateTimeCBCEx    | Please enter the time that you would like to receive a callback; for example enter 3,1,5 for 3:15:      |
| 22 | AMorPM           | For AM press 1, for PM press 2.                                                                         |
| 23 | DateIsInthePast  | Sorry, the time you have entered has expired.                                                           |
| 24 | InvalidDate      | Sorry, this is not a valid date.                                                                        |
| 25 | CBCEnteredTime   | Sorry, the time you have entered                                                                        |
| 26 | OffHours         | Outside of the business hours; our business hours are from                                              |
| 27 | ChangeTime       | To enter a different time press 1.                                                                      |
| 28 | From             | from                                                                                                    |
| 29 | Until            | until                                                                                                   |
| 30 | NoBussinessHour  | Sorry, we are closed today. There are no open business hours.                                           |
| 31 | InvalidEntry     | Sorry that is not a valid entry. Please try again.                                                      |
| 32 | LastRetry        | Sorry that is not a valid entry.                                                                        |
| 33 | ByeBye           | Good bye!                                                                                               |
| 34 | ThankYou         | Thank you.                                                                                              |
| 35 | OutOfService     | This system is temporarily out of service. You will be transferred to a human operator.                 |
| 36 | Confirm          | You have entered                                                                                        |
| 37 | ConfirmMenu      | If this is correct, press 1. To re-enter, press 2.                                                      |
| 38 | InvalidDigits    | Invalid dialed digits.                                                                                  |
| 39 | PleaseRecAANode  | Sorry, no recorded voice file was found for this Auto Attendant node.                                   |
| 40 | Transfer         | Please stay on the line as your call is transferred.                                                    |
| 41 | UserID           | Please enter your user ID followed by the <b>#</b> key.                                                 |
| 42 | AccountNumber    | Please enter your account number followed by the # key.                                                 |
| 43 | InvalidCBCNo     | Invalid callback number.                                                                                |
| 44 | QueueTheCall     | Please stay on the line as you are transferred to the pilot number's queue.                             |
| 45 | XferDefExt       | Please stay on the line as you are transferred to the default extension.                                |
| 46 | And              | And.                                                                                                    |

| ID | Name                 | Transcript                                                                                                    |
|----|----------------------|----------------------------------------------------------------------------------------------------|
| 47 | WebCBCMsg            | The following request was received through the WEB. Press any key to initiate the calback.                                                            |
| 48 | RU_EnterKeyPath_Rc   | Please enter the key path to the prompt or press star to record the auto attendant main menu.                                                         |
| 52 | DateTime             | noon                                                                                                    |
| 53 | DateTime\midnight    | midnight                                                                                                    |
| 54 | DateTime\AM          | AM                                                                                                    |
| 55 | DateTime\PM          | PM                                                                                                    |
| 57 | RU_AACustomTransfer  | Record the transfer custom prompt:                                                                                                    |
| 58 | RU_CopyError         | We encountered an error while copying a file. Please check the log file for details.                                                                  |
| 59 | RU_BackupCompleted   | Backup completed.                                                                                                    |
| 60 | RU_RestoreCompleted  | Restore completed.                                                                                                    |
| 61 | RU_PromptID          | Prompt ID:                                                                                                    |
| 62 | RU_WelcomeRU         | Welcome to record utility.                                                                                                    |
| 63 | RU_InvalidPassword   | Your password is invalid.                                                                                                    |
| 64 | RU_EnterPassword     | Please enter the password followed by the <b>#</b> key:                                                                                               |
| 65 | RU_MainMenu          | To record System prompts, press <b>1</b> . To record Auto Attendant prompts, press <b>2</b> . To record Custom Announcement prompts, press <b>3</b> . |
| 66 | RU_EnterPromptNumber | Please enter the prompt number followed by the # key:                                                                                                 |
| 67 | RU_EnterPilotNumber  | Please enter the pilot number followed by the # key:                                                                                                  |
| 68 | RU_AllOrIndividually | To record all prompts, press 1. To record prompts individually, press 2. To play the prompts, press $\bf 3$ .                                         |
| 69 | RU_EnterPilotOrStar  | Please enter the associated pilot number followed by the <b>#</b> key. For a system announcement, press *.                                            |
| 70 | RU_EnterLangID       | Please enter the language ID:                                                                                                    |
| 71 | RU_EnterCustAnn      | Please enter the custom announcement number, followed by the # key:                                                                                   |
| 72 | RU_InvalidCustAnn    | Invalid custom announcement number.                                                                                                    |
| 73 | RU_StarToExit        | or press * to exit.                                                                                                    |
| 74 | RU_RecordUtility     | the record utility.                                                                                                    |
| 75 | RU_InvalidLangId     | Invalid language ID.                                                                                                    |
| 76 | RU_PromptNotRecorded | The prompt is not recorded.                                                                                                    |
| 77 | RU_RecordPromptMenu  | To listen to the prompt, press 1. To re-record, press 2. To add to the prompt, press 3.                                                               |
| 78 | RU_RecordPromptOnly  | To re-record, press 2.                                                                                                    |

| ID  | Name                       | Transcript                                                                                                    |
|-----|----------------------------|----------------------------------------------------------------------------------------------------|
| 79  | RU_SavePromptMenu          | To listen to the prompt, press 1. To re-record, press 2. To add to the prompt, press 3. To save, press 4.                                  |
| 80  | RU_SysMainMenu             | To record all prompts, press <b>1</b> . To record prompts individually, press <b>2</b> . To play prompts, press <b>3</b> .                 |
| 81  | RU_EnterPilotAA            | Enter the pilot number associated with the auto attendant being configured, followed by the # key.                                         |
| 82  | RU_InvalidPilotNumber      | Invalid pilot number.                                                                                                    |
| 83  | RU_InvalidKeyPath          | Invalid key path.                                                                                                    |
| 84  | RU_EnterKeyPath_Play       | Please enter the key path to the prompt or press star to play the auto attendant main menu.                                                |
| 85  | RU_TransferNodePrompt      | The selected node is a transfer node and does not have a custom prompt defined.                                                            |
| 86  | RU_AAMainMenu              | Please record the auto attendant main menu:                                                                                                |
| 87  | RU_AASubmenu               | Please record the submenu:                                                                                                    |
| 88  | RU_InvalidPrompt<br>Number | Invalid prompt number.                                                                                                    |
| 89  | RU_AllAreRecorded          | All prompts are already recorded.                                                                                                    |
| 90  | RU_BackupRestore           | You have previously recorded prompts. To backup the current prompts, press 1. To restore a previous backup, press 2. To continue, press 3. |
| 91  | RU_BackupNotFound          | Sorry, no backup was found for this language.                                                                                              |
| 92  | NoAnnouncementFound        | Sorry, no announcement is available. Please hold for the next available agent.                                                             |
| 93  | InvalidPromptName          | Invalid prompt name.                                                                                                    |
| 94  | Prompts                    | The current prompt is                                                                                                    |
| 95  | RecordMainMenu             | To listen to the prompt, press 1. To re-record, press 2. To add to the prompt, press 3. To continue, press 4.                              |
| 96  | RecordOnly                 | To re-record the prompt, press 2. To continue, press 4.                                                                                    |
| 97  | SavePromptMenu             | To listen to the prompt, press 1. To re-record, press 2. To add to the prompt, press 3. To save, press 4. To continue, press 5.            |
| 98  | PlayMainMenu               | To listen to the prompt, press 1. To continue, press 2.                                                                                    |
| 99  | ContinueRecording          | Press 1 to keep the call, press 2 to exit.                                                                                                 |
| 100 | AvCommon\AvCommon200       | 0 (trailing)                                                                                                    |
| 101 | AvCommon\AvCommon201       | 1 (trailing)                                                                                                    |
| 102 | AvCommon\AvCommon202       | 2 (trailing)                                                                                                    |
| 103 | AvCommon\AvCommon203       | 3 (trailing)                                                                                                    |
| 104 | AvCommon\AvCommon204       | 4 (trailing)                                                                                                    |

| ID  | Name                 | Transcript    |
|-----|----------------------|---------------|
| 105 | AvCommon\AvCommon205 | 5 (trailing)  |
| 106 | AvCommon\AvCommon206 | 6 (trailing)  |
| 107 | AvCommon\AvCommon207 | 7 (trailing)  |
| 108 | AvCommon\AvCommon208 | 8 (trailing)  |
| 109 | AvCommon\AvCommon209 | 9 (trailing)  |
| 110 | AvCommon\AvCommon139 | 10 (trailing) |
| 111 | AvCommon\AvCommon084 | 11 (trailing) |
| 112 | AvCommon\AvCommon085 | 12 (trailing) |
| 113 | AvCommon\AvCommon086 | 13 (trailing) |
| 114 | AvCommon\AvCommon087 | 14 (trailing) |
| 115 | AvCommon\AvCommon088 | 15 (trailing) |
| 116 | AvCommon\AvCommon089 | 16 (trailing) |
| 117 | AvCommon\AvCommon090 | 17 (trailing) |
| 118 | AvCommon\AvCommon091 | 18 (trailing) |
| 119 | AvCommon\AvCommon092 | 19 (trailing) |
| 120 | AvCommon\AvCommon093 | 20 (trailing) |
| 121 | AvCommon\AvCommon094 | 21 (trailing) |
| 122 | AvCommon\AvCommon095 | 22 (trailing) |
| 123 | AvCommon\AvCommon096 | 23 (trailing) |
| 124 | AvCommon\AvCommon097 | 24 (trailing) |
| 125 | AvCommon\AvCommon098 | 25 (trailing) |
| 126 | AvCommon\AvCommon099 | 26 (trailing) |
| 127 | AvCommon\AvCommon100 | 27 (trailing) |
| 128 | AvCommon\AvCommon101 | 28 (trailing) |
| 129 | AvCommon\AvCommon102 | 29 (trailing) |
| 130 | AvCommon\AvCommon103 | 30 (trailing) |
| 131 | AvCommon\AvCommon104 | 31 (trailing) |
| 132 | AvCommon\AvCommon105 | 32 (trailing) |
| 133 | AvCommon\Avommon106  | 33 (trailing) |
| 134 | AvCommon\AvCommon107 | 34 (trailing) |

| ID  | Name                 | Transcript    |
|-----|----------------------|---------------|
| 135 | AvCommon\AvCommon108 | 35 (trailing) |
| 136 | AvCommon\AvCommon109 | 36 (trailing) |
| 137 | AvCommon\AvCommon110 | 37 (trailing) |
| 138 | AvCommon\AvCommon111 | 38 (trailing) |
| 139 | AvCommon\AvCommon112 | 39 (trailing) |
| 140 | AvCommon\AvCommon113 | 40 (trailing) |
| 141 | AvCommon\AvCommon114 | 41 (trailing) |
| 142 | AvCommon\AvCommon115 | 42 (trailing) |
| 143 | AvCommon\AvCommon116 | 43 (trailing) |
| 144 | AvCommon\Avommon117  | 44 (trailing) |
| 145 | AvCommon\AvCommon118 | 45 (trailing) |
| 146 | AvCommon\AvCommon119 | 46 (trailing) |
| 147 | AvCommon\AvCommon120 | 47 (trailing) |
| 148 | AvCommon\AvCommon121 | 48 (trailing) |
| 149 | AvCommon\AvCommon122 | 49 (trailing) |
| 150 | AvCommon\AvCommon123 | 50 (trailing) |
| 151 | AvCommon\AvCommon124 | 51 (trailing) |
| 152 | AvCommon\AvCommon125 | 52 (trailing) |
| 153 | AvCommon\AvCommon126 | 53 (trailing) |
| 154 | AvCommon\AvCommon127 | 54 (trailing) |
| 155 | AvCommon\AvCommon128 | 55 (trailing) |
| 156 | AvCommon\AvCommon129 | 56 (trailing) |
| 157 | AvCommon\AvCommon130 | 57 (trailing) |
| 158 | AvCommon\AvCommon131 | 58 (trailing) |
| 159 | AvCommon\AvCommon132 | 59 (trailing) |
| 160 | AvCommon\AvCommon260 | 60 (trailing) |
| 161 | AvCommon\AvCommon261 | 61 (trailing) |
| 162 | AvCommon\AvCommon262 | 62 (trailing) |
| 163 | AvCommon\AvCommon263 | 63 (trailing) |
| 164 | AvCommon\AvCommon264 | 64 (trailing) |

| ID  | Name                 | Transcript    |
|-----|----------------------|---------------|
| 165 | AvCommon\AvCommon265 | 65 (trailing) |
| 166 | AvCommon\AvCommon266 | 66 (trailing) |
| 167 | AvCommon\AvCommon267 | 67 (trailing) |
| 168 | AvCommon\AvCommon268 | 68 (trailing) |
| 169 | AvCommon\AvCommon269 | 69 (trailing) |
| 170 | AvCommon\AvCommon270 | 70 (trailing) |
| 171 | AvCommon\AvCommon271 | 71 (trailing) |
| 172 | AvCommon\AvCommon272 | 72 (trailing) |
| 173 | AvCommon\AvCommon273 | 73 (trailing) |
| 174 | AvCommon\AvCommon274 | 74 (trailing) |
| 175 | AvCommon\AvCommon275 | 75 (trailing) |
| 176 | AvCommon\AvCommon276 | 76 (trailing) |
| 177 | AvCommon\AvCommon277 | 77 (trailing) |
| 178 | AvCommon\AvCommon278 | 78 (trailing) |
| 179 | AvCommon\AvCommon279 | 79 (trailing) |
| 180 | AvCommon\AvCommon280 | 80 (trailing) |
| 181 | AvCommon\AvCommon281 | 81 (trailing) |
| 182 | AvCommon\AvCommon282 | 82 (trailing) |
| 183 | AvCommon\AvCommon283 | 83 (trailing) |
| 184 | AvCommon\AvCommon284 | 84 (trailing) |
| 185 | AvCommon\AvCommon285 | 85 (trailing) |
| 186 | AvCommon\AvCommon286 | 86 (trailing) |
| 187 | AvCommon\AvCommon287 | 87 (trailing) |
| 188 | AvCommon\AvCommon288 | 88 (trailing) |
| 189 | AvCommon\AvCommon289 | 89 (trailing) |
| 190 | AvCommon\AvCommon290 | 90 (trailing) |
| 191 | AvCommon\AvCommon291 | 91 (trailing) |
| 192 | AvCommon\AvCommon292 | 92 (trailing) |
| 193 | AvCommon\AvCommon293 | 93 (trailing) |
| 194 | AvCommon\AvCommon294 | 94 (trailing) |

| ID  | Name                 | Transcript     |
|-----|----------------------|----------------|
| 195 | AvCommon\AvCommon295 | 95 (trailing)  |
| 196 | AvCommon\AvCommon296 | 96 (trailing)  |
| 197 | AvCommon\AvCommon297 | 97 (trailing)  |
| 198 | AvCommon\AvCommon298 | 98 (trailing)  |
| 199 | AvCommon\AvCommon299 | 99 (trailing)  |
| 200 | AvCommon\AvCommon300 | 100 (trailing) |
| 201 | AvCommon\AvCommon048 | 1 (leading)    |
| 202 | AvCommon\AvCommon049 | 2 (leading)    |
| 203 | AvCommon\AvCommon050 | 3 (leading)    |
| 204 | AvCommon\AvCommon051 | 4 (leading)    |
| 205 | AvCommon\AvCommon052 | 5 (leading)    |
| 206 | AvCommon\AvCommon053 | 6 (leading)    |
| 207 | AvCommon\AvCommon054 | 7 (leading)    |
| 208 | AvCommon\AvCommon055 | 8 (leading)    |
| 209 | AvCommon\AvCommon056 | 9 (leading)    |
| 210 | AvCommon\AvCommon057 | 10 (leading)   |
| 211 | AvCommon\AvCommon058 | 11 (leading)   |
| 212 | AvCommon\AvCommon059 | 12 (leading)   |
| 213 | AvCommon\AvCommon061 | 13 (leading)   |
| 214 | AvCommon\AvCommon062 | 14 (leading)   |
| 215 | AvCommon\AvCommon063 | 15 (leading)   |
| 216 | AvCommon\AvCommon064 | 16 (leading)   |
| 217 | AvCommon\AvCommon065 | 17 (leading)   |
| 218 | AvCommon\AvCommon066 | 18 (leading)   |
| 219 | AvCommon\AvCommon067 | 19 (leading)   |
| 220 | AvCommon\AvCommon068 | 20 (leading)   |
| 221 | AvCommon\AvCommon069 | 21 (leading)   |
| 222 | AvCommon\AvCommon070 | 22 (leading)   |
| 223 | AvCommon\AvCommon071 | 23 (leading)   |
| 224 | AvCommon\AvCommon072 | 24 (leading)   |

| ID  | Name                 | Transcript   |
|-----|----------------------|--------------|
| 225 | AvCommon\AvCommon140 | 25 (leading) |
| 226 | AvCommon\AvCommon141 | 26 (leading) |
| 227 | AvCommon\AvCommon142 | 27 (leading) |
| 228 | AvCommon\AvCommon143 | 28 (leading) |
| 229 | AvCommon\AvCommon144 | 29 (leading) |
| 230 | AvCommon\AvCommon145 | 30 (leading) |
| 231 | AvCommon\AvCommon146 | 31 (leading) |
| 232 | AvCommon\AvCommon147 | 32 (leading) |
| 233 | AvCommon\AvCommon148 | 33 (leading) |
| 234 | AvCommon\AvCommon149 | 34 (leading) |
| 235 | AvCommon\AvCommon150 | 35 (leading) |
| 236 | AvCommon\AvCommon151 | 36 (leading) |
| 237 | AvCommon\AvCommon152 | 37 (leading) |
| 238 | AvCommon\AvCommon153 | 38 (leading) |
| 239 | AvCommon\AvCommon154 | 39 (leading) |
| 240 | AvCommon\AvCommon155 | 40 (leading) |
| 241 | AvCommon\AvCommon156 | 41 (leading) |
| 242 | AvCommon\AvCommon157 | 42 (leading) |
| 243 | AvCommon\AvCommon158 | 43 (leading) |
| 244 | AvCommon\AvCommon159 | 44 (leading) |
| 245 | AvCommon\AvCommon160 | 45 (leading) |
| 246 | AvCommon\AvCommon161 | 46 (leading) |
| 247 | AvCommon\AvCommon162 | 47 (leading) |
| 248 | AvCommon\AvCommon163 | 48 (leading) |
| 249 | AvCommon\AvCommon164 | 49 (leading) |
| 250 | AvCommon\AvCommon165 | 50 (leading) |
| 251 | AvCommon\AvCommon166 | 51 (leading) |
| 252 | AvCommon\AvCommon167 | 52 (leading) |
| 253 | AvCommon\AvCommon168 | 53 (leading) |
| 254 | AvCommon\AvCommon169 | 54 (leading) |

| ID  | Name                 | Transcript   |
|-----|----------------------|--------------|
| 255 | AvCommon\AvCommon170 | 55 (leading) |
| 256 | AvCommon\AvCommon171 | 56 (leading) |
| 257 | AvCommon\AvCommon172 | 57 (leading) |
| 258 | AvCommon\AvCommon173 | 58 (leading) |
| 259 | AvCommon\AvCommon174 | 59 (leading) |
| 260 | AvCommon\AvCommon175 | 60 (leading) |
| 261 | AvCommon\AvCommon176 | 61 (leading) |
| 262 | AvCommon\AvCommon177 | 62 (leading) |
| 263 | AvCommon\AvCommon178 | 63 (leading) |
| 264 | AvCommon\AvCommon179 | 64 (leading) |
| 265 | AvCommon\AvCommon180 | 65 (leading) |
| 266 | AvCommon\AvCommon181 | 66 (leading) |
| 267 | AvCommon\AvCommon182 | 67 (leading) |
| 268 | AvCommon\AvCommon183 | 68 (leading) |
| 269 | AvCommon\AvCommon184 | 69 (leading) |
| 270 | AvCommon\AvCommon185 | 70 (leading) |
| 271 | AvCommon\AvCommon186 | 71 (leading) |
| 272 | AvCommon\AvCommon187 | 72 (leading) |
| 273 | AvCommon\AvCommon188 | 73 (leading) |
| 274 | AvCommon\AvCommon189 | 74 (leading) |
| 275 | AvCommon\AvCommon190 | 75 (leading) |
| 276 | AvCommon\AvCommon191 | 76 (leading) |
| 277 | AvCommon\AvCommon192 | 77 (leading) |
| 278 | AvCommon\AvCommon193 | 78 (leading) |
| 279 | AvCommon\AvCommon194 | 79 (leading) |
| 280 | AvCommon\AvCommon195 | 80 (leading) |
| 281 | AvCommon\AvCommon196 | 81 (leading) |
| 282 | AvCommon\AvCommon197 | 82 (leading) |
| 283 | AvCommon\AvCommon198 | 83 (leading) |
| 284 | AvCommon\AvCommon199 | 84 (leading) |

| ID  | Name                 | Transcript    |
|-----|----------------------|---------------|
| 285 | AvCommon\AvCommon210 | 85 (leading)  |
| 286 | AvCommon\AvCommon211 | 86 (leading)  |
| 287 | AvCommon\AvCommon212 | 87 (leading)  |
| 288 | AvCommon\AvCommon213 | 88 (leading)  |
| 289 | AvCommon\AvCommon214 | 89 (leading)  |
| 290 | AvCommon\AvCommon215 | 90 (leading)  |
| 291 | AvCommon\AvCommon216 | 91 (leading)  |
| 292 | AvCommon\AvCommon217 | 92 (leading)  |
| 293 | AvCommon\AvCommon218 | 93 (leading)  |
| 294 | AvCommon\AvCommon219 | 94 (leading)  |
| 295 | AvCommon\AvCommon220 | 95 (leading)  |
| 296 | AvCommon\AvCommon221 | 96 (leading)  |
| 297 | AvCommon\AvCommon222 | 97 (leading)  |
| 298 | AvCommon\AvCommon223 | 98 (leading)  |
| 299 | AvCommon\AvCommon224 | 99 (leading)  |
| 300 | AvCommon\AvCommon225 | 100 (leading) |
| 301 | AvCommon\AvCommon060 | 0 (leading)   |
| 302 | AvCommon\AvCommon016 | 1st           |
| 303 | AvCommon\AvCommon017 | 2nd           |
| 304 | AvCommon\AvCommon018 | 3rd           |
| 305 | AvCommon\AvCommon019 | 4th           |
| 306 | AvCommon\AvCommon020 | 5th           |
| 307 | AvCommon\AvCommon021 | 6th           |
| 308 | AvCommon\AvCommon022 | 7th           |
| 309 | AvCommon\AvCommon023 | 8th           |
| 310 | AvCommon\AvCommon024 | 9th           |
| 311 | AvCommon\AvCommon025 | 10th          |
| 312 | AvCommon\AvCommon026 | 11th          |
| 313 | AvCommon\AvCommon027 | 12th          |
| 314 | AvCommon\AvCommon028 | 13th          |

| ID  | Name                 | Transcript |
|-----|----------------------|------------|
| 315 | AvCommon\AvCommon029 | 14th       |
| 316 | AvCommon\AvCommon030 | 15th       |
| 317 | AvCommon\AvCommon031 | 16th       |
| 318 | AvCommon\AvCommon032 | 17th       |
| 319 | AvCommon\AvCommon033 | 18th       |
| 320 | AvCommon\AvCommon034 | 19th       |
| 321 | AvCommon\AvCommon035 | 20th       |
| 322 | AvCommon\AvCommon036 | 21st       |
| 323 | AvCommon\AvCommon037 | 22nd       |
| 324 | AvCommon\AvCommon038 | 23rd       |
| 325 | AvCommon\AvCommon039 | 24th       |
| 326 | AvCommon\AvCommon040 | 25th       |
| 327 | AvCommon\AvCommon041 | 26th       |
| 328 | AvCommon\AvCommon042 | 27th       |
| 329 | AvCommon\AvCommon043 | 28th       |
| 330 | AvCommon\AvCommon044 | 29th       |
| 331 | AvCommon\AvCommon045 | 30th       |
| 332 | AvCommon\AvCommon046 | 31st       |
| 333 | DateTime\January     | January    |
| 334 | DateTime\February    | February   |
| 335 | DateTime\March       | March      |
| 336 | DateTime\April       | April      |
| 337 | DateTime\May         | Мау        |
| 338 | DateTime\June        | June       |
| 339 | DateTime\July        | July       |
| 340 | DateTime\August      | August     |
| 341 | DateTime\September   | September  |
| 342 | DateTime\October     | October    |
| 343 | DateTime\November    | November   |
| 344 | DateTime\December    | December   |

| ID  | Name                         | Transcript                                   |
|-----|------------------------------|----------------------------------------------|
| 345 | AvCommon\AvCommon075         | oh-one                                       |
| 346 | AvCommon\AvCommon076         | oh-two                                       |
| 347 | AvCommon\AvCommon077         | oh-three                                     |
| 348 | AvCommon\AvCommon078         | oh-four                                      |
| 349 | AvCommon\AvCommon079         | oh-five                                      |
| 350 | AvCommon\AvCommon080         | oh-six                                       |
| 351 | AvCommon\AvCommon081         | oh-seven                                     |
| 352 | AvCommon\AvCommon082         | oh-eight                                     |
| 353 | AvCommon\AvCommon083         | oh-nine                                      |
| 354 | AvQueuePos\AvQueuePos30<br>0 | You are now first in line.                   |
| 355 | AvQueuePos\AvQueuePos30<br>1 | There is now 1 call waiting ahead of you.    |
| 356 | AvQueuePos\AvQueuePos30<br>2 | There are now 2 calls waiting ahead of you.  |
| 357 | AvQueuePos\AvQueuePos30<br>3 | There are now 3 calls waiting ahead of you.  |
| 358 | AvQueuePos\AvQueuePos30<br>4 | There are now 4 calls waiting ahead of you.  |
| 359 | AvQueuePos\AvQueuePos30<br>5 | There are now 5 calls waiting ahead of you.  |
| 360 | AvQueuePos\AvQueuePos30<br>6 | There are now 6 calls waiting ahead of you.  |
| 361 | AvQueuePos\AvQueuePos30<br>7 | There are now 7 calls waiting ahead of you.  |
| 362 | AvQueuePos\AvQueuePos30<br>8 | There are now 8 calls waiting ahead of you.  |
| 363 | AvQueuePos\AvQueuePos30<br>9 | There are now 9 calls waiting ahead of you.  |
| 364 | AvQueuePos\AvQueuePos31<br>0 | There are now 10 calls waiting ahead of you. |
| 365 | AvQueuePos\AvQueuePos311     | There are now 11 calls waiting ahead of you. |
| 366 | AvQueuePos\AvQueuePos31<br>2 | There are now 12 calls waiting ahead of you. |
| 367 | AvQueuePos\AvQueuePos31<br>3 | There are now 13 calls waiting ahead of you. |

| ID  | Name                         | Transcript                                   |
|-----|------------------------------|----------------------------------------------|
| 368 | AvQueuePos\AvQueuePos31<br>4 | There are now 14 calls waiting ahead of you. |
| 369 | AvQueuePos\AvQueuePos31<br>5 | There are now 15 calls waiting ahead of you. |
| 370 | AvQueuePos\AvQueuePos31<br>6 | There are now 16 calls waiting ahead of you. |
| 371 | AvQueuePos\AvQueuePos31<br>7 | There are now 17 calls waiting ahead of you. |
| 372 | AvQueuePos\AvQueuePos31<br>8 | There are now 18 calls waiting ahead of you. |
| 373 | AvQueuePos\AvQueuePos31<br>9 | There are now 19 calls waiting ahead of you. |
| 374 | AvQueuePos\AvQueuePos32<br>0 | There are now 20 calls waiting ahead of you. |
| 375 | AvQueuePos\AvQueuePos32<br>1 | There are now 21 calls waiting ahead of you. |
| 376 | AvQueuePos\AvQueuePos32<br>2 | There are now 22 calls waiting ahead of you. |
| 377 | AvQueuePos\AvQueuePos32<br>3 | There are now 23 calls waiting ahead of you. |
| 378 | AvQueuePos\AvQueuePos32<br>4 | There are now 24 calls waiting ahead of you. |
| 379 | AvQueuePos\AvQueuePos32<br>5 | There are now 25 calls waiting ahead of you. |
| 380 | AvQueuePos\AvQueuePos32<br>6 | There are now 26 calls waiting ahead of you. |
| 381 | AvQueuePos\AvQueuePos32<br>7 | There are now 27 calls waiting ahead of you. |
| 382 | AvQueuePos\AvQueuePos32<br>8 | There are now 28 calls waiting ahead of you. |
| 383 | AvQueuePos\AvQueuePos32<br>9 | There are now 29 calls waiting ahead of you. |
| 384 | AvQueuePos\AvQueuePos33<br>0 | There are now 30 calls waiting ahead of you. |
| 385 | AvQueuePos\AvQueuePos33<br>1 | There are now 31 calls waiting ahead of you. |
| 387 | AvQueuePos\AvQueuePos33<br>3 | There are now 33 calls waiting ahead of you. |
| 388 | AvQueuePos\AvQueuePos33<br>4 | There are now 34 calls waiting ahead of you. |

| <ul> <li>389 AvQueuePos\AvQueuePos33</li> <li>390 AvQueuePos\AvQueuePos33</li> <li>There are now 35 calls waiting ahead of you.</li> <li>There are now 36 calls waiting ahead of you.</li> </ul> |  |
|----------------------------------------------------------------------------------------------------|--|
| 390 AvQueuePos\AvQueuePos33 There are now 36 calls waiting ahead of you.                                                                                                    |  |
| 6                                                                                                    |  |
| 391 AvQueuePos\AvQueuePos33 There are now 37 calls waiting ahead of you.<br>7                                                                                                    |  |
| 392 AvQueuePos\AvQueuePos33 There are now 38 calls waiting ahead of you.<br>8                                                                                                    |  |
| <ul><li>393 AvQueuePos\AvQueuePos33</li><li>9</li><li>There are now 39 calls waiting ahead of you.</li></ul>                                                                                     |  |
| 394 AvQueuePos\AvQueuePos34 There are now 40 calls waiting ahead of you.                                                                                                    |  |
| 395 AvQueuePos\AvQueuePos34 There are now 41 calls waiting ahead of you.                                                                                                    |  |
| 396AvQueuePos\AvQueuePos34There are now 42 calls waiting ahead of you.2                                                                                                    |  |
| 397 AvQueuePos\AvQueuePos34 There are now 43 calls waiting ahead of you.<br>3                                                                                                    |  |
| 398 AvQueuePos\AvQueuePos34 There are now 44 calls waiting ahead of you.                                                                                                    |  |
| 399 AvQueuePos\AvQueuePos34 There are now 45 calls waiting ahead of you.<br>5                                                                                                    |  |
| 400 AvQueuePos\AvQueuePos34 There are now 46 calls waiting ahead of you.<br>6                                                                                                    |  |
| 401 AvQueuePos\AvQueuePos34 There are now 47 calls waiting ahead of you.                                                                                                    |  |
| 402 AvQueuePos\AvQueuePos34 There are now 48 calls waiting ahead of you.<br>8                                                                                                    |  |
| 403 AvQueuePos\AvQueuePos34 There are now 49 calls waiting ahead of you.<br>9                                                                                                    |  |
| 404 AvQueuePos\AvQueuePos35 There are now 50 calls waiting ahead of you.                                                                                                    |  |
| 405 AvQueuePos\AvQueuePos35 There are now 51 calls waiting ahead of you.                                                                                                    |  |
| 406 AvQueuePos\AvQueuePos35 There are now 52 calls waiting ahead of you.                                                                                                    |  |
| 407 AvQueuePos\AvQueuePos35 There are now 53 calls waiting ahead of you.<br>3                                                                                                    |  |
| 408 AvQueuePos\AvQueuePos35 There are now 54 calls waiting ahead of you.                                                                                                    |  |

| ID  | Name                         | Transcript                                   |
|-----|------------------------------|----------------------------------------------|
| 409 | AvQueuePos\AvQueuePos35<br>5 | There are now 55 calls waiting ahead of you. |
| 410 | AvQueuePos\AvQueuePos35<br>6 | There are now 56 calls waiting ahead of you. |
| 411 | AvQueuePos\AvQueuePos35<br>7 | There are now 57 calls waiting ahead of you. |
| 412 | AvQueuePos\AvQueuePos35<br>8 | There are now 58 calls waiting ahead of you. |
| 413 | AvQueuePos\AvQueuePos35<br>9 | There are now 59 calls waiting ahead of you. |
| 414 | AvQueuePos\AvQueuePos36<br>0 | There are now 60 calls waiting ahead of you. |
| 415 | AvQueuePos\AvQueuePos36<br>1 | There are now 61 calls waiting ahead of you. |
| 416 | AvQueuePos\AvQueuePos36<br>2 | There are now 62 calls waiting ahead of you. |
| 417 | AvQueuePos\AvQueuePos36<br>3 | There are now 63 calls waiting ahead of you. |
| 418 | AvQueuePos\AvQueuePos36<br>4 | There are now 64 calls waiting ahead of you. |
| 419 | AvQueuePos\AvQueuePos36<br>5 | There are now 65 calls waiting ahead of you. |
| 420 | AvQueuePos\AvQueuePos36<br>6 | There are now 66 calls waiting ahead of you. |
| 421 | AvQueuePos\AvQueuePos36<br>7 | There are now 67 calls waiting ahead of you. |
| 422 | AvQueuePos\AvQueuePos36<br>8 | There are now 68 calls waiting ahead of you. |
| 423 | AvQueuePos\AvQueuePos36<br>9 | There are now 69 calls waiting ahead of you. |
| 424 | AvQueuePos\AvQueuePos37<br>0 | There are now 70 calls waiting ahead of you. |
| 425 | AvQueuePos\AvQueuePos37<br>1 | There are now 71 calls waiting ahead of you. |
| 426 | AvQueuePos\AvQueuePos37<br>2 | There are now 72 calls waiting ahead of you. |
| 427 | AvQueuePos\AvQueuePos37<br>3 | There are now 73 calls waiting ahead of you. |
| 428 | AvQueuePos\AvQueuePos37<br>4 | There are now 74 calls waiting ahead of you. |

| ID  | Name                         | Transcript                                   |
|-----|------------------------------|----------------------------------------------|
| 429 | AvQueuePos\AvQueuePos37<br>5 | There are now 75 calls waiting ahead of you. |
| 430 | AvQueuePos\AvQueuePos37<br>6 | There are now 76 calls waiting ahead of you. |
| 431 | AvQueuePos\AvQueuePos37<br>7 | There are now 77 calls waiting ahead of you. |
| 432 | AvQueuePos\AvQueuePos37<br>8 | There are now 78 calls waiting ahead of you. |
| 433 | AvQueuePos\AvQueuePos37<br>9 | There are now 79 calls waiting ahead of you. |
| 434 | AvQueuePos\AvQueuePos38<br>0 | There are now 80 calls waiting ahead of you. |
| 435 | AvQueuePos\AvQueuePos38<br>1 | There are now 81 calls waiting ahead of you. |
| 436 | AvQueuePos\AvQueuePos38<br>2 | There are now 82 calls waiting ahead of you. |
| 437 | AvQueuePos\AvQueuePos38<br>3 | There are now 83 calls waiting ahead of you. |
| 438 | AvQueuePos\AvQueuePos38<br>4 | There are now 84 calls waiting ahead of you. |
| 439 | AvQueuePos\AvQueuePos38<br>5 | There are now 85 calls waiting ahead of you. |
| 440 | AvQueuePos\AvQueuePos38<br>6 | There are now 86 calls waiting ahead of you. |
| 441 | AvQueuePos\AvQueuePos38<br>7 | There are now 87 calls waiting ahead of you. |
| 442 | AvQueuePos\AvQueuePos38<br>8 | There are now 88 calls waiting ahead of you. |
| 443 | AvQueuePos\AvQueuePos38<br>9 | There are now 89 calls waiting ahead of you. |
| 444 | AvQueuePos\AvQueuePos39<br>0 | There are now 90 calls waiting ahead of you. |
| 445 | AvQueuePos\AvQueuePos39<br>1 | There are now 91 calls waiting ahead of you. |
| 446 | AvQueuePos\AvQueuePos39<br>2 | There are now 92 calls waiting ahead of you. |
| 447 | AvQueuePos\AvQueuePos39<br>3 | There are now 93 calls waiting ahead of you. |
| 448 | AvQueuePos\AvQueuePos39<br>4 | There are now 94 calls waiting ahead of you. |

| ID  | Name                         | Transcript                                    |
|-----|------------------------------|-----------------------------------------------|
| 449 | AvQueuePos\AvQueuePos39<br>5 | There are now 95 calls waiting ahead of you.  |
| 450 | AvQueuePos\AvQueuePos39<br>6 | There are now 96 calls waiting ahead of you.  |
| 451 | AvQueuePos\AvQueuePos39<br>7 | There are now 97 calls waiting ahead of you.  |
| 452 | AvQueuePos\AvQueuePos39<br>8 | There are now 98 calls waiting ahead of you.  |
| 453 | AvQueuePos\AvQueuePos39<br>9 | There are now 99 calls waiting ahead of you.  |
| 454 | AvQueuePos\AvQueuePos40<br>0 | There are now 100 calls waiting ahead of you. |

# **Appendix B**

# **Database Schema**

This appendix details the description of tables and the relationship between them.

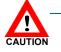

NEC Corporation of America does not support the independent use of this metadata information by any user of the QueWorX application. NECUS does not warrant or make any representations regarding the use, or the results of the use, of the reporting in terms of their correctness, accuracy, timeliness, reliability, or otherwise. You the user (and not NECUS) assume the entire cost of all necessary maintenance, repair, or correction of the meta-data if altered from its original state.

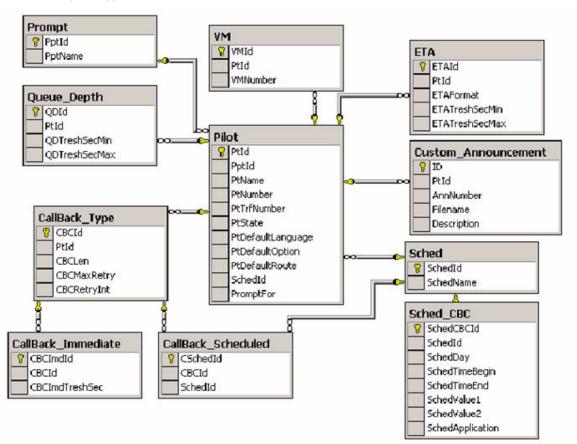

Figure Appendix B-1 Pilot Diagram

| Column Name       | Туре        | Description                                                                                                    | PK | Null |
|-------------------|-------------|----------------------------------------------------------------------------------------------------|----|------|
| Ptld              | int         | Identity (1, 1)                                                                                                    | Y  | Ν    |
| PptId             | int         | Relationship between table Pilot and Prompt(FK_Pilot_Prompt).                                                                                                    | N  | Y    |
| PtName            | varchar(30) | Pilot name                                                                                                    | Ν  | N    |
| PtNumber          | varchar(20) | Pilot number                                                                                                    | Ν  | N    |
| PtTrfNumber       | varchar(20) | The number where the user was transferring to when the error occurred.                                                                                                    | Ν  | Y    |
| PtState           | bit         | If the record can be deleted (record<br>doesn't<br>exist in QCall table for this PtId): 1<br>If the record cannot be deleted (record<br>doesn't exist in QCall table for this<br>PtId):0 | Ν  | Y    |
| PtDefaultLanguage | int         | Define the default language for the pilot.<br>The language code is defined as it is in<br>Windows.                                                                                       | N  | Y    |
| PtDefaultOption   | int         | Define the default options for the pilot.<br>Stored as a bit mask<br>(1 – checked, 0 – unchecked)                                                                                        | N  | Y    |
| PtDefaultRoute    | int         | Define the default routing options for the<br>pilot.<br>Stored as a bit mask<br>(1 – checked, 0 – unchecked)                                                                             | N  | Y    |
| SchedId           | int         | Relationship between tables Pilot and Sched(FK_Sched_Pilot).                                                                                                    | N  | Y    |
| PromptFor         | int         | Nothing: 0<br>UserID: 1<br>AccountNumber: 2                                                                                                    | N  | Y    |

# Table Appendix B-1 Pilot

OBS: Unique Constraint (PtNumber is unique).

| лррс | <b></b>     |              |                                                                                         |    |      |  |  |  |  |
|------|-------------|--------------|-----------------------------------------------------------------------------------------|----|------|--|--|--|--|
|      | Column Name | Туре         | Description                                                                             | PK | Null |  |  |  |  |
|      | ID          | int          | Identity (1, 1)                                                                         | Y  | Ν    |  |  |  |  |
|      | Ptld        | int          | Relationship between Pilot and<br>Custom_Announcement<br>(FK_Custom_Annoncement_Pilot). | N  | Y    |  |  |  |  |
|      | AnnNumber   | tinyint      | Announcement number                                                                     | Ν  | Ν    |  |  |  |  |
|      | Filename    | varchar(255) | Path to prompt                                                                          | Ν  | Ν    |  |  |  |  |
|      | Description | varchar(500) | Any information about custom announcement number or description.                        | N  | Y    |  |  |  |  |

 Table Appendix B-2
 Custom Announcement

OBS: AnnNumber must be higher 9 and less than 100.

### Table Appendix B-3 VM (Voice Mail)

| Column Name | Туре        | Description                                     | PK | Null |
|-------------|-------------|-------------------------------------------------|----|------|
| VMId        | Int         | Identity (1, 1)                                 | Y  | Ν    |
| Ptld        | Int         | Relationship between Pilot and VM(FK_VM_Pilot). | Ν  | N    |
| VMNumber    | Varchar(20) | Voice mail extension                            | Ν  | Ν    |

#### Table Appendix B-4 ETA (Estimated Time to Answer)

| Column Name    | Туре | Description                                                                                                    | PK | Null |
|----------------|------|----------------------------------------------------------------------------------------------------|----|------|
| ETAId          | int  | Identity (1, 1)                                                                                                | Y  | Ν    |
| Ptld           | int  | Relationship between ETA and Pilot (FK_ETA_Pilot).                                                             | N  | N    |
| ETAFormat      | int  | Represent spoken type message values<br>used:NoEtaFormat:0MinutesSecondsExactly:1MinutesOnly:2RoundToMinutes:3 | N  | Ν    |
| ETATreshSecMin | int  | MIN number of seconds on hold                                                                                  | Ν  | Ν    |
| ETATreshSecMin | int  | MAX number of seconds on hold                                                                                  | Ν  | Ν    |

### Table Appendix B-5 Prompt

| Column Name | Туре         | Description     | PK | Null |
|-------------|--------------|-----------------|----|------|
| Pptld       | int          | Identity (1, 1) | Y  | N    |
| PptName     | varchar (30) | Prompt name     | Ν  | N    |

# Table Appendix B-6 Queue\_Depth

| Column Name   | Туре | Description                                                               | PK | Null |
|---------------|------|---------------------------------------------------------------------------|----|------|
| QDId          | int  | Identity (1, 1)                                                           | Y  | Ν    |
| Ptld          | int  | Relationship between Pilot and<br>Queue_Depth (FK_Queue_Depth<br>_Pilot). | N  | N    |
| QDTreshSecMin | int  |                                                                           | Ν  | Ν    |
| QDTreshSecMin | int  |                                                                           | N  | Ν    |

#### Table Appendix B-7 CallBack\_Type

| Column Name | Туре | Description                                                            | PK | Null |
|-------------|------|------------------------------------------------------------------------|----|------|
| CBCId       | int  | Identity (1, 1).                                                       | Y  | Ν    |
| Ptld        | int  | Relationship between Pilot and CallBack_Type(FK_CallBack_type_ Pilot). | N  | N    |
| CBCLen      | int  | Callback message length.                                               | Ν  | Ν    |
| CBCMaxRetry | int  | Number of times a callback will be retried.                            | N  | N    |
| CBCRetrylbt | int  | Number of minutes between callback retries.                            | N  | N    |

# Table Appendix B-8 CallBack\_Immediate

| Column Name    | Туре | Description                                                                                            | PK | Null |
|----------------|------|----------------------------------------------------------------------------------------------------|----|------|
| CBCImdId       | int  | Identity (1, 1).                                                                                       | Y  | Ν    |
| CBCld          | int  | Relationship between CallBack_Type<br>and CallBack_Immediate(FK_<br>CallBack_Immediate_CallBack_Type). | N  | N    |
| CBCImdTreshSec | int  | ETA threshold.                                                                                         | Ν  | N    |

# Table Appendix B-9 CallBack\_Scheduled

| Column Name | Туре | Description                                                                                                   | PK | Null |
|-------------|------|----------------------------------------------------------------------------------------------------|----|------|
| CSchedId    | int  | Identity (1, 1).                                                                                              | Y  | Ν    |
| CBCld       | int  | Relationship between CallBack_Type<br>and CallBack_ Scheduled(FK_<br>CallBack_ Scheduled _<br>CallBack_Type). | N  | N    |
| SchedId     | int  | Relationship between Sched and<br>CallBack_Scheduled<br>(FK_CalllBack_Scheduled_Sched).                       | N  | N    |

# Table Appendix B-10 Sched

| Column Name | Туре        | Description      | PK | Null |
|-------------|-------------|------------------|----|------|
| SchedId     | int         | Identity (1, 1). | Y  | Ν    |
| SchedName   | varchar(30) | Schedule name.   | Ν  | Ν    |

| Column Name      | Туре        | Description                                                                | PK | Null |
|------------------|-------------|----------------------------------------------------------------------------|----|------|
| SchedCBCId       | int         | Identity (1, 1)                                                            | Y  | Ν    |
| SchedId          | int         | Relationship between tables Sched and Sched_CBC(FK_Sched_CBC_Sched).       | N  | N    |
| SchedDay         | int         | Week Day. Default value is 0.                                              | Ν  | N    |
| SchedTimeBegin   | int         | Start times in seconds of accepting callback.                              | Ν  | Ν    |
| SchedTimeEnd     | varchar(20) | End time in seconds of accepting call and accepting callback.              | N  | N    |
| SchedValue1      | bit         | If a call can be accepted: 1<br>If a call cannot be accepted: 0 (Not used) | N  | N    |
| SchedValue2      | bit         | If a callback can be accepted: 1<br>If a callback cannot be accepted:0     | N  | N    |
| SchedApplication | int         | Not null.                                                                  | Ν  | N    |

Table Appendix B-11 Sched\_CBC

#### OBS: As follows-

- Table Sched\_CBC
  - SET Scheduled callback
  - SchedValue1 and SchedValue2 set value to 1
  - SchedDay = 0
  - SchedApplication = 1
  - SchedTimeBegin Set value in seconds. For 9 AM set 32400
  - SchedTimeEnd Set value in seconds. For 6 PM set 64800
- Set EOD (end of day)
  - SchedValue1 and SchedValue2 set value to 1
  - SchedDay = 0
  - SchedApplication = 2
  - SchedTimeBegin = 0
  - SchedTimeEnd Set value in seconds. For 6 PM set 64800

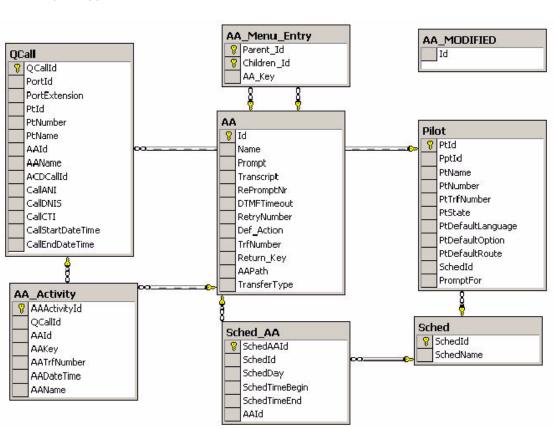

Figure Appendix B-2 Automatic Attendant and QCALL

Table Appendix B-12 AA (AutoAttendant)

| Column Name  | Туре        | Description                                      | PK | Null |
|--------------|-------------|--------------------------------------------------|----|------|
| ID           | int         | Identity (1, 1)                                  | Y  | Ν    |
| Name         | varchar(30) | The name of that AutoAttendant.                  | Ν  | Ν    |
| Prompt       | varchar(50) | Path to prompt                                   | Ν  | Y    |
| Transcript   | varchar(50) | Prompt description                               | Ν  | Y    |
| RePromptNr   | int         |                                                  | Ν  | Y    |
| Retry_Number | int         |                                                  | Ν  | Y    |
| Def_Action   | varchar(50) | Default action when a user does not press a key. | N  | Y    |
| DTMFTimeout  | int         |                                                  | Ν  | Y    |

| Column Name  | Туре         | Description                                                                                                  | PK | Null |
|--------------|--------------|----------------------------------------------------------------------------------------------------|----|------|
| TrfNumber    | varchar(20)  | Transfer the call to extension                                                                               | Ν  | Y    |
| Return_Key   | varchar(10)  | Key pressed to return                                                                                        | Ν  | Y    |
| AAPath       | varchar(255) | Represent path to arrive to at this node.                                                                    | Ν  | Y    |
| TransferType | int          | Type of transferNoTransfer:0DialogicReleaseXfer:1DialogicWaitConnectXfer:2ElectronicXferS:3ElectronicXferP:4 | Ν  | Υ    |

# Table Appendix B-13 Sched\_AA

| Column Name    | Туре        | Description                                                         | PK | Null |
|----------------|-------------|---------------------------------------------------------------------|----|------|
| SchedAAId      | int         | Identity (1, 1)                                                     |    | Y    |
| SchedId        | int         | Relationship between tables Sched and Sched_AA (FK_Sched_AA_Sched). | N  | N    |
| SchedDay       | int         | Week Day. Default value is 0.                                       | Ν  | Ν    |
| SchedTimeBegin | varchar(20) | Start Time of loading the specified Auto Attendant.                 | N  | N    |
| SchedTimeEnd   | varchar(20) | Default is 1                                                        | Ν  | Ν    |
| AAId           | int         | Relationship between AA and Sched_AA (FK_Sched_AA_AA).              | N  | N    |

# Table Appendix B-14 Sched\_CBC

| Column Name | Туре        | Description                                                   | PK | Null |
|-------------|-------------|---------------------------------------------------------------|----|------|
| Parent_Id   | int         | Relation between AA and AA_Menu_Entry (FK_AA_Menu_Entry_AA).  | Y  | N    |
| Children_Id | int         | Relation between AA and AA_Menu_Entry (FK_AA_Menu_Entry_AA1). | Y  | N    |
| AA_Key      | varchar(10) | Key pressed to load AA node.                                  | Ν  | N    |

| Column Name  | Туре         | Description                                                                                                   | PK | Null |
|--------------|--------------|----------------------------------------------------------------------------------------------------|----|------|
| ID           | int          | Identity (1, 1)                                                                                               | Y  | Ν    |
| Name         | varchar(30)  | The name of that AutoAttendant.                                                                               | Ν  | Ν    |
| Prompt       | varchar(50)  | Path to prompt                                                                                                | Ν  | Y    |
| Transcript   | varchar(50)  | Prompt description                                                                                            | Ν  | Y    |
| RePromptNr   | int          |                                                                                                    | Ν  | Y    |
| Retry_Number | int          |                                                                                                    | Ν  | Y    |
| Def_Action   | varchar(50)  | Default action when a user does not press a key.                                                              | N  | Y    |
| DTMFTimeout  | int          |                                                                                                    | Ν  | Y    |
| TrfNumber    | varchar(20)  | Transfer the call to extension                                                                                | Ν  | Y    |
| Return_Key   | varchar(10)  | Key pressed to return                                                                                         | Ν  | Y    |
| AAPath       | varchar(255) | Represent path to arrive to at this node.                                                                     | Ν  | Y    |
| TransferType | int          | Type of transfer0NoTransfer:0DialogicReleaseXfer:1DialogicWaitConnectXfer:2ElectronicXferS:3ElectronicXferP:4 | Ν  | Y    |

Table Appendix B-15 AA (AutoAttendant)

Table Appendix B-16 AA\_Modified

| Column Name | Туре | Description                                                                                        | PK | Null |
|-------------|------|----------------------------------------------------------------------------------------------------|----|------|
| ID          | int  | Represent AutoAttendant ID. When<br>AutoAttendant is modified, the ID is entered<br>in this table. | N  | N    |

| Column Name  | Туре        | Description                                                                 | PK | Null |
|--------------|-------------|-----------------------------------------------------------------------------|----|------|
| AAActivityId | int         | Identity (1, 1).                                                            | Y  | Ν    |
| QCallId      | int         | Relationship between tables QCall and AA_Activity(FK_ AA_Activity _ QCall). | N  | N    |
| AAId         | int         | AutoAttendant ID.                                                           | N  | Ν    |
| AAKey        | varchar(10) | Key pressed to arrive in this AutoAttendant.                                | Ν  | Ν    |
| AADateTime   | Datetime    | Time when this AutoAttendant node was loaded.                               | N  | N    |
| AAName       | varchar     | AutoAttendant name.                                                         | N  | Ν    |
| AATrfNumber  | varchar(20) | Transfer number.                                                            | Ν  | Y    |

Table Appendix B-17 AA \_Activity

OBS: As follows -

- To associate Automatic Attendant with pilot add new record in table Sched\_AA.
  - SchedId = SchedId obtain from the pilot table.
  - AAId = Automatic Attendant obtain from table AA (ID for automatic attendant)
  - SchedDay = 1
  - SchedTimeBegin = 1
  - SchedTimeEnd = 1
- Add for Automatic Attendant new child.
  - Add new record in table AA (Parent Obtain ID ParentId)
  - Add new record in table AA (Children- Obtain ID- ChildrenId)
  - Add record in AA\_Menu\_Entry
  - Parent\_Id = ParentId
  - Children\_Id = ChildrenId
  - AA\_Key = One of fallowing values (0,1,2,3,4,5,6,7,8,9)
  - ParentId and AA\_Key must be unique.

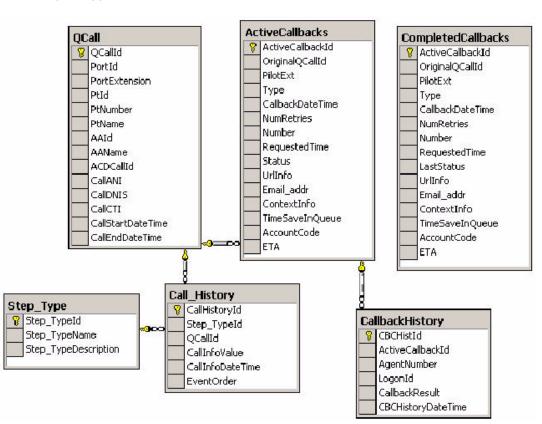

Figure Appendix B-3 Call History and Callback History

| Column Name      | Туре          | Description                                                                                                   | PK | Null |
|------------------|---------------|----------------------------------------------------------------------------------------------------|----|------|
| ActiveCallbackId | int           | Identity (1, 1).                                                                                              | Y  | Ν    |
| OriginalQCallId  | int           | Relationship between tables QCall and QCallCallBack(FK_QCallBack_QCall).                                      | N  | Y    |
| PilotExtension   | varchar(20)   | Pilot number.                                                                                                 | Ν  | Ν    |
| Туре             | varchar(2)    | II: 0<br>IS: 1<br>WI: 2<br>WS: 3<br>II:IVR immediate, IS = IVR ScheduleD.<br>WI:Web immediate, WS =Scheduled. | N  | N    |
| CallbackDateTime | Smalldatetime | Date/Time when record was added the in database.                                                              | N  | N    |
| NumRetry         | int           | Number of retries remaining.                                                                                  | Ν  | N    |
| Number           | varchar(20)   | Dialed number where to call the customer.                                                                     | Ν  | Y    |
| RequestedTime    | Smalldatetime | Date/Time when customer desires a callback.                                                                   | Ν  | Y    |

| Column Name | Туре          | D                                                                                                    | escription                                                                                                    | PK | Null |
|-------------|---------------|----------------------------------------------------------------------------------------------------|----------------------------------------------------------------------------------------------------|----|------|
| Status      | varchar(50)   | Succeeded:<br>Failed:<br>Scheduled:<br>InACD:<br>Managed:<br>Succeeded:<br>Failed:<br>Scheduled:<br>InACD:<br>Managed: | 0<br>1<br>3<br>4<br>5<br>Succeeded Callback<br>Callback failed<br>Callback is in<br>database, but not<br>injected in ACD.<br>Callback is in ACD.<br>The callback is<br>managed (the Agent<br>listened to the prompt<br>for the customer, but<br>an error occurred). | Ν  | Υ    |
| UrlInfo     | varchar(500)  | URL associated w<br>customer was view<br>requested.                                                                    | ith the product or service the wing when the callback was                                                                                                    | N  | Y    |
| Email_addr  | varchar(100)  | Email address of t                                                                                                    | he customer.                                                                                                    | N  | Y    |
| ContextInfo | varchar(4000) | Any general quest<br>entered by the cus                                                                                | tions or other information<br>stomer.                                                                                                    | N  | Y    |
| AccountCode | varchar(100)  | Account code ente                                                                                                    | ered by the customer.                                                                                                    | N  | Y    |
| ETA         | int           | ETA when the cus (Not used).                                                                                           | tomer desires a callback.                                                                                                    | N  | Y    |
| TimeInQueue | int           | submitted and the                                                                                                    | n the time that the call was<br>time that the call was<br>essed for the first time.                                                                                                    | N  | Y    |

OBS: Table ActiveCallbacks contain the most recent callback. When callback are obtain Status Succeeded or failed ActiveCallbacks – record pass in table CompletedCallbacks.

| Column Name      | Туре          | Description                                                                                                    | PK | Null |
|------------------|---------------|----------------------------------------------------------------------------------------------------|----|------|
| ActiveCallbackId | int           | Identity (1, 1).                                                                                                    | Y  | Ν    |
| OriginalQCallId  | int           | Relationship between tables QCall and QCallCallBack(FK_QCallBack_QCall).                                                                                                    | N  | Y    |
| PilotExtension   | varchar(20)   | Pilot number.                                                                                                    | N  | Ν    |
| Туре             | varchar(2)    | II: 0<br>IS: 1<br>WI: 2<br>WS: 3<br>II:IVR immediate, IS = IVR ScheduleD.<br>WI:Web immediate, WS =Scheduled.                                                                                                    | N  | N    |
| CallbackDateTime | Smalldatetime | Date/Time when the record was added in the database.                                                                                                    | N  | N    |
| NumRetry         | int           | Number of retries remaining.                                                                                                    | Ν  | Ν    |
| Number           | varchar(20)   | Dialed number where to call the customer.                                                                                                    | N  | N    |
| RequestedTime    | Smalldatetime | Date/Time when customer desires a callback.                                                                                                    | Ν  | Y    |
| Status           | varchar(50)   | Succeeded:0Failed:1Scheduled:3InACD:4Managed:5Succeeded:Succeeded CallbackFailed:Callback failedScheduled:Callback is in<br>database, but not<br>injected in ACDInACD:Callback is in ACDInACD:Callback is in ACDManaged:The callback is managed (the Agent<br>listened to the prompt<br>for the customer, but<br>an error occurred). | Ν  | Y    |
| UrlInfo          | varchar(500)  | URL associated with the product or service the customer was viewing when the callback was requested.                                                                                                    | N  | Y    |
| Email_addr       | varchar(100)  | Email address of the customer.                                                                                                    | N  | Y    |
| ContextInfo      | varchar(4000) | Any general questions or other information entered by the customer.                                                                                                    | N  | Y    |
| AccountCode      | varchar(100)  | Account code entered by the customer.                                                                                                    | Ν  | Y    |
| ETA              | int           | ETA when the customer desires a callback.<br>(Not used).                                                                                                    | N  | Y    |
| TimeInQueue      | int           | Difference between the time that the call was<br>submitted and the time that the call was<br>successfully processed for the first time.                                                                                                    | Ν  | Y    |

# Table Appendix B-19 CompletedCallbacks

| Column Name        | Туре          | Description                                                                                                    | PK | Null |
|--------------------|---------------|----------------------------------------------------------------------------------------------------|----|------|
| CBCHistId          | Int           | Identity (1, 1)                                                                                                    | Y  | Ν    |
| ActiveCallbackId   | Int           | Relationship between tables, CallBack and ActiveCallbacks. This relationship is disabled.                                                                                                    | Ν  | N    |
| AgentNumber        | Varchar(20)   | Extension of agent who completed the Callback.                                                                                                    | N  | Y    |
| LogonId            | Varchar(20)   | Logon used from agent.                                                                                                    | N  | Y    |
| CallbackResult     | smallint      | State for this call:<br>Succeeded:0(Callback is succeeded)<br>BeforeIVR: 1(Error occurred before IVR)<br>DuringIVR: 2 (Error occurred during IVR)<br>AfterIVR: 3 (Error occurred after IVR). | Ν  | Y    |
| CBCHistoryDateTime | smalldatetime | Not Null. Date/time the call was processed.                                                                                                    | Ν  | N    |

#### Table Appendix B-20 CallBackHistory

# Table Appendix B-21 Step\_Type

| Column Name          | Туре         | Description                                                 | PK | Null |
|----------------------|--------------|-------------------------------------------------------------|----|------|
| Step_TypeId          | int          | Identity (1, 1).                                            | Y  | Ν    |
| Step_TypeName        | varchar(50)  | Text corresponding to an event that occurred during a call. | N  | N    |
| Step_TypeDescription | varchar(100) | Text description of the corresponding event.                | Ν  | Y    |

Table Appendix B-22 Call\_History

| Column Name      | Туре              | Description                                                                         | PK | Null |
|------------------|-------------------|-------------------------------------------------------------------------------------|----|------|
| CallHistoryId    | int               | Identity (1, 1).                                                                    | Y  | Ν    |
| Step_TypeId      | int               | Relationship between tables Step_Type and Call_History(FK_Call_History_ Step_Type). | N  | N    |
| QCallId          | int               | Relationship between tables QCall and Call_History(FK_ QCall_History_QCall).        | Ν  | N    |
| CallInfoValue    | varchar(100)      | Result for event QCallInfo - QCallName when this occurred.                          | Ν  | N    |
| CallInfoDateTime | Smalldatetim<br>e | Time when event QCallInfo - QCallName occurred.                                     | Ν  | N    |
| EventOrder       | int               | Order when event occurred during a call.                                            | Ν  | Ν    |

Figure Appendix B-4 Global Table

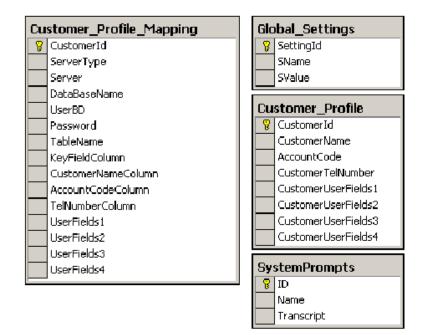

| Column Name        | Туре        | Description                    | PK | Null |
|--------------------|-------------|--------------------------------|----|------|
| CustomerId         | Int         | Identity (1, 1)                | Y  | Ν    |
| AccountCode        | Varchar(50) | The customer account code      | Ν  | Y    |
| CustomerName       | Varchar(50) | The customer name              | Ν  | Y    |
| CustomerTelNumber  | Varchar(50) | The customers telephone number | Ν  | Y    |
| CustomerUserField1 | Varchar(50) | Any information about customer | Ν  | Y    |
| CustomerUserField2 | Varchar(50) | Any information about customer | Ν  | Y    |
| CustomerUserField3 | Varchar(50) | Any information about customer | Ν  | Y    |
| CustomerUserField4 | Varchar(50) | Any information about customer | Ν  | Y    |

### Table Appendix B-23 Customer\_Profile

#### Table Appendix B-24 SystemPrompts

| Column Name | Туре         | Description                  | PK | Null |
|-------------|--------------|------------------------------|----|------|
| ID          | int          | Identity (1, 1)              | Y  | Ν    |
| Name        | varchar(50)  | Prompt name                  | Ν  | Ν    |
| Transcript  | varchar(150) | Any information about prompt | Ν  | Y    |

#### Table Appendix B-25 Customer\_Profile\_Mapping

| Column Name       | Туре        | Description                       | PK | Null |
|-------------------|-------------|-----------------------------------|----|------|
| CustomerId        | Int         | Identity (1, 1)                   |    |      |
| ServerType        | Int         | Not used                          |    |      |
| Server            | varchar(50) | The server name MSSQL             |    |      |
| UserDB            | varchar(50) | The name user used for connection |    |      |
| Password          | varchar(50) | The password used for connection  |    |      |
| Table_Name        | varchar(50) | Name of table                     |    |      |
| KeyFieldColumn    | varchar(50) | Map the column Primary Key        |    |      |
| AccountCode       | varchar(50) | Map the column account code       |    |      |
| CustomerName      | varchar(50) | Map the column customer name      |    |      |
| CustomerTelNumber | varchar(50) | Map the column telephone number   |    |      |

| Column Name | Туре        | Description                       | PK | Null |
|-------------|-------------|-----------------------------------|----|------|
| UserField1  | varchar(50) | Map the column CustomerUserField1 |    |      |
| UserField2  | varchar(50) | Map the column CustomerUserField2 |    |      |
| UserField3  | varchar(50) | Map the column CustomerUserField3 |    |      |
| UserField4  | varchar(50) | Map the column CustomerUserField4 |    |      |

Table Appendix B-26 Global\_settings

| Column Name | Туре | Description                                | PK | Null |
|-------------|------|--------------------------------------------|----|------|
| SettingId   | int  | Identity (1, 1)                            | Y  | Ν    |
| SName       | int  | Setting name. Setting name must be unique. | N  | Y    |
| SValue      | int  | Setting value                              | Ν  | Y    |

Figure Appendix B-5 Route Table

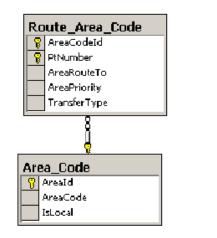

| Ro | Route_ANI                                                             |  |  |  |  |  |
|----|-----------------------------------------------------------------------|--|--|--|--|--|
| 8  | ANIRoutingId                                                          |  |  |  |  |  |
|    | ANINumber                                                             |  |  |  |  |  |
|    | PtNumber                                                              |  |  |  |  |  |
|    | ANIPriority                                                           |  |  |  |  |  |
|    | ANIRouteTo                                                            |  |  |  |  |  |
|    | TransferType                                                          |  |  |  |  |  |
|    |                                                                       |  |  |  |  |  |
|    |                                                                       |  |  |  |  |  |
| Ro | oute_Account                                                          |  |  |  |  |  |
|    |                                                                       |  |  |  |  |  |
|    | oute_Account                                                          |  |  |  |  |  |
|    | oute_Account<br>AccountRoutingId                                      |  |  |  |  |  |
|    | Pute_Account<br>AccountRoutingId<br>PtNumber                          |  |  |  |  |  |
|    | pu <b>te_Account</b><br>AccountRoutingId<br>PtNumber<br>AccountNumber |  |  |  |  |  |

| Column Name      | Туре        | Description                                                                                                    | PK | Null |
|------------------|-------------|----------------------------------------------------------------------------------------------------|----|------|
| AccountRoutingId | int         | Identity (1, 1)                                                                                                    | Y  | Ν    |
| PtNumber         | Int         | Pilot number                                                                                                    | Ν  | Ν    |
| AccountNumber    | varchar(20) | Customer account number                                                                                                    | Ν  | Ν    |
| AccountPriority  | int         | The priority code to be used when routing a call using this account number.                                                           | N  | N    |
| AccountRouteTo   | varchar(20) | The extension to route the call to                                                                                                    | N  | Ν    |
| TransferType     | Int         | Type of transfer<br>NoTransfer: 0<br>DialogicReleaseXfer: 1<br>DialogicWaitConnectXfer: 2<br>ElectronicXferS: 3<br>ElectronicXferP: 4 | N  | Ν    |

#### Table Appendix B-27 Route\_Account

Table Appendix B-28 Route\_Account

| Column Name  | Туре        | Description                                                                                                    | PK | Null |
|--------------|-------------|----------------------------------------------------------------------------------------------------|----|------|
| ANIRoutingId | int         | Identity (1, 1)                                                                                                    | Y  | Ν    |
| PtNumber     | Int         | Pilot number                                                                                                    | Ν  | Ν    |
| ANINumber    | varchar(30) | Customer account number                                                                                                    | N  | Ν    |
| ANIPriority  | int         |                                                                                                    | Ν  | Ν    |
| ANIRouteTo   | varchar(20) | The extension to route the call to                                                                                                    | Ν  | Ν    |
| TransferType | Int         | Type of transfer<br>NoTransfer: 0<br>DialogicReleaseXfer: 1<br>DialogicWaitConnectXfer: 2<br>ElectronicXferS: 3<br>ElectronicXferP: 4 | N  | Ν    |

Table Appendix B-29 Area\_Code

| Column Name | Туре        | Description             | PK | Null |
|-------------|-------------|-------------------------|----|------|
| Areald      | int         | Identity (1, 1)         | Y  | Ν    |
| AreaCode    | varchar(50) | Area code               | Ν  | N    |
| AreaLocal   | bit         | When used internally: 0 | Ν  | Y    |

| Table Appendix B-30 | Route_ | _Area_ | Code |
|---------------------|--------|--------|------|
|---------------------|--------|--------|------|

| Column Name  | Туре        | Description                                                                                                   | PK | Null |
|--------------|-------------|----------------------------------------------------------------------------------------------------|----|------|
| AreaCodeld   | int         | Relationship between tablesArea_Code and<br>Route_Area_Code(FK_Route_Area_Code<br>_Area_Code)                 |    | N    |
| PtNumber     | varchar(50) | Pilot number                                                                                                  | Y  | Ν    |
| AreaRouteTo  | varchar(50) | Extension to route                                                                                            | Ν  | Ν    |
| AreaPriority | varchar(50) | The priority code to be used when routing a call using area code.                                             | Y  | N    |
| TransferType | int         | Type of transfer0NoTransfer:0DialogicReleaseXfer:1DialogicWaitConnectXfer:2ElectronicXferS:3ElectronicXferP:4 | Ν  | N    |

Figure Appendix B-6 Agent Table

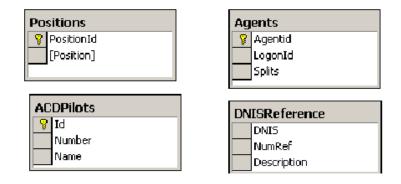

| Table Appendix B-31 | ACDPilots (Pilot Obtain from ACD) |  |
|---------------------|-----------------------------------|--|
|---------------------|-----------------------------------|--|

| Column Name | Туре        | Description     | PK | Null |
|-------------|-------------|-----------------|----|------|
| ID          | int         | Identity (1, 1) | Y  | Ν    |
| Number      | int         | Pilot number    | Ν  | Ν    |
| Name        | varchar(50) | Pilot name      | Ν  | Ν    |

## Table Appendix B-32 DNISReference

| Column Name | Туре        | Description                                      | PK | Nuli |
|-------------|-------------|--------------------------------------------------|----|------|
| DNIS        | DNIS        | Extension for an ACD Pilot                       | Ν  | Y    |
| NumRef      | NumRef      | External number associated with DNIS (ACD Pilot) | Ν  | Y    |
| Description | Description | Any information about DNIS or NumRef             | Ν  | Y    |

# Table Appendix B-33 Agents

| Column Name | Туре         | Description                                                                     | PK | Null |
|-------------|--------------|---------------------------------------------------------------------------------|----|------|
| Agentid     | int          | Identity (1, 1)                                                                 | Y  | Ν    |
| LogonId     | varchar(9)   | ID used by an agent to logon to ACD                                             | Ν  | Ν    |
| Splits      | varchar(128) | List of splits where the agent is a member.<br>Each split ID is followed by ";" | N  | N    |

#### Table Appendix B-34 Positions

| Column Name | Туре       | Description     | PK | Null |
|-------------|------------|-----------------|----|------|
| PositionID  | int        | Identity (1, 1) | Y  | Ν    |
| [Position]  | varchar(6) | ACD extension   | Ν  | Ν    |

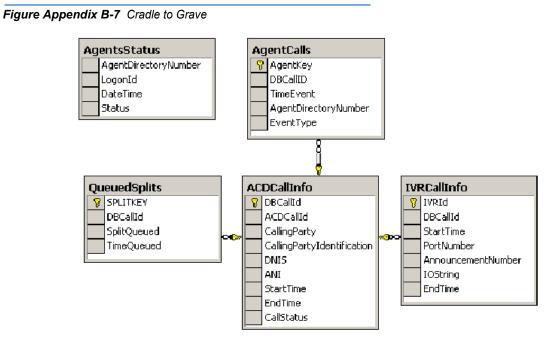

#### Table Appendix B-35 AgentStatus

| Column Name          | Туре     | Description                                                                                                    | PK | Null |
|----------------------|----------|----------------------------------------------------------------------------------------------------|----|------|
| AgentDirectoryNumber | Int      | Position associated with this event                                                                                            | Ν  | Ν    |
| LogonId              | Int      | Logon ID for the agent using this position                                                                                     | Ν  | Y    |
| DateTime             | DateTime | Time when this event occurred                                                                                                  | Ν  | Ν    |
| Status               | char(1)  | <i>Not Null</i> . Current status for this position:<br>L: An agent is logged on to this position<br>V: This position is vacant | Y  | N    |

#### Table Appendix B-36 ACDCallInfo

| Column Name                | Туре       | Description                     | PK | Null |
|----------------------------|------------|---------------------------------|----|------|
| DBCallId                   | int        | Identity (1, 1)                 | Y  | Ν    |
| ACDCallId                  | varchar(7) | ACD call identifier             | Ν  | Y    |
| CallingParty               | varchar(1) | Caller type: t-trunk, s-station | Ν  | Y    |
| CallingPartyIdentification | varchar(6) | Trunk or station number         | Ν  | Y    |
| DNIS                       | varchar(6) | Dialed number (pilot)           | N  | Y    |

| Column Name | Туре        | Description                                                                                                    | PK | Null |
|-------------|-------------|----------------------------------------------------------------------------------------------------|----|------|
| ANI         | varchar(16) | Caller number                                                                                                    | Ν  | Y    |
| StartTime   | Datetime    | Time the call entered the ACD system                                                                                           | N  | Ν    |
| EndTime     | Datetime    | Time the call existed in the ACD system                                                                                        | Ν  | Y    |
| CallStatus  | tinyint     | Current status for this call:<br>0: Call just entered the ACD system<br>1: Call left the ACD system<br>2: Call was transferred | N  | Y    |

#### Table Appendix B-37 AgentCalls

| Column Name          | Туре     | Description                                                                                                    | PK | Null |
|----------------------|----------|----------------------------------------------------------------------------------------------------|----|------|
| AgentKey             | int      | Identity (1, 1)                                                                                                    | Y  | Ν    |
| DBCallID             | Int      | Database ID associated with the call that this agent has interacted with.                                                                                             | N  | N    |
| TimeEvent            | Datetime | Time when this event occurred.                                                                                                    | Ν  | Y    |
| AgentDirectoryNumber | char(6)  | Position of the agent that created this event                                                                                                    | Ν  | Y    |
| EventType            | char(10) | Type of action:Ring:Call connected to the position of<br>this agentAnswer:The agent answering the call<br>Disconnect:Disconnect:Call disconnect from this<br>position | Ν  | Y    |

#### Table Appendix B-38 QuedSplits

| Column Name | Туре       | Description                                     | PK | Null |
|-------------|------------|-------------------------------------------------|----|------|
| SPLITKEY    | Int        | Identity (1, 1).                                | Y  | Ν    |
| DBCallID    | Int        | Database ID associated with this call.          | Ν  | Ν    |
| SplitQueued | Varchar(3) | Number of the split where this call was queued. | N  | Y    |
| TimeQueued  | datetime   | Time when the call was queued.                  | Ν  | Y    |

| Column Name        | Туре        | Description                                | PK | Null |
|--------------------|-------------|--------------------------------------------|----|------|
| IVRId              | int         | Identity (1, 1)                            |    |      |
| DBCallID           | int         | Database ID associated to this call.       |    |      |
| StartTime          | Datetime    | Time when this call was connected to IVR.  |    |      |
| PortNumber         | varchar(6)  | IVR port where this call was connected0.   |    |      |
| AnnouncementNumber | Smallint    | Number of announcement used for this call. |    |      |
| IOString           | varchar(64) | I/O message received from ACD.             |    |      |
| EndTime            | Datetime    | Time when call was disconnected from IVR.  |    |      |

#### Table Appendix B-39 IVRCallInfo

Figure Appendix B-8 Report Table

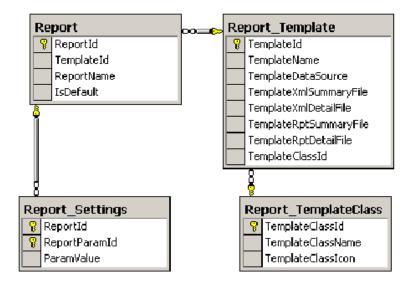

#### Table Appendix B-40 Report\_TemplateClass

| Column Name       | Туре            | Description                                                                                      | PK | Null |
|-------------------|-----------------|--------------------------------------------------------------------------------------------------|----|------|
| TemplateClassId   | Int             | Identity (1, 1)                                                                                  |    | Ν    |
| TemplateClassName | Char(20)        | Report template class name                                                                       |    | Y    |
| TemplateClassIcon | varbinary(8000) | Template class icon. All the templates belonging to this class will be represented by this icon. |    | Y    |

| Column Name            | Туре         | Description                                                                                                    | PK | Nuli |
|------------------------|--------------|----------------------------------------------------------------------------------------------------|----|------|
| TemplateId             | Int          | Identity (1, 1).                                                                                                    | Y  | Ν    |
| TemplateName           | Int          | Report template name.                                                                                                    | Ν  | Ν    |
| TemplateDataSource     | varchar(20)  | The modality to take data for the reports belonging to this report template. Two values: rde and bll.                              | N  | Y    |
| TemplateXmlSummaryFile | varchar(255) | The relative path to the application directory to the .xml file representing the summary version of the report template.           | N  | Y    |
| TemplateXmlDetailFile  | Varchar(255) | The relative path to the application directory to the .xml file representing the detailed version of the report template.          | N  | Y    |
| TemplateRptSummaryFile | Varchar(255) | The relative path to the application directory to the Crystal Report file representing the summary version of the report template. | N  | Y    |
| TemplateRptDetailFile  | Varchar(255) | The relative path to the application directory to the .xml file representing the detailed version of the report template.          | N  | Y    |
| TemplateClassId        | int          | Relationship between tables<br>Report_TemplateClass and<br>Report_Template(FK_Report_Templ<br>ate_Report_TemplateClass).           | Ν  | Y    |

#### Table Appendix B-41 Report\_Template

#### Table Appendix B-42 Report

| Column Name | Туре         | Description                                                                                                    | PK | Null |
|-------------|--------------|----------------------------------------------------------------------------------------------------|----|------|
| ReportId    | Int          | Identity (1, 1)                                                                                                    | Y  | Ν    |
| TemplateId  | Int          | Relationship between tables Report and Report_Template(FK_Report_Report_Template).                                                                                                    | N  | Y    |
| ReportName  | varchar(255) | Name of the report instance.                                                                                                    | Ν  | Y    |
| IsDefault   | bit(1)       | This report is a default and cannot be deleted. The parameters of this report cannot be saved: 1<br>This report is a user-defined report. All GUI user choices will be saved and this report instance can be deleted from GUI: 0 | N  | Y    |

| Table Appendix B-43 | Report Settings |
|---------------------|-----------------|
|                     |                 |

| Column Name   | Туре              | Description                                                                                                    | PK | Null |
|---------------|-------------------|----------------------------------------------------------------------------------------------------|----|------|
| ReportId      | Int               | Relationship between tables<br>Report_Settings and<br>Report(FK_Report_Settings_Report).                                                               | Y  | N    |
| ReportParamId | Int               | The ID of a control. This ID is specified within the .xml representing the specified report.                                                           | Y  | Y    |
| ParamValue    | varchar(2000<br>) | A value interpreted by the application that<br>represents the user choice within the<br>specified control. This value varies with the<br>control type. | N  | Y    |

## **Stored Procedures**

THe QueWorX database exits after the following stored procedures.

- AVDeleteReportFromDataBase
- AVDELETEREPORTQCALL
- AVDELETEREPORTWithoutQCall
- AvPrCallbackHistoryCommit
- AvPrCommitAAActivity (Not used)
- AvPrCommitCallback
- AvPrCommitCallHistory (Not used)
- AvPrCommitRouteArea
- AVPrDeleteCall
- AvPrSaveCBC
- AvPrSaveETA
- AvPrSavePilot
- AvPrSaveQD
- AvPrSaveVM
- AvPrUpdateAAPATH
- AvPsMenu\_EntryLogic
- AvStartJobCreatePath
- QWCommitSettings (Not used)
- sp\_ABMessage
- sp\_AddCall
- sp\_AGMessage
- sp\_DBCallIdFromACDCallId

### **AvPrSavePilot Procedure**

Use the procedure save configuration for a pilot in the database. This procedure uses other procedures.

- AvPrSaveCBC (Save configuration for Callback)
- AvPrSaveETA (Save configuration for Estimated Time to Answer)
- AvPrSaveQD (Save configuration for Queue Depth)
- AvPrSaveVM (Save configuration for Voice Mail)

Parameters:

- @PilotId (int)
  - Represent primary Key in table Pilot. When add new pilot @PilotId is null.
- @PptId (int)
- @PtName varchar (50)
- Represent Pilot Name
- @PtNumber varchar (50)
  - Represent Pilot Number
- @PtTrfNumber varchar (50)
- @ptDefaultlanguage(int)
  - Language Windows ID (LCID)
- @PtDefalutOption int
  - Default options for pilot: CallRouting, CallOption, AutoAttendant.
  - CallRouting are associated -1
  - CallOption are associated -2
  - AutoAttendant are associated 4
  - Possible values for @PtDefalutOption: 0, 1, 2, 3, 4, 5, 6, 7
  - 0 None
  - 1 CallRouting
  - 2 CallOption
  - 4 AutoAttendant
  - 3 CallRouting and CallOption
  - 5 CallRouting and AutoAttendant
  - 6 CallOption and AutoAttenant
  - 7 CallRouting, CallOption and AutoAttendant
- @PtDefaultRoute int
  - Default Route for Pilot: Automated number identification (ANI), Area Code (Area), Account Code (Account)
  - Ani 1

- Area 2
- Account 4
- Possible values for @PtDefaultRoute: 0, 1, 2, 3, 4, 5, 6, 7

None

Ani

- @PromptFor int
- @EnableAA varchar (5)
- @AAId int
- @op varchar (10)
- @EnableEta varchar (5)
- @ETATreshSecMin int
- @ETATreshSecMax int
- @EtaFormat int
- @QDEnable varchar (5),
- @QDTreshSecMax int
- @QDTreshSecMin int
- @VmEnable varchar (5)
- @VMNumber varchar (20)
- @CBCEnable varchar (5)
- @CBCLen int
- @CBCMaxRetry int
- @CBCRetryInt int
- @CBCImdTreshSec int
- @CallBackSchedId int
- @EnableImmediateCallback varchar (20)
- @EnableScheduledCallback varchar (20)

Appendix B - 28 Database Schema

# Appendix C

# **ACD Port Communications**

The IP address and port numbers used by QueWorX to communicate with the ACD are dependent on the ACD type being used. Refer to the following sections to determine the IP address and port numbers needed for your QueWorX configuration.

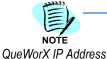

When the IP address and port numbers are changed, the Inforserv NT service must be stopped and restarted. This is best accomplished by rebooting the QueWorX server following any change to these values.

The IP address used by QueWorX is entered using the QueWorX Administration Tool, System Information window. Use Table Appendix C-1 to determine the QueWorX IP address to enter for your type of ACD configuration.

#### Table Appendix C-1 QueWorX IP Addresses

| ACD Configuration               | IP Address to Use                               |
|---------------------------------|-------------------------------------------------|
| CallCenterWorX - Enterprise     | Use the IP address of the PBX                   |
| CallCenterWorX - Enterprise (I) | Use the IP address of the PBX                   |
| CallCenterWorX - Business       | Use the IP address of the CallCenterWorX Server |

*QueWorX Port Numbers* Use Table Appendix C-2 to determine the QueWorX port numbers to enter for your type of ACD configuration.

#### Table Appendix C-2 QueWorX Port Numbers

| ACD Configuration                                                                                                    | High Port                                                                                                    | Low Port                                                                                                    |
|----------------------------------------------------------------------------------------------------|----------------------------------------------------------------------------------------------------|----------------------------------------------------------------------------------------------------|
| CallCenterWorX - Enterprise<br>(Uses a range of ports 1024-1039. Each port accepts<br>only one connection application.)                                                                                                    | 1039                                                                                                    | 1024                                                                                                    |
| CallCenterWorX - Enterprise (I)<br>(Uses a single port for TCP/IP connections. All<br>applications use this port.)                                                                                                    | 60030                                                                                                    | 60030                                                                                                    |
| CallCenterWorX - Business<br>(Uses a single port for TCP/IP connections. All<br>applications can use this port. NOTE: This port is<br>configured using the ACD Client Port field of the<br>Communications Data screen of the<br>CallCenterWorX - Business MAT.) | (Same as configured in the<br>ACD Client Port field of the<br>Communications Data<br>screen. Default for that field is<br>1039.) | (Same as configured in the<br>ACD Client Port field of the<br>Communications Data<br>screen. Default for that field is<br>1039.) |

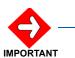

The NEC low port and high port fields specify the TCP/IP port number(s) that QueWorX uses when connecting to CallCenterWorX. These will vary depending on which type of CallCenterWorX is used.

Example: CallCenterWorX - Enterprise uses a range of ports: 1024-1039

For additional information or support on this NEC Corporation of America product, contact your NEC Corporation of America representative.

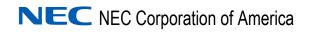

UCE IVR QueWorX System Manual NDA-30369, Revision 7